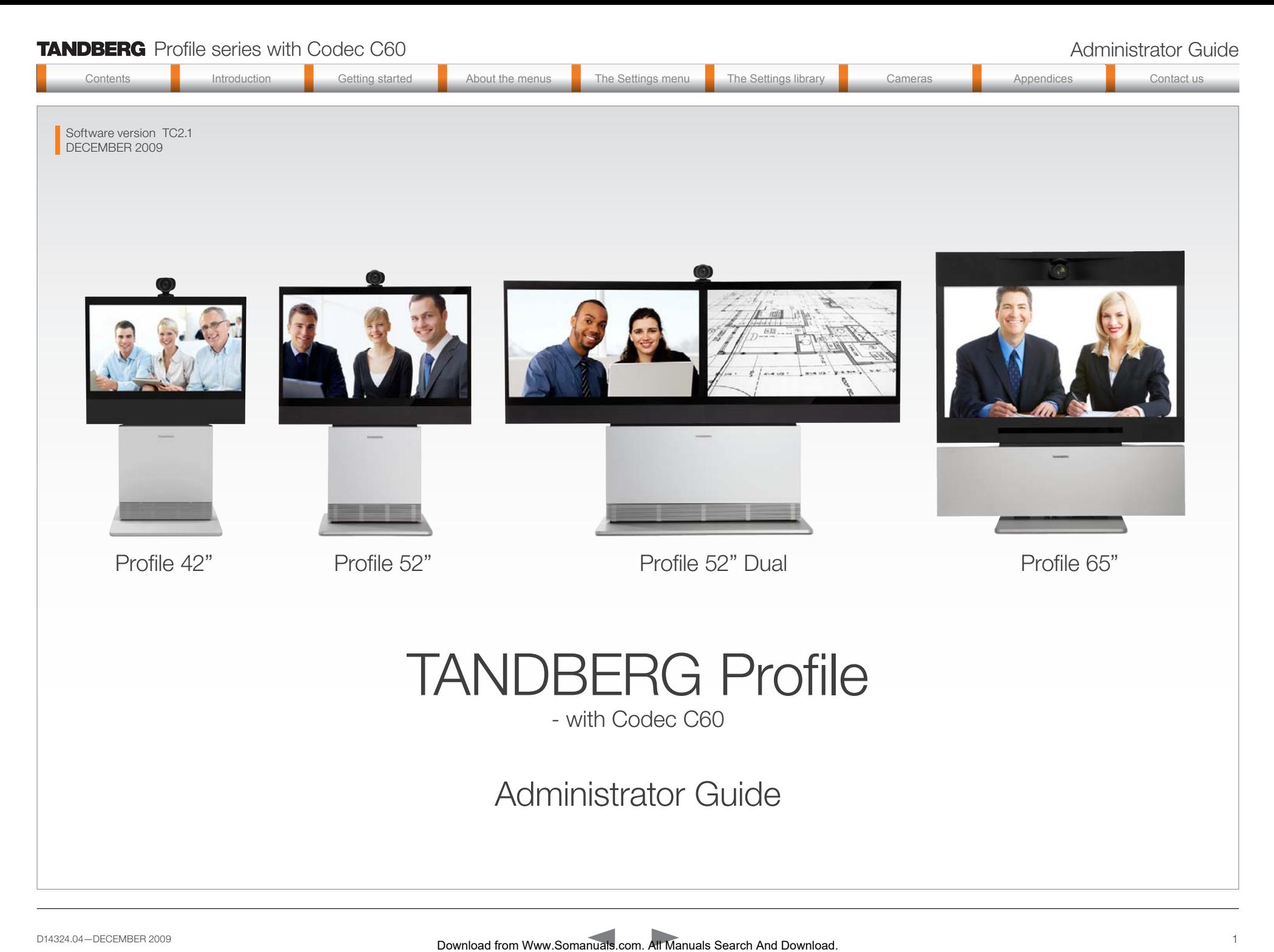

Contents **Introduction Getting started About the menus** The Settings menu The Settings library Cameras Appendices Contact us

# What's in this guide?

The top menu bar and the entries in the Table of Contents are all hyperlinks, just click on them to go to the topic.

We recommend you visit the TANDBERG web site regularly for updated versions of this guide. Go to: <http://www.tandberg.com/docs>

### Table of Contents

![](_page_1_Picture_427.jpeg)

### [Getting started](#page-9-0)

![](_page_1_Picture_428.jpeg)

### [About the menus](#page-20-0)

![](_page_1_Picture_429.jpeg)

### [The system settings menus](#page-22-0)

![](_page_1_Picture_430.jpeg)

### [The system settings library](#page-26-0)

![](_page_1_Picture_431.jpeg)

### [Cameras](#page-46-0)

![](_page_1_Picture_432.jpeg)

![](_page_2_Picture_311.jpeg)

<span id="page-3-0"></span>![](_page_3_Picture_150.jpeg)

### <span id="page-4-0"></span>**TANDBERG** Profile series with Codec C60 Administrator Guide **TANDBERG** Profile series with Codec C60 Administrator Guide

![](_page_4_Picture_377.jpeg)

### What's new

### What's new this guide

The TANDBERG Profile 65" with Codec C60 has been added to the Profile series and is described in this guide.

![](_page_4_Picture_5.jpeg)

### What's new in this software version

The latest software versions for the Codec C60 is TC2.1. The Advanced configurations menu changes are described on this page.

For a complete overview of the news and changes from TC2.0 to TC2.1 we recommend reading the software release notes TANDBERG TC Software Release Notes (TC2).

Go to: <http://www.tandberg.com/docs>

### Advanced configuration—Settings added

#### Standby StandbyAction

Value space: <None/PrivacyPosition>

- None: No action.
- PrivacyPosition: Turns the camera to a sideways position for privacy.

NOTE! The settings within the Experimental menu can be used 'as is'. The content of the Experimental menu will change in future software releases.

#### Experimental Audio Input Microphone [1..4] EchoControl **HighPassFilter**

Value space: <On/Off>

#### Experimental Video OptimalDefinition Profile

Value space: <Normal/Medium/High>

See the table below to find when to choose Normal, Medium or High for the optimal definition profile.

### Advanced configuration—Value space changed

#### SerialPort BaudRate

Previous version: <9600/19200/38400/115200> New value space: <9600/19200/38400/57600/115200>

#### SystemUnit MenuLanguage

Previous version: <English/Norwegian/Swedish/German/ French/Italian/Japanese/Chinese/Russian/Spanish/ Korean/Turkish>

New value space: <English/Norwegian/Swedish/German/ French/Italian/Japanese/Russian/Spanish/Korean/ Finnish/ChineseSimplified/ChineseTraditional/ PortugueseBrazilian/Turkish/Polish>

### Advanced configuration—Removed settings

The Experimental settings are subject to change without notice. They can be used "as is". In version TC2.1 the following settings are removed:

- Experimental Audio Input Line [3..4] Equalizer Mode
- Experimental Audio Input Line [3..4] Equalizer Number
- Experimental Audio Output Line [3..6] Equalizer Mode
- Experimental Audio Output Line [3..6] Equalizer Number
- Experimental SoftwareUpgrade Mode
- Experimental SoftwareUpgrade ServerAddress

![](_page_4_Picture_378.jpeg)

![](_page_4_Picture_379.jpeg)

<span id="page-5-0"></span>![](_page_5_Picture_313.jpeg)

![](_page_5_Picture_314.jpeg)

### Intellectual Property Rights

This Administrator Guide and the Products to which it relates contain information that is proprietary to TANDBERG and its licensors. Information regarding the Products is found on the page entitled License Agreements and Patent Information.

This Administrator Guide may be reproduced in its entirety, including all copyright and intellectual property notices, in limited quantities in connection with the use of the Products. Except for the limited exception set forth in the previous sentence, no part of this Administrator Guide may be reproduced, stored in a retrieval system, or transmitted, in any form, or by any means, electronically, mechanically, by photocopying, or otherwise, without the prior written permission of TANDBERG. Requests for such permission should be addressed to tandberg@tandberg.com. Download from Manuals Search And Download from Manuals Search And Download From Manuals Search And Download From Manuals Search And Download From Manuals Search And Download From Manuals Search And Download From Manuals S

### **Trademark**

TANDBERG® is a registered trademark belonging to Tandberg ASA. Other trademarks used in this document are the property of their respective holders.

COPYRIGHT © 2008–2009, TANDBERG

All rights reserved.

Philip Pedersens vei 20

1366 Lysaker, Norway

Tel: +47 67 125 125 Fax: +47 67 125 234

E-mail: tandberg@tandberg.com

### Disclaimer

The specifications for the Products and the information in this document are subject to change at any time, without notice, by **TANDRERG** 

Every effort has been made to supply complete and accurate information in this Administrator Guide, however, TANDBERG assumes no responsibility or liability for any errors or inaccuracies that may appear in this document.

INTELLECTUAL PROPERTY RIGHTS

The Products that are covered by this Administrator Guide are protected under copyright, patent, and other intellectual property rights of various jurisdictions. Any applicable software licenses and any limited warranty are located in the Copyright and License Notice section in this guide.

This Product is

COPYRIGHT © 2008–2009, TANDBERG

All rights reserved.

### Patent Information

The products described in this manual are covered by one or more of the following patents:

Administrator Guide

![](_page_5_Picture_315.jpeg)

#### Other patents pending.

Please view  $\triangleright$  [www.tandberg.com/tandberg\\_pm.jsp](www.tandberg.com/tandberg_pm.jsp) for an updated list

## Copyright and License Notice

The product that is covered by this Administrator Guide is protected under copyright, patent, and other intellectual property rights of various jurisdictions. This product is Copyright © 2009, Tandberg Telecom AS. All rights reserved. This product includes copyrighted software licensed from others.

A document describing the copyright notices and the terms and conditions of use can be found at: <http://www.tandberg.com/docs>

See the document: TANDBERG Codecs C90C60C20 Copyright and License\_Information (TC20).pdf.

IMPORTANT: USE OF THIS PRODUCT IS SUBJECT IN ALL CASES TO THE COPYRIGHT RIGHTS AND THE TERMS AND CONDITIONS OF USE REFERRED TO ABOVE. USE OF THIS PRODUCT CONSTITUTES AGREEMENT TO SUCH TERMS AND CONDITIONS.

### <span id="page-6-0"></span>**TANDBERG** Profile series with Codec C60 **Administrator Guide Constanting Constanting Constanting Constanting Constanting Constanting Constanting Constanting Constanting Constanting Constanting Constanting Constanting Cons**

![](_page_6_Picture_410.jpeg)

### Safety Instructions

For your protection please read these safety instructions completely before you connect the equipment to the power source. Carefully observe all warnings, precautions and instructions both on the apparatus and in these operating instructions.

Retain this manual for future reference.

### Safety Instructions

#### Water and Moisture

Do not operate the apparatus under or near water – for example near a bathtub, kitchen sink, or laundry tub, in a wet basement, near a swimming pool or in other areas with high humidity.

- Never install jacks for communication cables in wet locations unless the jack is specifically designed for wet locations.
- Do not touch the product with wet hands.

#### Cleaning

Unplug the apparatus from communication lines, mains power-outlet or any power source before cleaning or polishing. Do not use liquid cleaners or aerosol cleaners. Use a lint-free cloth lightly moistened with water for cleaning the exterior of the apparatus. Download from Warrior Contents internal from Manuals. The Contents of the Contents of the Manuals Search Andrea Contents into the menus Theoretical Contents into the menu The Secarch Andrea Contents into the Setting menu

#### Ventilation

Do not block any of the ventilation openings of the apparatus. Never cover the slots and openings with a cloth or other material. Never install the apparatus near heat sources such as radiators, heat registers, stoves, or other apparatus (including amplifiers) that produce heat.

Do not place the product in direct sunlight or close to a surface directly heated by the sun.

#### Lightning

Never use this apparatus, or connect/disconnect communication cables or power cables during lightning storms.

#### Dust

Do not operate the apparatus in areas with high concentration of dust.

#### Vibration

Do not operate the apparatus in areas with vibration or place it on an unstable surface.

#### Power Connection and Hazardous Voltage

The product may have hazardous voltage inside.

- Never attempt to open this product, or any peripherals connected to the product, where this action requires a tool.
- This product should always be powered from an earthed power outlet.
- Never connect attached power supply cord to other products.
- In case any parts of the product has visual damage never attempt to connect main power, or any other power source, before consulting service personnel
- The plug connecting the power cord to the product/power supply serves as the main disconnect device for this equipment. The power cord must always be easily accessible.
- Route the power cord so as to avoid it being walked on or pinched by items placed upon or against it. Pay particular attention to the plugs, receptacles and the point where the cord exits from the apparatus.
- Do not tug the power cord.
- If the provided plug does not fit into your outlet, consult an electrician.
- Never install cables, or any peripherals, without first unplugging the device from its power source.

NOTE: The TANDBERG Profile 42"/52"/52"Dual/65" must be installed near a socket-outlet. The socket-outlet shall be easily accessible after installation.

#### **Servicing**

- Do not attempt to service the apparatus yourself as opening or removing covers may expose you to dangerous voltages or other hazards, and will void the warranty. Refer all servicing to qualified service personnel.
- Unplug the apparatus from its power source and refer servicing to qualified personnel under the following conditions:
- If the power cord or plug is damaged or frayed.
	- If liquid has been spilled into the apparatus.
	- If objects have fallen into the apparatus.
- If the apparatus has been exposed to rain or moisture
- If the apparatus has been subjected to excessive shock by being dropped.
- If the cabinet has been damaged.
- If the apparatus seems to be overheated.
- If the apparatus emits smoke or abnormal odor.
- If the apparatus fails to operate in accordance with the operating instructions.

#### **Accessories**

Use only accessories specified by the manufacturer, or sold with the apparatus.

#### Communication Lines

Do not use communication equipment to report a gas leak in the vicinity of the leak.

### <span id="page-7-0"></span>**TANDBERG** Profile series with Codec C60 **Administrator Guide** Administrator Guide **Administrator Guide Administrator Guide**

![](_page_7_Picture_155.jpeg)

FCC rules 15B, acc. to Class A limits

### Applies to: TANDBERG Profile 42"/52"/52"Dual

Class A digital device, pursuant to part 15 of the FCC Rules (For the US only).

Note : This equipment has been tested and found to comply with the limits for a Class A digital device, pursuant to part 15 of the FCC Rules. These limits are designed to provide reasonable protection against harmful interference when the equipment is operated in a commercial environment. This equipment generates, uses and can radiate radio frequency energy and, if not installed and used in uses and can radiate radio frequency energy and, if not installed and used in<br>accordance with the instruction manual, may cause harmful interference to radio communications. Operation of this equipment in a residential area is likely to cause harmful interference in which case the user will be required to correct the<br>interference at his own expense interference at his own expense.

EMC A-Class declaration

#### Applies to: TANDBERG Profile 42"/52"/52"Dual

![](_page_7_Picture_8.jpeg)

adequate measures.

### <span id="page-8-0"></span>**TANDBERG** Profile series with Codec C60 Administrator Guide **TANDBERG** Profile series with Codec C60 Administrator Guide

![](_page_8_Figure_1.jpeg)

### Environmental Issues

Thank you for buying a product which contributes to a reduction in pollution, and thereby helps save the environment. Our products reduce the need for travel and transport and thereby reduce pollution. Our products have either none or few consumable parts (chemicals, toner, gas, paper).

### TANDBERG's Environmental Policy

Environmental stewardship is important to TANDBERG's culture. As a global company with strong corporate values, TANDBERG is committed to following international environmental legislation and designing technologies that help companies. individuals and communities creatively address environmental challenges.

TANDBERG's environmental objectives are to:

- Develop products that reduce energy consumption, CO2 emissions, and traffic congestion
- Provide products and services that improve quality of life for our customers
- Produce products that can be recycled or disposed of safely at the end of product life
- Comply with all relevant environmental legislation.

#### Digital User Guides

TANDBERG is pleased to announce that we have replaced the printed versions of our user guides with digital versions available on the TANDBERG web site: <http://www.tandberg.com/docs>. The environmental benefits of this are significant. The user guides can still be printed locally, whenever needed.

#### European Environmental Directives

As a manufacturer of electrical and electronic equipment TANDBERG is responsible for compliance with the requirements in the European Directives 2002/96/EC (WEEE - Waste Electrical and Electronic Equipment) and 2002/95/EC (RoHS).

The primary aim of the WEEE Directive and RoHS Directive is to reduce the impact of disposal of electrical and electronic equipment at end-of-life. The WEEE Directive aims to reduce the amount of waste electrical and electronic equipment sent for disposal to landfill or incineration by requiring producers to arrange for collection and recycling. The RoHS Directive bans the use of certain heavy metals and brominated flame retardants to reduce the environmental impact of WEEE which is in landfill or incinerated. Download from Warrants Search And Download international from Warrants Contact Users and Contact Users and Contact Users and Contact Users and Contact Users and Contact Users and Contact Users and Contact Users and Contac

TANDBERG has implemented necessary process changes to comply with the European WEEE Directive (2002/96/EC) and the European RoHS Directive (2002/95/EC).

#### Waste Handling

In order to avoid the dissemination of hazardous substances in our environment and to diminish the pressure on natural resources, we encourage you to use the appropriate recycling systems in your area. Those systems will reuse or recycle most of the materials of your end of life equipment in a sound way.

![](_page_8_Picture_19.jpeg)

TANDBERG products put on the market after August 2005 are marked with a crossed-out We wheelie bin symbol that invites you to use **those take-back systems.** 

Please contact your local supplier, the regional waste administration or visit our web page [http://](http://www.tandberg.com/recycling) [www.tandberg.com/recycling](http://www.tandberg.com/recycling) if you need more information on the collection and recycling system in your area.

#### Information for Recyclers

As part of compliance with the European WEEE Directive, TANDBERG provides recycling information on request for all types of new equipment put on the market in Europe after August 13th 2005.

Please contact TANDBERG and provide the following details for the product for which you would like to receive recycling information:

- Model number of TANDBERG product
- Your company's name
- Contact name
- Address
- Telephone number
- E-mail.

![](_page_8_Picture_31.jpeg)

<span id="page-9-0"></span>![](_page_9_Picture_0.jpeg)

<span id="page-10-0"></span>![](_page_10_Figure_2.jpeg)

### System overview

See the installation sheet for the TANDBERG Profile 42" for instructions on how to install the system.

### Codec C60

- Full HD video
- High resolution data sharing
- Full HD Multisite
- Rich I/O capabilities

### PrecisionHD 1080p camera

Full HD Camera designed for visual communication with:

- 12 x optical zoom
- Fast and precise pan, tilt and zoom

### Monitor

42" Full HD LCD, 16:9, 1080 x 1920 resolution

### Audio module

Wide band audio module supporting:

- 20 kHz AAC-LD
- Full echo canceling
- Stereo

### Audio amplifier

Optimized DNAM for TANDBERG Profile providing crystal clear and natural audio.

### Microphones

3 x Microphones

### Remote control

- 1 x TANDBERG Remote Control TRC5
- 4 x AAA batteries

### Foot stand

1 x Foot stand

• Standalone, wheelbase or wall mounting

![](_page_10_Figure_31.jpeg)

<span id="page-11-0"></span>![](_page_11_Figure_2.jpeg)

### System overview

See the installation sheet for the TANDBERG Profile 52" for instructions on how to install the system.

### Codec C60

- Full HD video
- High resolution data sharing
- Full HD Multisite
- Rich I/O capabilities

### PrecisionHD 1080p camera

Full HD Camera designed for visual communication with:

- 12 x optical zoom
- Fast and precise pan, tilt and zoom

### Monitor

52" Full HD LCD, 16:9, 1080 x 1920 resolution

### Audio module

Wide band audio module supporting:

- 20 kHz AAC-LD
- Full echo canceling
- Stereo

### Audio amplifier

Optimized DNAM for TANDBERG Profile providing crystal clear and natural audio.

### Microphones

3 x Microphones

### Remote control

- 1 x TANDBERG Remote Control TRC5
- 4 x AAA batteries

### Foot stand

1 x Foot stand

• Standalone, wheelbase or wall mounting

![](_page_11_Figure_31.jpeg)

<span id="page-12-0"></span>![](_page_12_Figure_2.jpeg)

### System overview

See the installation sheet for the TANDBERG Profile 52" for instructions on how to install the system.

### Codec C60

- Full HD video
- High resolution data sharing
- Full HD Multisite
- Rich I/O capabilities

### PrecisionHD 1080p camera

Full HD Camera designed for visual communication with:

- 12 x optical zoom
- Fast and precise pan, tilt and zoom

### Dual monitor

Dual 52" Full HD LCD, 16:9, 1080 x 1920 resolution

### Audio module

Wide band audio module supporting:

- 20 kHz AAC-LD
- Full echo canceling
- Stereo

### Audio amplifier

Optimized DNAM for TANDBERG Profile providing crystal clear and natural audio.

### Microphones

4 x Microphones

### Remote control

- 1 x TANDBERG Remote Control TRC5
- 4 x AAA batteries

### Foot stand

1 x Foot stand

• Standalone or wall mounting

![](_page_12_Figure_31.jpeg)

<span id="page-13-0"></span>![](_page_13_Figure_2.jpeg)

- Full HD Multisite
- Rich I/O capabilities

### PrecisionHD 1080p camera

Full HD Camera designed for Visual communication with:

- 12 x optical zoom
- Fast and precise pan, tilt and zoom

### Monitor 65"

65" Full HD LCD, 16:9, 1080 x 1920 resolution

### Audio module

Wide band audio module supporting:

- 20 kHz AAC-LD
- Full echo canceling
- Stereo

### Audio amplifier

Optimized DNAM for TANDBERG Profile 65" providing crystal clear and natural audio.

### Microphones

3 x Microphones

### Remote control

- TANDBERG Remote Control TRC5
- 4 x AAA batteries

### Foot stand

Foot stand (standalone or wall mounting)

![](_page_13_Picture_25.jpeg)

<span id="page-14-0"></span>![](_page_14_Figure_0.jpeg)

<span id="page-15-0"></span>![](_page_15_Figure_0.jpeg)

![](_page_16_Picture_0.jpeg)

<span id="page-17-0"></span>![](_page_17_Picture_289.jpeg)

adjusted. When starting up the system the first time the menu password is not set. But, when done it is recommended to set a menu password to get access to the Advanced After having finished the initial configurations it is recommended to define an menu password.

How to set the static IP address:

sequence is shown below.

1. Navigate to *Settings* > *Advanced* > *IP settings*.

2. Set *IP Assignment* to *Static*. Press  $OK(N)$  to save the change.

### Waking up the system

configuration menu.

If no menu on screen, press **Home** ( $\boxed{\frown}$ ) on the remote control to show the menu on screen. Waking up the system<br>
If you need to set a static IP address<br>
If you need to set a static IP address:<br>
How to set the static IP address:<br>
How to set the static IP address:

If the system does not show any menu on screen:

- 1. Make sure the monitor has been turned on
- 2. Make sure the remote control has the batteries installed
- 3. Make sure the codec has been turned on
- 4. If the system has just been turned on, wait a few minutes to allow the system to startup

![](_page_17_Picture_290.jpeg)

3. Enter the *IP Address*, *Subnet Mask* and *Gateway address* in the address fields. The

### Verify IP address settings

How to go to the System Information page to verify the IP address:

- 1. Navigate to *Settings* > *System Information* to open the System information page.
- 2. When the IP address is automatically assigned from a DHCP server, the network IP address of the codec is shown on the System Information page.
- 3. Press **Home**  $(\bigcap)$  to exit.

2

### <span id="page-18-0"></span>**TANDBERG** Profile series with Codec C60 Administrator Guide **TANDBERG** Profile series with Codec C60 Administrator Guide

![](_page_18_Figure_1.jpeg)

### <span id="page-19-0"></span>**TANDBERG** Profile series with Codec C60 Administrator Guide

![](_page_19_Picture_135.jpeg)

<span id="page-20-0"></span>![](_page_20_Picture_0.jpeg)

<span id="page-21-0"></span>![](_page_21_Picture_363.jpeg)

### About the menus

The menu path to the Advanced configuration menu:

- 1. The Home menu
- 2. The Settings menu
- 3. The Advanced menu
- 4. The Advanced configuration menu

### The user documentation structure

- The Administrator Guide explains all settings found in the *Advanced* and *Advanced configuration* menus.
- The User Guide explains how to make use of the video system, which includes making calls and explaining about the settings found in the *Home* menu, *Settings* menu and the *Programmable softbuttons* from the *Advanced* menu.

### Navigating in the menus

Use the remote control to navigate in the menus:

- Use the arrows down/up to select a menu item
- Use the arrow right to expand the selection
- Use the arrow left to go one step back

### Changing a value

- Select a value from a drop down list and press the OK button to save, or press the left arrow to leave without saving.
- Enter a value/text in a value/text field. Press Save to save the change or Cancel to leave without saving.

![](_page_21_Picture_364.jpeg)

Download the TANDBERG user guides from the web site. Go to: ▶ <http://www.tandberg.com/docs>

<span id="page-22-0"></span>![](_page_22_Picture_0.jpeg)

![](_page_23_Figure_1.jpeg)

<span id="page-23-0"></span>![](_page_23_Picture_154.jpeg)

## The Advanced menus

Changes in the Advanced menus settings may affect the behavior of the system and should be configured by the system administrator.

### How to change a value

- Select a value from a drop down list and press the OK button to save, or press the left arrow to leave without saving.
- Enter a value/text in a value/text field. Press Save to save the change or Cancel to leave without saving.

### Description of each setting

Each of the settings in the Advanced configuration menu is explained in the Settings library section. Press the *Settings library* in the menu on top of the page to go to this section.

![](_page_23_Picture_155.jpeg)

<span id="page-24-0"></span>![](_page_24_Picture_161.jpeg)

### The Advanced configuration menu

The Advanced configuration menu contains all the system settings, included the IP settings which also are available in the Advanced menu.

### The search functionality

On the remote control, press the # key to toggle between lower or upper case characters and numbers: abc/ABC/123

When searching for words like "H323", "SIP" or "key", all settings with these characters in the name will be listed.

- Search: Enter the as many characters as needed until the setting you are searching for displays in the list.
- Refine the search: Add or remove characters until you get the desired result.
- Clear: Remove all characters to return to the main view.

### Search

Enter the as many characters as needed, until the setting you are searching for displays in the list.

Example 1: Search for "sip" to see all the SIP settings.

![](_page_24_Picture_12.jpeg)

Example 2: Search for H323. In this case it is sufficient to enter "h3" to display all the H323 settings.

![](_page_24_Picture_162.jpeg)

<span id="page-25-0"></span>![](_page_25_Picture_182.jpeg)

### The Advanced menu

How to change the menu password

If a menu password has been set you will be asked to enter a password to get access to the Advanced menu.

When turning on the system for the first time, the password is not set.

NOTE! The menu password will only apply to the Advanced menu. The codec and the web interface can be password protected with an administrator password. See the Password protection section in the Appendices for a detailed description.

**!**

When you define or change a password make sure you save a copy of the password in a safe place.

![](_page_25_Picture_183.jpeg)

<span id="page-26-0"></span>![](_page_26_Figure_0.jpeg)

<span id="page-27-0"></span>![](_page_27_Picture_310.jpeg)

### Description of the System settings

In the following pages you will find a complete list of the system settings. The examples shows either the default value or an example of a value.

All specifications are subject to change without prior notice.

We recommend you visit the TANDBERG web site regularly for updated versions of the manual. Go to: <http://www.tandberg.com/docs>

### The Audio settings

### Audio Input HDMI [2..2] Level: <-24..0>

Defines the input level of HDMI input 2 in steps of 1dB from -24 dB to 0 dB.

See the Audio Level tables in the Codec C60 System Integrators Guide for a complete overview of the menu values represented in dB.

Range: -24 to 0 dB

Example: Audio Input HDMI 3 Level: 0

### Audio Input HDMI [2..2] Mode: <On/Off>

Determines whether or not the two audio channels on the HDMI 2 input should be enabled. On: Set to On to enable the audio channels on the HDMI 2 input. Off: Set to Off to disable the audio channels on the HDMI 2 input.

Example: Audio Input HDMI 2 Mode: On

### Audio Input Line [1..2] Channel: <Left/Right/Mono>

Defines whether the Audio Line input is a mono signal or part of a multichannel signal. Left: The Audio Line input signal is the left channel of a stereo signal. Right: The Audio Line input signal is the right channel of a stereo signal. Mono: The Audio Line input signal is a mono signal.

Example: Audio Input 1 Channel: Left

### Audio Input Line [1..2] Level: <0..24>

Defines the input level of each Line input in steps of 1dB from 0dB to 24 dB. Addresses the specific Audio Line input.

See the Audio Level tabels in the Codec C60 System Integrators Guide for a complete overview of the menu values represented in dB.

Range: 0 to 24 dB

Example: Audio Input Line 1 Level: 10

### Audio Input Line [1..2] LoopSuppression: <Off>

Loop suppression detects whether a delayed signal loop is present from an audio Line output to an audio Line input on the codec. If a loop is detected, this unwanted feedback is suppressed.

On: Set to On to activate Loop Suppression.

Off: Set to Off to deactivate Loop Suppression. Note! Codec C60 does currently not support Loop Suppression, hence Loop Suppression can be set to Off only.

Example: Audio Input Line 1 LoopSuppression: Off

### Audio Input Line [1..2] Mode: <On/Off>

Determines whether or not an Audio Line input is enabled. Addresses the specific Audio Line input.

On: Set to On to enable the Audio Line input.

Off: Set to Off to disable the Audio Line input.

Example: Audio Input Line 1 Mode: On

### Audio Input Microphone [1..4] EchoControl Mode: <On/Off>

The echo canceller continuously adjusts itself to the audio characteristics of the room and compensate for any changes it detects in the audio environment. If the changes in the audio conditions are very significant the echo canceller may take a second or two to re-adjust. Addresses the specific microphone.

On: Echo Control is normally set to On to prevent the far end from hearing their own audio. Once selected, echo cancellation is active at all times.

Off: Echo Control should be switched Off if external echo cancellation or playback equipment is used.

Example: Audio Input Microphone 1 EchoControl Mode: On

### Audio Input Microphone [1..4] EchoControl NoiseReduction: <On/Off>

The system has a built-in noise reduction which reduces constant background noise (e.g. noise from airconditioning systems, cooling fans etc.). In addition, a high pass filter (Humfilter) reduces very low frequency noise. Requires the Echo Control Mode to be enabled for the specified microphone. Addresses the specific microphone.

On: The Noice Reduction should be set to On in the presence of low frequency noise.

Off: Turns Noise Reduction Off for the specified microphone input.

Example: Audio Input Microphone 1 EchoControl NoiseReduction: On

### Audio Input Microphone [1..4] Level: <0..24>

Defines the input level of each microphone in steps of 1dB from -24 dB to 0 dB. Addresses the specific microphone.

See the Audio Level tables in the Codec C60 System Integrators Guide for a complete overview of the menu values represented in dB.

Range: 0 to 24 dB

Example: Audio Input Microphone 1 Level: 14

![](_page_28_Picture_297.jpeg)

### Audio Input Microphone [1..4] Mode: <On/Off>

Determines whether or not a microphone input is enabled. Addresses the specific microphone input. On: Set to On to enable the microphone input. Off: Set to Off to disable the microphone input.

Example: Audio Input Microphone 1 Mode: On

### Audio Input Microphone [1..4] Type: <Microphone/Line>

The microphone inputs are intended for electret type microphones. The microphone input can be set to line or microphone mode. Addresses the specific microphone.

Microphone: 48 V Phantom voltage and pre-amplification is On

Line: Select Line when you have a standard balanced line input. The phantom voltage and pre-amplification is Off.

Example: Audio Input Microphone 1 Type: Line

### Audio Output HDMI [1..1] Level: <-24..0>

Defines the output level of HDMI output 1 in steps of 1 dB from -24 dB to 0 dB. See the Audio Level tables in the Codec C60 System Integrators Guide for a complete overview of the menu values represented in dB.

Range: -24 to 0 dB

Example: Audio Output HDMI 1 Level: 0

### Audio Output HDMI [1..1] Mode: <On/Off>

Determines whether or not the audio channel on the HDMI output should be enabled. On: Set to On to enable the audio channel on the HDMI 1 or HDMI 3 output. Off: Set to On to disable the audio channel on the HDMI 1 or HDMI 3 output.

Example: Audio Output HDMI 1 mode: On

### Audio Output Line [1..2] Channel: <Left/Right/Mono>

Defines whether the Audio Line output is a mono signal or part of a multichannel signal. Left: The Audio Line output signal is the left channel of a stereo signal. Right: The Audio Line output signal is the right channel of a stereo signal. Mono: The Audio Line output signal is a mono signal.

Example: Audio Output Line 1 Channel: Left

The Audio settings, *continued...* The Audio settings, *continued...*

### Audio Output Line [1..2] Level: <-24..0>

Defines the output level of the specified Audio Output Line in steps of 1 dB from -24 dB to 0 dB. Addresses the specific Audio Line output connector.

See the Audio Level tables in the Codec C60 System Integrator Guide for a complete overview of the menu values represented in dB.

Range: -24 to 0 dB

Example: Audio Output Line 1 Level: -10

### Audio Output Line [1..2] Mode: <On/Off>

Determines whether or not an Audio Line output is enabled. Addresses the specific Audio Line output. On: Set to On to enable the Audio Line output. Off: Set to Off to disable the Audio Line output. Example: Audio Output Line 1 Mode: On **Download From Watch The Search The Search And Contact Users were all Manuals Search And Contents International Fig. 100 Manuals Search And Contents International Fig. 100 Manuals Search And Contact Users and Contact Use** 

### Audio Output Line [1] Type: <Auto/SPDIF>

Determines if the Audio Line output is an analog or digital type output. Auto: If a TANDBERG Digital NAM is detected then SPDIF mode will be selected, otherwise analog mode will be selected. SPDIF: Set to SPDIF when you want the Audio Line 1 output to be in digital mode.

Example: Audio Output Line 1 Type: Auto

### Audio Output Line [2] Type: <Analog>

Applies to Line 2: This is an analog output.

Example: Audio Output Line 1 Type: Analog

### Audio SoundsAndAlerts KeyTones Mode: <On/Off>

The system can produce a sound every time a key on the remote control is pressed. On: There will be a sound indicator when pressing keys on the remote control. Off: The key tone on the remote control is switched off.

Example: Audio SoundsAndAlerts KeyTones Mode: Off

### Audio SoundsAndAlerts RingTone: <Marbles/IceCrystals/Polaris/Alert/Discrete/Fantasy/ Jazz/Nordic/Echo/Rhythmic>

Selects the ringtone for incoming calls.

Range: Select a tone from the list of ringtones.

Example: Audio SoundsAndAlerts RingTone: Jazz

<span id="page-29-0"></span>![](_page_29_Picture_297.jpeg)

![](_page_29_Picture_298.jpeg)

### Audio SoundsAndAlerts RingVolume: <0..100>

Sets the ring tone volume [0-100] for an incoming call in steps of 0.5dB from -34.5dB to 15dB. Volume 0 = Off.

Example: Audio SoundsAndAlerts RingVolume: 50

### Audio Volume: <0..100>

Sets the volume level [0-100] on the loudspeaker output in steps of 0.5dB from -34.5dB to 15dB. Volume 0  $=$  Off.

Example: Audio Volume: 70

### The Camera settings

### Cameras Camera [1..7] Backlight: <On/Off>

Backlight is used to compensate for lights shining directly at the camera (usually the sun entering the window) to avoid a too dark image from the room. Addresses the specific camera.

On: Set to On to turn on the backlight compensation.

Off: Set to Off to turn the backlight compensation off.

Example: Cameras Camera 1 Backlight: Off

### Cameras Camera [1..7] Brightness Level: <1..31>

Define the Brightness Level for the camera. Requires the Brightness Mode to be set to manual. Addresses the specific camera.

Range: 1-31

Example: Cameras Camera 1 Brightness Level: 1

### Cameras Camera [1..7] Brightness Mode: <Auto/Manual>

Define whether to control the camera brightness manually or to have it automatically adjusted by the system. Addresses the specific camera.

Auto: When set to Auto, the camera brightness is automatically set by the system.

Manual: Set to Manual to enable manual control of the camera brightness, e.g. the level of the brightness level setting will be used for the camera.

Example: Cameras Camera 1 Brightness Mode: Auto

The Audio settings, *continued...* The Camera settings, *continued...*

### Cameras Camera [1..7] Flip: < On/Off>

Applies to cameras which supports Flip mode. Enables the video on screen to be flipped upside down. Addresses the specific camera. Since TANDBERG PrecisionHD 1080p camera auto-detects if the camera is mounted upside down, the flip mode is not necessary to use for this camera.

On: When set to On the video on screen is flipped. This setting is used with cameras that can be mounted upside down, but cannot auto detect that the camera is mounted upside down.

Off: Set to Off to display the video on screen the normal way.

Example: Cameras Camera 1 Flip: Off

### Cameras Camera [1..7] Focus Mode: <Auto/Manual>

Determines whether the camera should be in auto focus or manual focus mode. Addresses the specific camera.

Auto: When set to Auto the focus will be updated throughout the call. When moving the camera, the system will use auto focus for a few seconds to set the right focus of the new camera position. After a few seconds auto focus is turned off to prevent continuous focus adjustments of the camera.

Manual: If set to Manual the focus is adjusted manually.

Example: Cameras Camera 1 Focus Mode: Auto

### Cameras Camera [1..7] Gamma Level: <0..7>

By setting the Gamma Level you can select which gamma correction table to use. This setting may be useful in difficult lighting conditions, where changes to the the brightness setting does not provide satisfactory results. Requires the Gamma Mode to be set to Manual. Addresses the specific camera.

Range: 0-7

Example: Cameras Camera 1 Gamma Level: 0

### Cameras Camera [1..7] Gamma Mode: <Auto/Manual>

Applies to cameras which supports Gamma mode. The Gamma Mode setting enables for gamma corrections. Gamma describes the nonlinear relationship between image pixels and monitor brightness. Addresses the specific camera. The TANDBERG PrecisionHD 1080p camera do not need Gamma Mode. The TANDBERG PrecisionHD 720p camera do support Gamma Mode. **Download from Warrantia** The Current The Current Comes Comes Appendix the menus The Search And Download Figure is a content of the menus The Secretary Comes in the menus The Secretary Cameras appendix to the menus The S

Auto: Auto is the default and the recommended setting.

Manual: In severe light conditions, you may switch mode to manual and specify explicitly which gamma table to use by setting the Gamma Level.

Example: Cameras Camera 1 Gamma Mode: Auto

<span id="page-30-0"></span>![](_page_30_Picture_290.jpeg)

![](_page_30_Picture_291.jpeg)

The Camera settings, *continued...* The Conference settings

### Cameras Camera [1..7] IrSensor: <On/Off>

The Camera IR setting determines whether the infrared receiver at the camera should be enabled or not. The IR sensor LED is located in the front of the camera and flickers when the IR sensor is activated from the remote control. Addresses the specific camera.

On: Set to On to enable the IR sensor on the camera.

Off: Set to Off to disable the IR sensor on the camera.

Example: Cameras Camera 1 IrSensor: On

### Cameras Camera [1..7] Mirror: <On/Off>

The Mirror mode makes it possible to reverse the the video on screen. Normally you will see yourself in the same view as other people sees you. With mirror enabled the experience will be like looking at yourself in a mirror. Addresses the specific camera.

On: Set to On to see the selfview in mirror mode, e.g. the selfview is reversed and the experience of selfview is as seeing yourself in a mirror.

Off: Set to Off to see the selfview in normal mode, e.g. the experience of selfview is as seeing yourself as other people see you.

Example: Cameras Camera 1 Mirror: Off

### Cameras Camera [1..7] Whitebalance Level: <1..16>

Specify which camera to control. Define the Whitebalance Level for the camera. Requires the Whitebalance Mode to be set to manual. Addresses the specific camera.

Range: 1-16

Example: Cameras Camera 1 Whitebalance Level: 1

### Cameras Camera [1..7] Whitebalance Mode: <Auto/Manual>

Define whether to control the camera whitebalance manually or to have it automatically adjusted by the system. Addresses the specific camera.

Auto: When set to Auto, the camera will continuously adjust the whitebalance depending on the camera view.

Manual: Set to Manual to enable manual control of the camera whitebalance, e.g. the level of the whitebalance level setting will be used for the camera.

Example: Cameras Camera 1 Whitebalance Mode: auto

### Conference [1..1] AutoAnswer Delay: <0..50>

Defines how long (in seconds) an incoming call has to wait before it is answered automatically by the system. Requires the Autoanswer Mode to be enabled. Range: 0-50 seconds Simula search and the search and the menus The Christian Manuals Search And Download Figure 2013 and the menus The Christian Manual Search And Download Figure 2013 and the menus The Setting menu interaction Contact use o

Example: Conference 1 AutoAnswer Delay: 0

### Conference [1..1] AutoAnswer Mode: <On/Off>

The Autoanswer setting determines whether an incoming call is put through automatically or manually.

On: The system will automatically answer all incoming calls.

Off: All incoming call must be answered manually by pressing the OK key or the green Call key on the remote control.

Example: Conference 1 AutoAnswer Mode: Off

### Conference [1..1] AutoAnswer Mute: <On/Off>

The Autoanswer Mute setting determines whether the microphone is muted when an incoming call is automatically answered.

On: The incoming call will be muted when automatically answered.

Off: The incoming call will not be muted.

Example: Conference 1 AutoAnswer Mute: Off

### Conference [1..1] DefaultCall Protocol: <H323/SIP>

Specify the Default Call Protocol to be used when placing calls from the system. The call protocol can also be defined directly for each call when setting up a call.

H.323: Select H.323 to ensure that calls are set up as a H.323 calls.

SIP: Select SIP to ensure that calls are set up as a SIP calls.

Example: Conference 1 DefaultCall Protocol: H323

### Conference [1..1] DefaultCall Rate: <64..6000>

Specify the Default Call Rate to be used when placing calls from the system. The call rate can also be defined directly for each call when setting up a call.

Range: 64-6000 kbps

Example: Conference 1 DefaultCall Rate: 768

<span id="page-31-0"></span>![](_page_31_Picture_336.jpeg)

The Conference settings, *continued...* The H323 Profile settings

### Conference [1..1] DoNotDisturb Mode: <On/Off>

The Do Not Disturb setting determines whether or not there should be an alert on incoming calls.

On: Set to On when you want no alert to incoming calls. The calling side will receive a busy signal when trying to call the codec.

Off: This is the default setting. The DoNotDisturb is automatically turned Off if the codec receives any IR signal from the handheld remote control.

Example: DoNotDisturb Mode: Off

### Conference [1..1] Encryption Mode: <Off/BestEffort>

BestEffort: The system will use encryption whenever possible.

In Point to point calls: If the far end system supports encryption (AES-128), the call will be encrypted. If not, the call will proceed without encryption.

In MultiSite calls: In order to have encrypted MultiSite conferences, all sites must support encryption. If not, the conference will be unencrypted.

Icons on screen: A padlock with the text "Encryption On" displays on screen, for a few seconds, when the conference starts.

Off: The system will not use encryption.

Example: Conference 1 Encryption Mode: BestEffort

### Conference [1..1] FarEndControl Mode: <On/Off>

Lets you decide if the remote side (far end) should be allowed to select your video sources and control your local camera (pan, tilt, zoom).

On: Set to On when you want the the far end to be able to select your video sources and control your local camera (pan, tilt, zoom). You will still be able to control your camera and select your video sources as normal.

Off: When set to Off the far end can not access any of the features above on your system.

Example: Conference 1 FarEndControl Mode: On

### Conference [1..1] IncomingMultisiteCall Mode: <Allow/Deny>

The Incoming Multisite Call setting determines whether or not the system should accept incoming calls to an already active conference.

Allow: When set to Allow, and with an ongoing MCU call/conference, the user can accept another incoming call. This will result in the incoming call being added to the MCU conference.

Deny: The system will not accept incoming calls when you are in a call. The calling side will receive a busy signal.

Example: Conference 1 IncomingMultisiteCall Mode: Allow

### H323 Profile [1..1] Authentication LoginName: <S: 0, 50>

The system sends the Authentication Login Name and the Authentication Password to a H.323 Gatekeeper for authentication. The authentication is a one way authentication from the codec to the H.323 Gatekeeper, i.e. the system is authenticated to the gatekeeper. If the H.323 Gatekeeper indicates that no authentication is required, the system will still try to register. Requires the H.323 Gatekeeper Authentication Mode to be enabled. **Download from Water The Contact The Manuals Search And Download From Water Contact The Contents Internet Contact The Contents Internet Contact The Settings ment internet Contact The Setting ment internet Contact The Set** 

Format: String with a maximum of 50 characters.

Example: H323 Profile 1 Authentication LoginName: ""

### H323 Profile [1..1] Authentication Password: <S: 0, 50>

The system sends the Authentication Login Name and the Authentication Password to a H.323 Gatekeeper for authentication. The authentication is a one way authentication from the codec to the H.323 Gatekeeper, i.e. the system is authenticated to the gatekeeper. If the H.323 Gatekeeper indicates that no authentication is required, the system will still try to register. Requires the H.323 Gatekeeper Authentication Mode to be enabled.

Format: String with a maximum of 50 characters.

Example: H323 Profile 1 Authentication Password:

### H323 Profile [1..1] Authentication Mode: <On/Off>

On: If the H.323 Gatekeeper Authentication Mode is set to On and a H.323 Gatekeeper indicates that it requires authentication, the system will try to authenticate itself to the gatekeeper. Requires the Authentication ID and Authentication Password to be defined on both the codec and the Gatekeeper.

Off: If the H.323 Gatekeeper Authentication Mode is set to Off the system will not try to authenticate itself to a H.323 Gatekeeper, but will still try a normal registration.

Example: H323 Profile 1 Authentication Mode: Off

### H323 Profile [1..1] CallSetup Mode: <Direct/Gatekeeper>

The H.323 Call Setup Mode defines whether to use a Gatekeeper or Direct calling when establishing H323 calls.

Direct: An IP-address must be used when dialling in order to make the H323 call.

Gatekeeper: The system will use a Gatekeeper to make a H.323 call. When selecting this option the H323 Profile Gatekeeper Address and H323 Profile Gatekeeper Discovery settings must also be configured.

NOTE! Direct H.323 calls can be made even though the H.323 Call Setup Mode is set to Gatekeeper.

Example: H323 Profile 1 CallSetup Mode: Gatekeeper

### H323 Profile [1..1] Gatekeeper Address: <S: 0, 64>

Specifies the IP address of the Gatekeeper. Requires the H.323 Call Setup Mode to be set to Gatekeeper and the Gatekeeper Discovery to be set to Manual.

Format: String with a maximum of 64 characters.

Example: H323 Profile 1 Gatekeeper Address: "10.47.1.58"

<span id="page-32-0"></span>![](_page_32_Picture_301.jpeg)

The H323 Profile settings, *continued...* The Network settings

### H323 Profile [1..1] Gatekeeper Discovery: <Manual/Auto>

Determines how the system shall register to a H.323 Gatekeeper.

Manual: The system will use a specific Gatekeeper identified by the Gatekeeper's IP-address.

Auto: The system will automatically try to register to any available Gatekeeper. If a Gatekeeper responds to the request sent from the codec within 30 seconds this specific Gatekeeper will be used. This requires that the Gatekeeper is in auto discovery mode as well. If no Gatekeeper responds, the system will not use a Gatekeeper for making H.323 calls and hence an IP-address must be specified manually.

Example: H323 Profile 1 Gatekeeper Discovery: Manual

### H323 Profile [1..1] H323Alias E164: <S: 0, 30>

The H.323 Alias E.164 defines the address of the system, according to the numbering plan implemented in the H.323 Gatekeeper. The E.164 alias is equivalent to a telephone number, sometimes combined with access codes.

Format: Compact string with a maximum of 30 characters. Valid characters are 0–9, \* and #.

Example: H323 Profile 1 H323Alias E164: "90550092"

### H323 Profile [1..1] H323Alias ID: <S: 0, 49>

Lets you specify the H.323 Alias ID which is used to address the system on a H.323 Gatekeeper and will be displayed in the call lists. Example: "firstname.surname@company.com", "My H.323 Alias ID"

Format: String with a maximum of 49 characters

Example: H323 Profile 1 H323Alias ID: "firstname.surname@company.com"

### H323 Profile [1..1] PortAllocation: <Dynamic/Static>

The H.323 Port Allocation setting affects the H.245 port numbers used for H.323 call signalling.

Dynamic: The system will allocate which ports to use when opening a TCP connection. The reason for doing this is to avoid using the same ports for subsequent calls, as some firewalls consider this as a sign of attack. When Dynamic is selected, the H.323 ports used are from 11000 to 20999. Once 20999 is reached they restart again at 11000. For RTP and RTCP media data, the system is using UDP ports in the range 2326 to 2487. Each media channel is using two adjacent ports, ie 2330 and 2331 for RTP and RTCP respectively. The ports are automatically selected by the system within the given range. Firewall administrators should not try to deduce which ports are used when, as the allocation schema within the mentioned range may change without any further notice. Come internal from Water and Andreas The News Contents internal The Contents of the menus The Second Contents internal from Manuals Search Andreas Contact Using the menus The Setting menus The Setting menus The Setting me

Static: When set to Static the ports are given within a static predefined range [5555–6555].

Example: H323 Profile 1 PortAllocation: Dynamic

#### Network [1..1] Assignment: <Static/DHCP>

Defines whether to use DHCP or Static IP assignment.

Static: The IP Address, Subnet Mask and Default Gateway for the system must be specified in the respective address fields.

DHCP: The system adresses are automatically assigend by the DHCP server.

Changes to this setting requires a restart of the codec.

Example: Network 1 Assignment: DHCP

### Network [1..1] DNS Domain Name: <S: 0, 64>

DNS Domain Name is the default domain name suffix which is added to unqualified names. Example: If the DNS Domain Name is "company.com" and the name to lookup is "MyVideoSystem", this will result in the DNS lookup "MyVideoSystem.company.com". Format: String with a maximum of 64 characters.

Example: Network 1 DNS Domain Name: "company.com"

### Network [1..1] DNS Server [1..5] Address: <S: 0, 64>

Defines the network addresses for DNS servers. Up to 5 addresses may be specified. If the network addresses are unknown, please contact your administrator or Internet Service Provider.

Format: String with a maximum of 64 characters.

Example: Network 1 DNS Server 1 Address: ""

### Network [1..1] IEEE8021X AnonymousIdentity: <S: 0, 64>

The 802.1X Anonymous ID string is to be used as unencrypted identity with EAP types that support different tunneled identity, like EAP-PEAP and EAP-TTLS. If set, the anonymous ID will be used for the initial (unencrypted) EAP Identity Request.

Format: String with a maximum of 64 characters.

Example: Network 1 IEEE8021X AnonymousIdentity: ""

#### Network [1..1] IEEE8021X Eap Md5: <On/Off>

Message-Digest algorith 5. Is a Challenge Handshake Authentication Protocol that relies on a shared secret. MD5 is a Weak security. EAP - Extensible Authentication Protocol. MD5 - Message Digest Algorithm 5.

On: The EAP-MD5 protocol is enabled. Default mode is On.

Off: The EAP-MD5 protocol is disabled.

Example: Network 1 IEEE8021X Eap Md5: On

![](_page_33_Picture_323.jpeg)

![](_page_33_Picture_324.jpeg)

### Network [1..1] IEEE8021X Eap Peap: <On/Off>

Protected Transport Layer Security. Developed by Microsoft, Cisco and RSA Security. Authenticates LAN clients without the need for client certificates. EAP - Extensible Authentication Protocol. PEAP - Protected Extensible Authentication Protocol.

On: The EAP-PEAP protocol is enabled. Default mode is On.

Off: The EAP-PEAP protocol is disabled.

Example: Network 1 IEEE8021X Eap Peap: On

### Network [1..1] IEEE8021X Eap TTLS: <On/Off>

Tunneled Transport Layer Security. Developed by Funk Software and Certicom. Usually supported by Agere Systems, Proxim and Avaya. Authenticates LAN clients without the need for client certificates. EAP - Extensible Authentication Protocol. TTLS - Tunneled Transport Layer Security.

On: The EAP-TTLS protocol is enabled. Default mode is On.

Off: The EAP-TTLS protocol is disabled.

Example: Network 1 IEEE8021X Eap TTLS: On

### Network [1..1] IEEE8021X Identity: <S: 0, 64>

The 802.1X Identity is the user name needed for 802.1X authentication.

Format: String with a maximum of 64 characters.

Example: Network 1 IEEE8021X Identity: ""

### Network [1..1] IEEE8021X Mode: <On/Off>

The system may be connected to an IEEE 802.1X LAN network with a port-based network access control that is used to provide authenticated network access for Ethernet networks.

On: The 802.1X authentication is enabled.

Off: The 802.1X authentication is disabled. Default mode is Off.

Example: Network 1 IEEE8021X Mode: Off

### Network [1..1] IEEE8021X Password: <S: 0, 32>

The 802.1X Password is the password needed for 802.1X authentication. Format: String with a maximum of 32 characters.

Example: Network 1 IEEE8021X Password: "\*\*\*"

### Network [1..1] IPv4 Address: <S: 0, 64>

Defines the Static IP address for the system. Only applicable if Static IP assignment is chosen. Format: Compact string with a maximum of 64 characters.

Example: Network 1 IPv4 Address: "10.47.5.100"

The Network settings, *continued...* The Network settings, *continued...*

### Network [1..1] IPv4 Gateway: <S: 0, 64>

Defines the IP default gateway. Only applicable if Static IP assignment is chosen. Format: Compact string with a maximum of 64 characters.

Example: Network 1 IPv4 Gateway: "10.47.5.100"

### Network [1..1] IPv4 SubnetMask: <S: 0, 64>

Defines the IP subnet mask. Only applicable if Static IP assignment is chosen. Format: Compact string with a maximum of 64 characters.

Example: Network 1 IPv4 SubnetMask: "255.255.255.0"

### Network [1..1] IPv4 QoS Mode: <Off/Diffserv>

Defines whether IP Diffserv QoS should be used. The QoS (Quality of Service) is a method which handles the priority of audio, video and data in the network. The QoS settings must be supported by the infrastructure. DiffServ (Differentiated Services) is a computer networking architecture that specifies a simple, scalable and coarse-grained mechanism for classifying, managing network traffic and providing QoS priorities on modern IP networks. **Download from Water Contents International From Methods Contact User Contact Contact Contents International From Methods international from Methods menu and the methods international from Methods menus The Setting metho** 

Off: When set to Off no QoS method is used.

Diffserv: Select Diffserv and then go to the Diffserv sub-menus (Audio, Data, Signalling and Video) to configure these settings.

Example: Network 1 IPv4 QoS Mode: diffserv

### Network [1..1] IPv4 QoS Diffserv Audio: <0..63>

The DiffServ Audio setting is used to define which priority Audio packets should have in an IP network. Enter a priority, which ranges from 0 to 63 for the packets. The higher the number, the higher the priority. These priorities might be overridden when packets are leaving the network controlled by the local network administrator.

Audio: A recommended value is DiffServ Code Point (DSCP) is AF41, which equals the value 34. If in doubt, contact your network administrator. Range: 0-63

Example: Network 1 IPv4 QoS Diffserv Audio: 0

### Network [1..1] IPv4 QoS Diffserv Data: <0..63>

The DiffServ Data setting is used to define which priority Data packets should have in an IP network. Enter a priority, which ranges from 0 to 63 for the packets. The higher the number, the higher the priority. These priorities might be overridden when packets are leaving the network controlled by the local network administrator.

Data: A recommended value is DiffServ Code Point (DSCP) AF23, which equals the value 22. If in doubt, contact your network administrator. Range: 0-63

Example: Network 1 IPv4 QoS Diffserv Data: 0

<span id="page-34-0"></span>![](_page_34_Picture_298.jpeg)

![](_page_34_Picture_299.jpeg)

### Network [1..1] IPv4 QoS Diffserv Signalling: <0..63>

The DiffServ Signalling setting is used to define which priority Signalling packets should have in an IP network. Enter a priority, which ranges from 0 to 63 for the packets. The higher the number, the higher the priority. These priorities might be overridden when packets are leaving the network controlled by the local network administrator.

Signalling: A recommended value is DiffServ Code Point (DSCP) AF31 which equals the value 26. If in doubt, contact your network administrator.

Range: 0-63

Example: Network 1 IPv4 QoS Diffserv Signalling: 0

### Network [1..1] IPv4 QoS Diffserv Video: <0..63>

The DiffServ Video setting is used to define which priority Video packets should have in an IP network. Enter a priority, which ranges from 0 to 63 for the packets. The higher the number, the higher the priority. These priorities might be overridden when packets are leaving the network controlled by the local network administrator.

Video: A recommended value is DiffServ Code Point (DSCP) AF41, which equals the value 34. If in doubt, contact your network administrator.

Range: 0-63

Example: Network 1 IPv4 QoS Diffserv Video: 0

### Network [1..1] MTU: <400..1500>

Set the ethernet MTU (Maximum Transmission Unit). Range: 400-1500

Example: Network 1 MTU: 1500

### Network [1..1] Speed: <Auto/10half/10full/100half/100full/1000full>

Set the ethernet link speed. Auto: Autonegotiate link speed. 10half: Force link to 10Mbps half-duplex. 10full: Force link to 10Mbps full-duplex. 100half: Force link to 100Mbps half-duplex. 100full: Force link to 100Mbps full-duplex. 1000full: Force link to 1Gbps full-duplex.

Example: Network 1 Speed: Auto

The Network settings, *continued...* The Network settings, *continued...*

### Network [1..1] TrafficControl Mode: <On/Off>

Configure how video packets transmission speed shall be controlled.

On: Transmit video packets at maximum 20Mbps. Can be used to smooth out bursts in the outgoing network traffic.

Off: Transmit video packets at link speed.

Example: Network 1 TrafficControl: On

The Network Services settings

### NetworkServices H323 Mode: <On/Off>

Determines whether the system should be able to place and receive H.323 calls. On: Set to On to enable the possibility to place and receive H.323 calls.This is the default setting. Off: Set to Off to disable the possibility to place and receive H.323 calls. NOTE! Changes in this setting requires the codec to be restarted.

Example: NetworkServices H323 Mode: On

### NetworkServices HTTP Mode: <On/Off>

HTTP is a web-interface for system management, call management such as call transfer, diagnostics and software uploads. On: The HTTP protocol is enabled. Off: The HTTP protocol is disabled. Example: NetworkServices HTTP Mode: On Some Manuals and Manuals The Menus The Menus The Contents International from Menus The Contents International from West Contents International from Menus The Secarch Andrea Contents International from Menus The Settings

### NetworkServices HTTPS Mode: <On/Off>

HTTPS is a Web protocol that encrypts and decrypts user page requests as well as the pages that are returned by the Web server. On: The HTTPS protocol is enabled. Off: The HTTPS protocol is disabled.

Example: NetworkServices HTTPS Mode: On

### NetworkServices NTP Address: <S: 0, 64>

Enter the NTP Address to define the network time protocol server address. This address will be used if NTP Mode is set to Manual, or if set to Auto and no address is supplied by a DHCP server. Format: String with a maximum of 64 characters.

Example: NetworkServices NTP Address: "1.tandberg.pool.ntp.org"

![](_page_35_Picture_285.jpeg)

#### NetworkServices NTP Mode: <Auto/Manual>

The Network Time Protocol (NTP) is used to synchronize the time of the system to a reference time server. The time server will subsequently be queried every 24th hour for time updates. The time will be displayed on the top of the screen. The system will use the time to timestamp messages transmitted to Gatekeepers or Border Controllers requiring H.235 authentication. The system will use the time to timestamp messages transmitted to Gatekeepers or Border Controllers that requires H.235 authentication. It is also used for timestamping Placed Calls, Missed Calls and Received Calls. Download from Water Search And Download The News Search And Download Search And Download Search And Download Search And Download Search And Download Service Contact use of the menus The Second Contact use of the menus Th

Auto: The system will use the NTP server, by which address is supplied from the DHCP server in the network. If no DHCP server is used, or the DHCP server does not provide the system with a NTP server address, the system will use the static defined NTP server address specified by the user. Manual: The system will always use the static defined NTP server address specified by the user.

Example: NetworkServices NTP Mode: Manual

### NetworkServices SIP Mode: < On/Off>

Determines whether the system should be able to place and receive SIP calls. On: Set to On to enable the possibility to place and receive SIP calls.This is the default setting. Off: Set to Off to disable the possibility to place and receive SIP calls. NOTE! Changes in this setting requires the codec to be restarted.

Example: NetworkServices SIP Mode: On

### NetworkServices SNMP CommunityName: <S: 0, 50>

Enter the name of the Network Services SNMP Community. SNMP Community names are used to authenticate SNMP requests. SNMP requests must have a 'password' (case sensitive) in order to receive a response from the SNMP Agent in the codec. The default password is "public". If you have the TANDBERG Management Suite (TMS) you must make sure the same SNMP Community is configured there too. Note! The SNMP Community password is case sensitive.

Format: String with a maximum of 50 characters.

Example: NetworkServices SNMP CommunityName: "public"

### NetworkServices SNMP Host [1..3] Address: <S: 0, 64>

Enter the address of up to three SNMP Managers. All traps will then be sent to the hosts listed.

The system's SNMP Agent (in the codec) responds to requests from SNMP Managers (a PC program etc.). SNMP Traps are generated by the SNMP Agent to inform the SNMP Manager about important events. Can be used to send event created messages to the SNMP agent about different events like: system reboot, system dialing, system disconnecting, MCU call, packet loss etc. Traps can be sent to multiple SNMP Trap Hosts.

Format: String with a maximum of 64 characters.

Example: NetworkServices SNMP Host 1 Address: ""

The Network Services settings, *continued...* The Network Services settings, *continued...*

### NetworkServices SNMP Mode: <Off/ReadOnly/ReadWrite>

SNMP (Simple Network Management Protocol) is used in network management systems to monitor network-attached devices (routers, servers, switches, projectors, etc) for conditions that warrant administrative attention. SNMP exposes management data in the form of variables on the managed systems, which describe the system configuration. These variables can then be queried (set to ReadOnly) and sometimes set (set to ReadWrite) by managing applications.

Off: Set to Off when you want to disable the SNMP network service.

ReadOnly: Set to ReadOnly when you want to enable the SNMP network service for queries only.

ReadWrite: Set to ReadOnly when you want to enable the SNMP network service for both queries and commands.

Example: NetworkServices SNMP Mode: ReadWrite

### NetworkServices SNMP SystemContact: <S: 0, 50>

Enter the name of the Network Services SNMP System Contact. Format: String with a maximum of 50 characters.

Example: NetworkServices SNMP SystemContact: ""

### NetworkServices SNMP SystemLocation: <S: 0, 50>

Enter the name of the Network Services SNMP System Location. Format: String with a maximum of 50 characters.

Example: NetworkServices SNMP SystemLocation: ""

### NetworkServices Telnet Mode: <On/Off>

Telnet is a network protocol used on the Internet or local area network (LAN) connections. On: The Telnet protocol is enabled. Off: The Telnet protocol is disabled. This is the default factory setting.

Example: NetworkServices Telnet Mode: Off
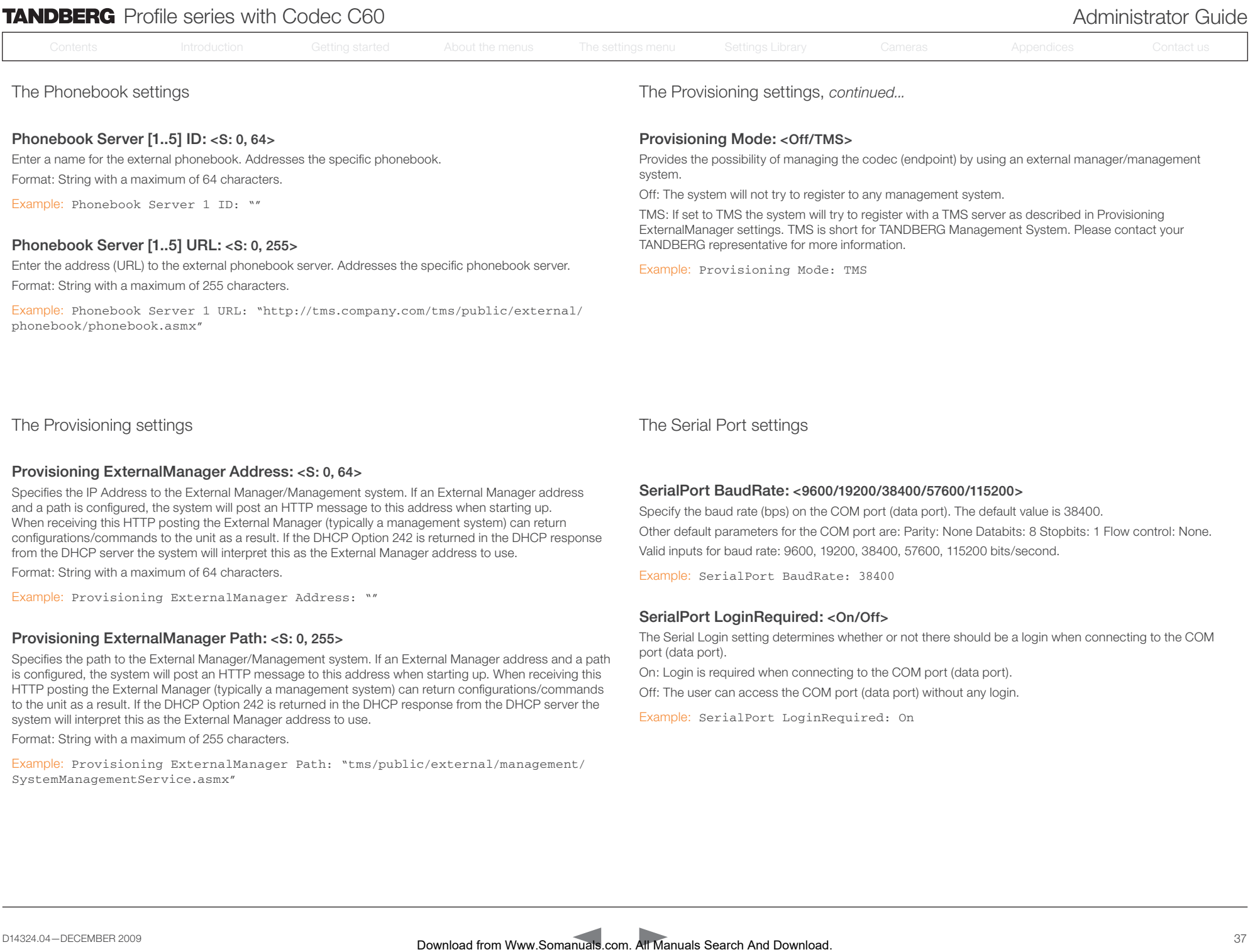

Enter a name for the external phonebook. Addresses the specific phonebook. Format: String with a maximum of 64 characters.

Example: Phonebook Server 1 ID: ""

#### Phonebook Server [1..5] URL: <S: 0, 255>

Enter the address (URL) to the external phonebook server. Addresses the specific phonebook server. Format: String with a maximum of 255 characters.

Example: Phonebook Server 1 URL: "http://tms.company.com/tms/public/external/ phonebook/phonebook.asmx"

Provides the possibility of managing the codec (endpoint) by using an external manager/management system.

Off: The system will not try to register to any management system.

TMS: If set to TMS the system will try to register with a TMS server as described in Provisioning ExternalManager settings. TMS is short for TANDBERG Management System. Please contact your TANDBERG representative for more information.

Example: Provisioning Mode: TMS

The Provisioning settings The Serial Port settings The Serial Port settings

#### Provisioning ExternalManager Address: <S: 0, 64>

Specifies the IP Address to the External Manager/Management system. If an External Manager address and a path is configured, the system will post an HTTP message to this address when starting up. When receiving this HTTP posting the External Manager (typically a management system) can return configurations/commands to the unit as a result. If the DHCP Option 242 is returned in the DHCP response from the DHCP server the system will interpret this as the External Manager address to use.

Format: String with a maximum of 64 characters.

Example: Provisioning ExternalManager Address: ""

#### Provisioning ExternalManager Path: <S: 0, 255>

Specifies the path to the External Manager/Management system. If an External Manager address and a path is configured, the system will post an HTTP message to this address when starting up. When receiving this HTTP posting the External Manager (typically a management system) can return configurations/commands to the unit as a result. If the DHCP Option 242 is returned in the DHCP response from the DHCP server the system will interpret this as the External Manager address to use.

Format: String with a maximum of 255 characters.

Example: Provisioning ExternalManager Path: "tms/public/external/management/ SystemManagementService.asmx"

#### SerialPort BaudRate: <9600/19200/38400/57600/115200>

Specify the baud rate (bps) on the COM port (data port). The default value is 38400. Other default parameters for the COM port are: Parity: None Databits: 8 Stopbits: 1 Flow control: None. Valid inputs for baud rate: 9600, 19200, 38400, 57600, 115200 bits/second.

Example: SerialPort BaudRate: 38400

#### SerialPort LoginRequired: <On/Off>

The Serial Login setting determines whether or not there should be a login when connecting to the COM port (data port).

On: Login is required when connecting to the COM port (data port).

Off: The user can access the COM port (data port) without any login.

Example: SerialPort LoginRequired: On

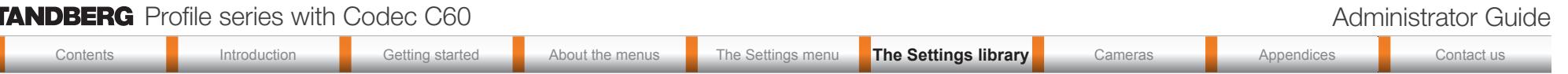

#### SIP Profile [1..1] Authentication [1..1] LoginName: <S: 0, 50>

This is the user name part of the credentials used to authenticate towards the SIP proxy. Format: String with a maximum of 50 characters.

Example: SIP Profile 1 Authentication 1 LoginName: ""

#### SIP Profile [1..1] Authentication [1..1] Password: <S: 0, 50>

This is the password part of the credentials used to authenticate towards the SIP proxy. Format: String with a maximum of 50 characters.

Example: SIP Profile 1 Authentication 1 Password:

#### SIP Profile [1..1] DefaultTransport: <UDP/TCP/TLS/Auto>

Select the transport protocol to be used over the LAN.

UDP: The system will always use UDP as the default transport method.

TCP: The system will always use TCP as the default transport method.

TLS: The system will always use TLS as the default transport method. For TLS connections a SIP CA-list can be uploaded using the web interface. If no such CA-list is available on the system then anonymous Diffie Hellman will be used.

Auto: The system will try to connect using transport protocols in the following order: TLS, TCP, UDP.

Example: SIP Profile 1 DefaultTransport: Auto

#### SIP Profile [1..1] Outbound: < On/Off>

The client initiated connections mechanism for firewall traversal, connection reuse and redundancy. The current version supports http://tools.ietf.org/html/draft-ietf-sip-outbound-20.

On: Set up multiple outbound connections to servers in the Proxy Address list.

Off: Connect to the single proxy configured first in Proxy Address list.

Example: SIP Profile 1 Outbound: Off

#### SIP Profile [1..1] Proxy [1..4] Address: <S: 0, 255>

The Proxy Address is the manually configured address for the outbound proxy. It is possible to use a fully qualified domain name, or an IP address. The default port is 5060 for TCP and UDP but another one can be provided. If Outbound is enabled, multiple proxies can be addressed.

Format: Compact string with a maximum of 255 characters.

Example: SIP Profile 1 Proxy 1 Address: ""

The SIP Profile settings The SIP Profile settings, *continued...*

#### SIP Profile [1..1] Proxy [1..4] Discovery: <Auto/Manual>

Manual: When Manual is selected, the manually configured SIP Proxy address will be used Auto: When Auto is selected, the SIP Proxy address is obtained using Dynamic Host Configuration Protocol (DHCP).

Example: SIP Profile 1 Proxy 1 Discovery: Manual

#### SIP Profile [1..1] Type: <Standard/Alcatel/Avaya/Cisco/Microsoft/Nortel/Experimental/ Siemens>

Enables SIP extensions and special behaviour for a vendor or provider Standard: Should be used when registering to standard SIP proxy like OpenSer. Alcatel: Must be used when registering to a Alcatel-Lucent OmniPCX Enterprise R7 or later. Avaya: Must be used when registered to a Avaya Communication Manager. Cisco: Must be used when registering to a Cisco CallManager version 5 or later. Microsoft: Must be used when registering to a Microsoft LCS or OCS server. Nortel: Must be used when registering to a Nortel MCS 5100 or MCS 5200 PBX. Experimental: Can be used if auto is not working Note! This mode is for testing purposes only. Download from Watercome Search And Download Transport and Contact And Download Transport and Contents International from West 100 and Download Transport and Contact And Download Transport and Contact User And Download Tran

Example: SIP Profile 1 Type: Standard

#### SIP Profile [1..1] URI: <S: 0, 255>

The SIP URI or number is used to address the system. This is the URI that is registered and used by the SIP services to route inbound calls to the system. A Uniform Resource Identifier (URI) is a compact string of characters used to identify or name a resource.

Format: Compact string with a maximum of 255 characters.

Example: SIP Profile 1 URI: "sip:name@example.com"

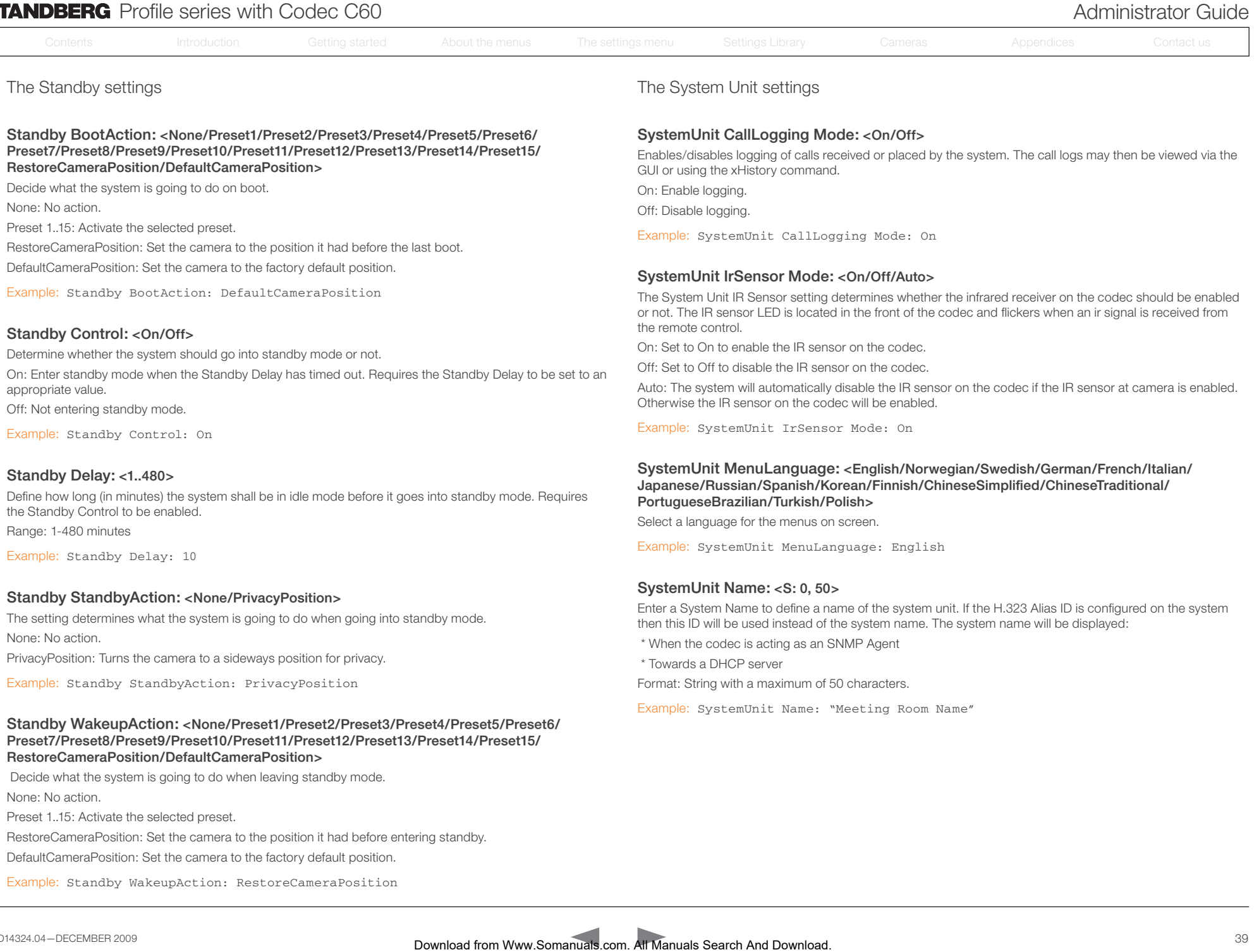

#### Standby BootAction: <None/Preset1/Preset2/Preset3/Preset4/Preset5/Preset6/ Preset7/Preset8/Preset9/Preset10/Preset11/Preset12/Preset13/Preset14/Preset15/ RestoreCameraPosition/DefaultCameraPosition>

Decide what the system is going to do on boot.

None: No action.

Preset 1..15: Activate the selected preset.

RestoreCameraPosition: Set the camera to the position it had before the last boot. DefaultCameraPosition: Set the camera to the factory default position.

Example: Standby BootAction: DefaultCameraPosition

#### Standby Control: < On/Off>

Determine whether the system should go into standby mode or not.

On: Enter standby mode when the Standby Delay has timed out. Requires the Standby Delay to be set to an appropriate value.

Off: Not entering standby mode.

Example: Standby Control: On

#### Standby Delay: <1..480>

Define how long (in minutes) the system shall be in idle mode before it goes into standby mode. Requires the Standby Control to be enabled.

Range: 1-480 minutes

Example: Standby Delay: 10

#### Standby StandbyAction: <None/PrivacyPosition>

The setting determines what the system is going to do when going into standby mode. None: No action.

PrivacyPosition: Turns the camera to a sideways position for privacy.

Example: Standby StandbyAction: PrivacyPosition

#### Standby WakeupAction: <None/Preset1/Preset2/Preset3/Preset4/Preset5/Preset6/ Preset7/Preset8/Preset9/Preset10/Preset11/Preset12/Preset13/Preset14/Preset15/ RestoreCameraPosition/DefaultCameraPosition>

 Decide what the system is going to do when leaving standby mode. None: No action.

Preset 1..15: Activate the selected preset.

RestoreCameraPosition: Set the camera to the position it had before entering standby.

DefaultCameraPosition: Set the camera to the factory default position.

Example: Standby WakeupAction: RestoreCameraPosition

#### The Standby settings The Standby settings The System Unit settings

#### SystemUnit CallLogging Mode: <On/Off>

Enables/disables logging of calls received or placed by the system. The call logs may then be viewed via the GUI or using the xHistory command.

On: Enable logging.

Off: Disable logging.

Example: SystemUnit CallLogging Mode: On

#### SystemUnit IrSensor Mode: <On/Off/Auto>

The System Unit IR Sensor setting determines whether the infrared receiver on the codec should be enabled or not. The IR sensor LED is located in the front of the codec and flickers when an ir signal is received from the remote control.

On: Set to On to enable the IR sensor on the codec.

Off: Set to Off to disable the IR sensor on the codec.

Auto: The system will automatically disable the IR sensor on the codec if the IR sensor at camera is enabled. Otherwise the IR sensor on the codec will be enabled.

Example: SystemUnit IrSensor Mode: On

#### SystemUnit MenuLanguage: <English/Norwegian/Swedish/German/French/Italian/ Japanese/Russian/Spanish/Korean/Finnish/ChineseSimplified/ChineseTraditional/ PortugueseBrazilian/Turkish/Polish>

Select a language for the menus on screen.

Example: SystemUnit MenuLanguage: English

#### SystemUnit Name: <S: 0, 50>

Enter a System Name to define a name of the system unit. If the H.323 Alias ID is configured on the system then this ID will be used instead of the system name. The system name will be displayed:

\* When the codec is acting as an SNMP Agent

\* Towards a DHCP server

Format: String with a maximum of 50 characters.

Example: SystemUnit Name: "Meeting Room Name"

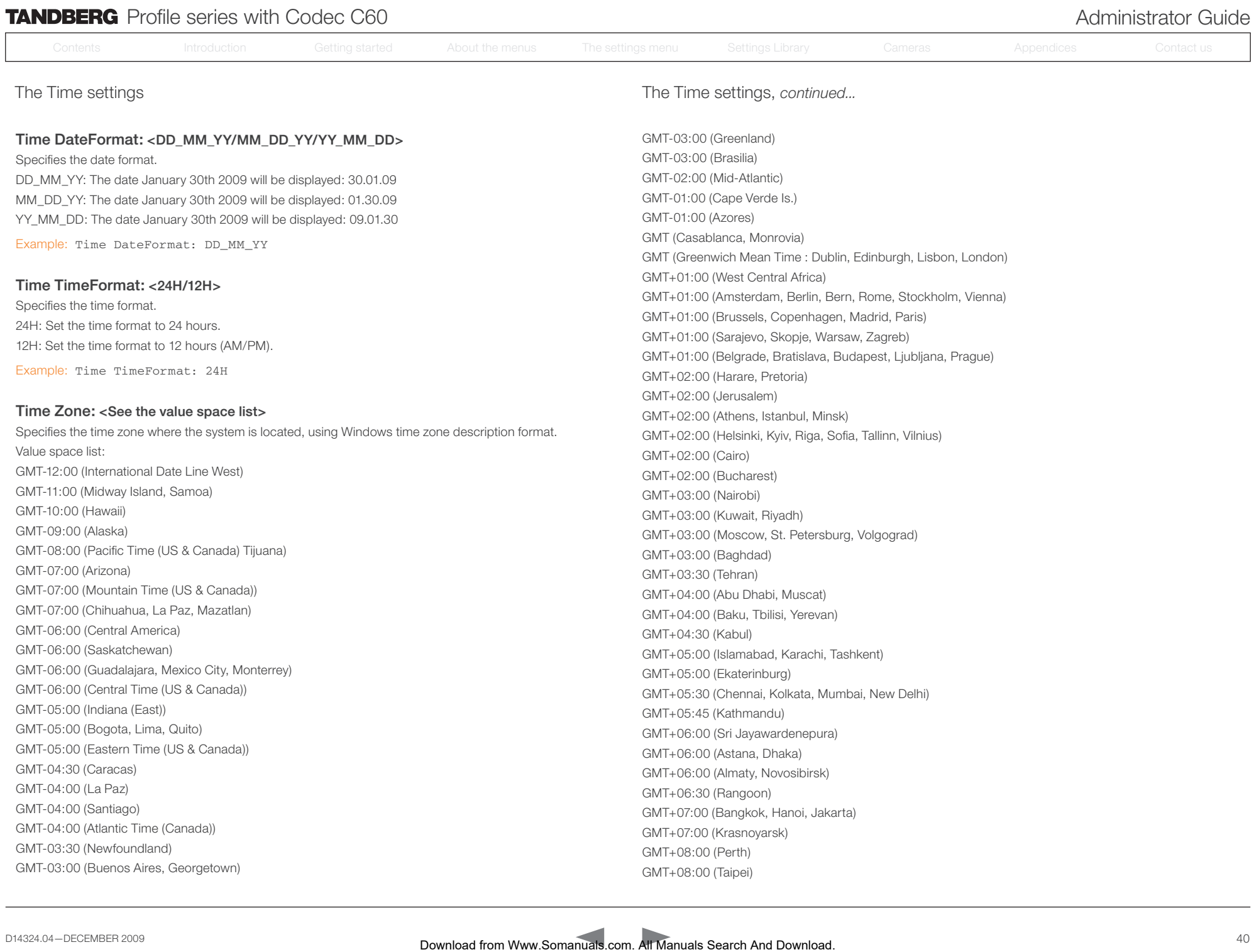

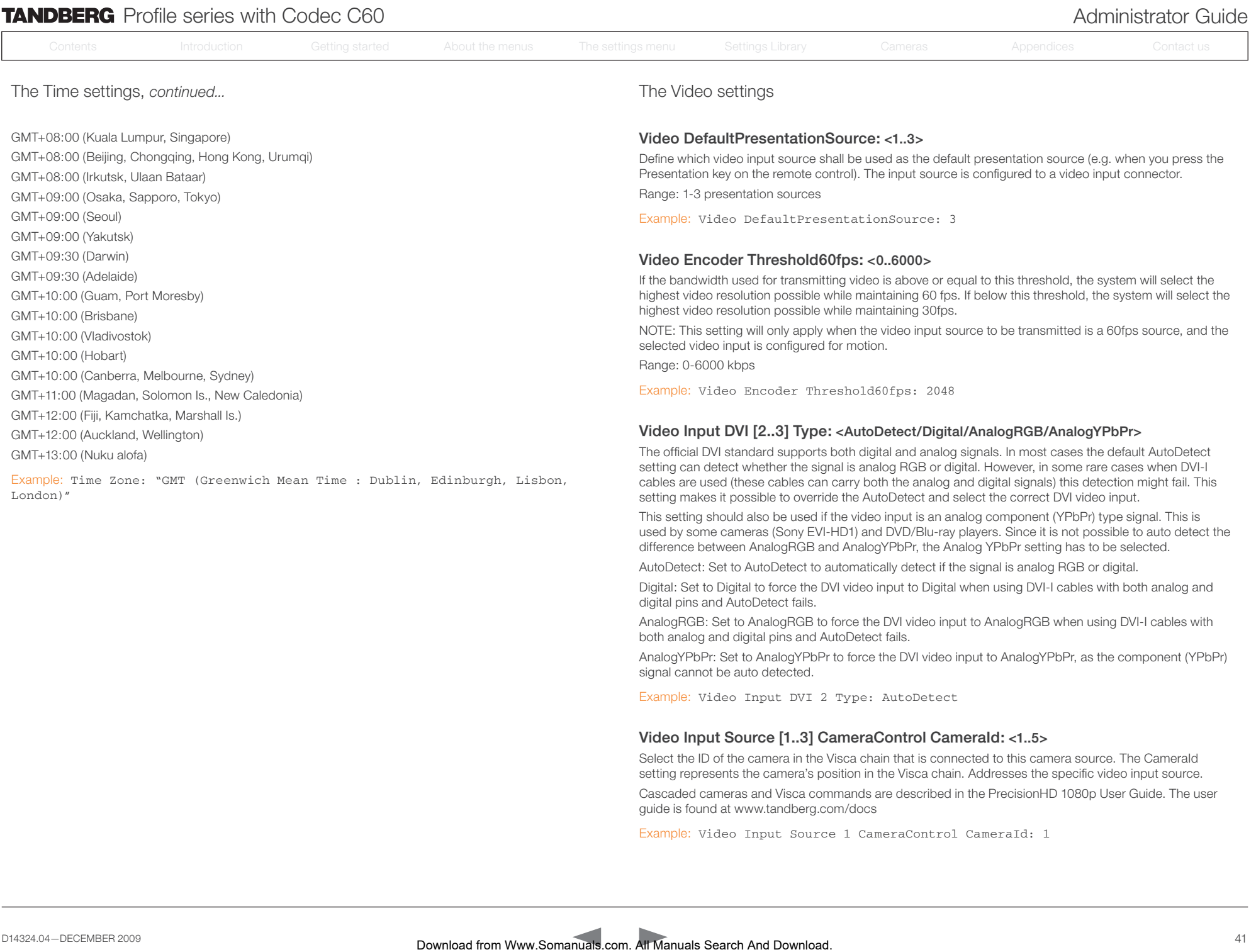

digital pins and AutoDetect fails.

signal cannot be auto detected.

both analog and digital pins and AutoDetect fails.

guide is found at www.tandberg.com/docs

Example: Video Input DVI 2 Type: AutoDetect

Video Input Source [1..3] CameraControl CameraId: <1..5>

Example: Video Input Source 1 CameraControl CameraId: 1

AutoDetect: Set to AutoDetect to automatically detect if the signal is analog RGB or digital.

Digital: Set to Digital to force the DVI video input to Digital when using DVI-I cables with both analog and

AnalogRGB: Set to AnalogRGB to force the DVI video input to AnalogRGB when using DVI-I cables with

Select the ID of the camera in the Visca chain that is connected to this camera source. The CameraId setting represents the camera's position in the Visca chain. Addresses the specific video input source. Cascaded cameras and Visca commands are described in the PrecisionHD 1080p User Guide. The user

AnalogYPbPr: Set to AnalogYPbPr to force the DVI video input to AnalogYPbPr, as the component (YPbPr)

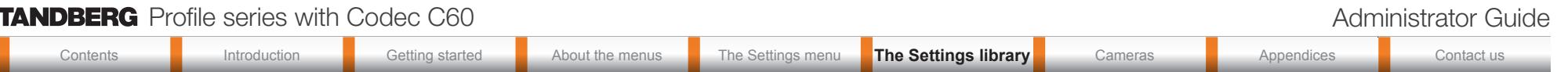

#### Video Input Source [1..3] CameraControl Mode: <On/Off>

Determines whether or not the camera control should be enabled for the specific video input source. Addresses the specific video input source.

On: Set to On to enable camera control for the camera connected to the selected video input connector. Off: Set to Off to disable camera control for the camera connected to the selected video input connector.

Example: Video Input Source 1 CameraControl Mode: On

#### Video Input Source 1 Connector: <HDMI>

Select which video input connector to be active on connector group 1 HDMI: Select HDMI when you want to use the HDMI 1 connector as input

Example: Video Input Source 1 Connector: HDMI

#### Video Input Source 2 Connector: <HDMI/DVI>

Select which video input connector to be active on connector group 2 HDMI: Select HDMI when you want to use the HDMI 2 connector as input DVI: Select DVI-I when you want to use the DVI-I 3 connector as input

Example: Video Input Source 2 Connector: HDMI

#### Video Input Source 3 Connector: <DVI/Composite/YC>

Select which video input connector to be active on connector group 3 DVI: Select DVI-I when you want to use the DVI-I 3 connector as input.

YC: Select YC when you want to use the S-Video (YC) input. Connect the S-Video input to the connector

marked as Y/Comp and C. NOTE! This configuration is not supported in version 1.

Composite: Select Comp when you want to use the Composite input. Connect the Composite input to the connector marked

Example: Video Input Source 3 Connector: DVI

#### Video Input Source [1..3] Name: <S: 0, 50>

Customizable name of the connector group. Enter the name of the video input source 1-3. Format: String with a maximum of 50 characters.

Example: Video Input Source 1 Name: ""

The Video settings, *continued...* The Video settings, *continued...*

#### Video Input Source [1..3] Quality: <Motion/Sharpness>

When encoding and transmitting video there will be a tradeoff between high resolution and high framerate. For some video sources it is more important to transmit high framerate than high resolution and vice versa. The Quality setting specifies whether to give priority to high frame rate or to high resolution for a given source. Addresses the selected video input connector.

Motion: Gives the highest possible framerate. Used when there is a need for higher frame rates, typically when a large number of participants are present or when there is a lot of motion in the picture.

Sharpness: Gives the highest possible resolution. Used when you want the highest quality of detailed images and graphics.

Example: Video Input Source 1 Quality: Motion

#### Video Layout ScaleToFrame: <Manual/MaintainAspectRatio/StretchToFit>

Defines what to do if the aspect ratio of a video input source doesn't match the aspect ratio of the corresponding image frame in a composition. For example if you have a 4:3 input source (like XGA) to be displayed on a 16:9 output (like HD720).

Manual: If the difference in aspect ratio between the video input source and the target image frame is less than the ScaleToFrameThrshold configuration (in percent), the image is stretched to fit. Unless the system will maintain the original aspect ratio.

MaintainAspectRatio: Will maintain the aspect ratio of the input source, and fill in black in the rest of the frame (letter boxing or pillar boxing).

StretchToFit: Will stretch (horizontally or vertically) the input source to fit into the image frame.

Example: Video Layout ScaleToFrame: MaintainAspectRatio

#### Video Layout ScaleToFrameTreshold: <0..100>

Only applicable if the ScaleToFrame configuration is set to manual. If the difference in aspect ratio between the video input source and the target image frame is less than the ScaleToFrameThrshold configuration (in percent), the image is stretched to fit. Unless the system will maintain the original aspect ratio.

Example: Video Layout ScaleToFrameTreshold: 5

#### Video Layout Scaling: <On/Off>

Defines whether the system should automatically adjust aspect ratio for images or frames when it differs between the image and the frame it is to be placed in. On: Let the system automatically adjust aspect ratio. Off: Do not do any aspect ratio changes automatically. Search Communication of the search Contents International From Manuals Search And Download from Manuals Search And Download From Manuals Search And Download From Manuals Search And Download From Manuals Search And Downlo

Example: Video Layout Scaling: On

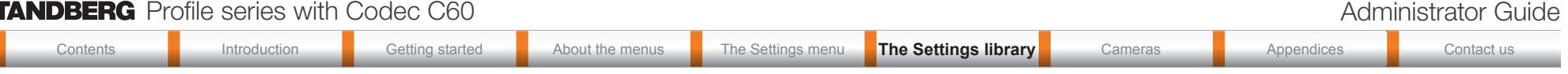

#### Video MainVideoSource: <1..3>

Define which video input source shall be used as the main video source. The input source is configured to a video input connector.

Range: 1-3 video sources

Example: Video MainVideoSource: 1

#### Video Monitors: <Single/Dual>

The codec can be used with more than one monitor and this setting lets you set the codec's monitor layout mode to Single or Dual.

Single: The same layout is shown on all monitors.

Dual: The layout is distributed on two monitors.

Example: Video Monitors: Single

#### Video OSD Mode: <On/Off>

The Video OSD (On Screen Display) Mode lets you define whether or not information and icons on screen should be displayed.

On: Set to On to display the on screen menus, icons and indicators (microphone on/off, encryption on/off).

Off: Set to Off to hide the on screen menus, icons and indicators (microphone on/off, encryption on/off).

Example: Video OSD Mode: On

#### Video OSD Output: <1..2>

The Video OSD (On Screen Display) Output lets you define which monitor should display the on screen menus, information and icons. By default the OSD output is displayed on the first monitor.

If you have a single monitor and you cannot see any OSD on the monitor: If the OSD output has been set to the second monitor and the second monitor is not connected, then you cannot see any menus, information or icons on the screen. To move the OSD output to the first monitor press the following shortcut sequence on the remote control. Press the Disconnect key followed by: \* # \* # 0 x # (where x is output 1 or 2). Download from Watch And Manuals introduction Contents International From Manuals Search And Manuals Search And Manuals Search And Manuals Search And Manuals Search And Manuals Search And Manuals Search And Manuals Search

Example: Video OSD Output: 1

#### Video Output HDMI [1..1] MonitorRole: <First/Second/PresentationOnly>

The monitor role describes what video stream will be shown on the monitor connected to the output connector. Applicable only if the "Video > Monitors" configuration is set to dual.

First: Show main video stream.

Second: Show presentation video stream if active, or other participants.

PresentationOnly: Show presentation video stream if active, and nothing else.

Example: Video Output HDMI 1 MonitorRole: First

The Video settings, *continued...* The Video settings, *continued...*

#### Video Output HDMI [1..1] Resolution: <Auto/640\_480\_60/800\_600\_60/1024\_768\_60/1280\_ 1024\_60/1280\_720\_60/1920\_1080\_60/1280\_768\_60/1360\_768\_60/1366\_768\_60/1600\_1200\_60 /1920\_1200\_60>

Select the preferred resolution for the monitor connected to HDMI video output. This will force the selected resolution on the monitor.

Auto: The system will automatically try to set the optimal resolution based on negotiation with the connected monitor.

Range: 640x480@60p, 800x600@60p, 1024x768@60p, 1280x1024@60p, 1280x720@60p, 1920x1080@60p, 1280x768@60p, 1360x768@60p, 1366x768@60p, 1600x1200@60p, 1920x1200@60p

Example: Video Output HDMI 1 Resolution: 1920\_1080\_60

#### Video Output DVI [2..2] MonitorRole: <First/Second/PresentationOnly/Third/Fourth>

The monitor role describes what video stream will be shown on the monitor connected to the output connector. Applicable only if the "Video > Monitors" configuration is set to dual.

First: Show main video stream.

Second: Show presentation video stream if active, or other participants.

PresentationOnly: Show presentation video stream if active, and nothing else.

Example: Video Output DVI 2 MonitorRole: Second

#### Video Output DVI [2..2] Resolution: <Auto/640\_480\_60/800\_600\_60/1024\_768\_60/1280\_1 024 60/1280 720 60/1920 1080 60/1280 768 60/1360 768 60/1366 768 60/1600 1200 60/ 1920\_1200\_60>

Select the preferred resolution for the monitor connected to DVI-I video output. This will force the selected resolution on the monitor.

Auto: The system will automatically try to set the optimal resolution based on negotiation with the connected monitor.

Range: 640x480@60p, 800x600@60p, 1024x768@60p, 1280x1024@60p, 1280x720@60p, 1920x1080@60p, 1280x768@60p, 1360x768@60p, 1366x768@60p, 1600x1200@60p, 1920x1200@60p

Example: Video Output DVI 2 Resolution: 1024\_768\_60

#### Video Output Composite [3] MonitorRole: <First/Second/PresentationOnly/Third/ Fourth>

The monitor role describes what video stream will be shown on the monitor connected to the output connector. Applicable only if the monitor configuration is set to dual or quadruple.

First: Show main video stream.

Second: Show presentation video stream if active, or other participants.

PresentationOnly: Show presentation video stream if active, and nothing else.

Third: Use for remote participants (only for quadruple monitor setup).

Fourth: Use for remote participants (only for quadruple monitor setup).

Example: Video Output Composite 3 MonitorRole: First

## **TANDBERG** Profile series with Codec C60 **Administrator Guide** Administrator Guide

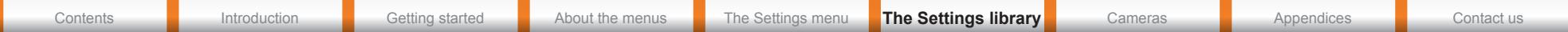

The Video settings, *continued...*

#### Video Output Composite [3] Resolution: <PAL/NTSC>

Select the preferred resolution for the monitor connected to video output composite 3. This will force the selected resolution on the monitor. Range: PAL, NTSC

Example: Video Output Composite 3 Resolution: NTSC

#### Video Selfview: <On/Off>

The Video Selfview setting determines whether or not the main video source (selfview) should be displayed on screen.

On: Set to On when you want selfview to be displayed on screen.

Off: Set to Off when you do not want selfview to be displayed on screen.

Example: Video Selfview: On

#### Video WallPaper: <None/Growing/Summersky/Custom>

The Video Wallpaper setting determines whether or not a background picture should be displayed on screen when idle.

None: Set to None if you do not want a wallpaper to be displayed on screen.

Summersky, Growing: Select the wallpaper to be displayed on screen.

Custom: The custom wallpaper is uploaded from the web interface. Open a web browser and enter the IP address of the codec. Select "Wallpaper" from the menu on top of the screen. Browse for the file and press the "Upload" button. Toggle once between "None" and "Custom" wallpaper to make the change take effect. See the Appendices section for further details about the web interface. Download from Www.Somanuals.com<br>
Contents Internace Contents Internace Contents Introduction Getting members introduction Getting Section Gettings menus The Settings menus The Settings menus The Setting menus The Settings

Example: Video Wallpaper: Summersky

# TANDBERG Profile series with Codec C60 Administrator Guide Administrator Guide Administrator Guide

Contents **Introduction Getting started About the menus The Settings menu** The Settings library Cameras Appendices Contact us

Go to: ▶ <http://www.tandberg.com/docs>

The Experimental menu, *cont...*

The Advanced configurations menu has an option called Experimental. The settings within this menu can be used 'as is' and will not be documented.

NOTE! The Experimenal menu WILL change.

#### Experimental Audio Equalizer [1..8] Section [1..6] a1: <S: 0, 32>

Sets the a1 coefficient for the given equalizer ID and section number. The system has 8 user defined equalizers, each made up of 6 second order IIR sections. See the Appendix, Equalizer section.

Example: Experimental Audio Equalizer 1 Section 1 a1: "0.0"

#### Experimental Audio Equalizer [1..8] Section [1..6] a2: <S: 0, 32>

Sets the a2 coefficient for the given equalizer ID and section number.

The system has 8 user defined equalizers, each made up of 6 second order IIR sections. See the Appendix, Equalizer section.

Example: Experimental Audio Equalizer 1 Section 1 a2: "0.0"

#### Experimental Audio Equalizer [1..8] Section [1..6] b0: <S: 0, 32>

Sets the b0 coefficient for the given equalizer ID and section number. The system has 8 user defined equalizers, each made up of 6 second order IIR sections. See the Appendix, Equalizer section.

Example: Experimental Audio Equalizer 1 Section 1 b0: "0.0"

#### Experimental Audio Equalizer [1..8] Section [1..6] b1: <S: 0, 32>

Sets the b1 coefficient for the given equalizer ID and section number.

The system has 8 user defined equalizers, each made up of 6 second order IIR sections. See the Appendix, Equalizer section.

Example: Experimental Audio Equalizer 1 Section 1 b1: "0.0"

### Experimental Audio Equalizer [1..8] Section [1..6] b2: <S: 0, 32>

Sets the b2 coefficient for the given equalizer ID and section number.

The system has 8 user defined equalizers, each made up of 6 second order IIR sections. See the Appendix, Equalizer section.

Example: Experimental Audio Equalizer 1 Section 1 b2: "0.0"

### Experimental Audio Input Line [1..4] Equalizer ID: <1..8>

Select equalizer ID[1...8].

Example: Experimental Audio Input Line 1 Equalizer ID: 1

Experimental Audio Input Line [1..4] Equalizer Mode: <On/Off>

Determines whether or not the selected equalizer is enabled. On: Use the selected equalizer Off: No equalizer

Example: Experimental Audio Input Line 1 Equalizer Mode: Off

#### Experimental Audio Input Microphone [1..4] Channel: <Left/Right/Mono>

We recommend you visit the TANDBERG web site regularly for updated versions of the manual.

Defines whether the microphone input is a mono signal or part of a multichannel signal. Left: The microphone input signal is the left channel of a stereo signal. Right: The microphone input signal is the right channel of a stereo signal. Mono: The microphone input signal is a mono signal.

Example: Experimental Audio Input Microphone 1 Channel: Mono

#### Experimental Audio Input Microphone [1..4] EchoControl HighPassFilter: <On/Off>

Set the microphone echo control high pass filter to on/off.

Example: Experimental Audio Input Microphone 1 EchoControl HighPassFilter: On

#### Experimental Audio Input Microphone [1..4] Equalizer ID: <1..8>

Select equalizer ID[1...8] Example: Experimental Audio Input Microphone 1 Equalizer ID: 1

Experimental Audio Input Microphone [1..4] Equalizer Mode: <On/Off> Determines whether or not the selected equalizer is enabled. On: Use the selected equalizer Off: No equalizer Communist Communist Communist Communist Communist Communist Communist Communist Communist Communist Communist Communist Communist Communist Communist Communist Communist Communist Communist Communist Communist Communist C

Example: Experimental Audio Input Microphone 1 Equalizer Mode: Off

Experimental Audio Output Line [1..6] Equalizer ID: <1..8> Select equalizer ID[1...8]

Example: Experimental Audio Output Line 1 Equalizer ID: 1

## **TANDBERG** Profile series with Codec C60 **Administrator Guideense Containers** Administrator Guideense Administrator Guideense Administrator Guideense Administrator Guideense Administrator Guideense Administrator Guideense

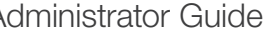

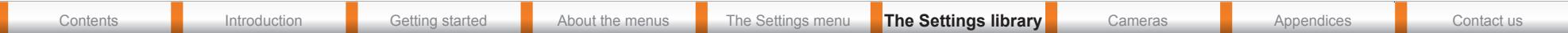

The Experimental settings, *continued...*

#### Experimental Audio Output Line [1..6] Equalizer Mode: <On/Off>

Determines whether or not the selected equalizer is enabled.

On: Use the selected equalizer

Off: No equalizer

Example: Experimental Audio Output Line 1 Equalizer Mode: Off

#### Experimental CapsetFilter: <S: 0, 32>

To be described.

Example: Experimental CapsetFilter: ""

### Experimental CustomSoftbuttons State [1..2] Softbutton [1..5] Type: <NotSet/ MainSource/PresentationSource/CameraPreset/Actions/SpeedDial>

To be described.

Example: Experimental CustomSoftbuttons State 1 Softbutton 1 Type: NotSet

# Experimental CustomSoftbuttons State [1..2] Softbutton [1..5] Value: <S: 0, 255>

To be described.

Example: Experimental CustomSoftbuttons State 1 Softbutton 1 Value: ""

#### Experimental Video OptimalDefinition Profile: <Normal/Medium/High>

Video quality is determined by a combination of resolution and frame rate and varies based on bandwidth. Normal, Medium, High: See the Video optimal definition tables below.

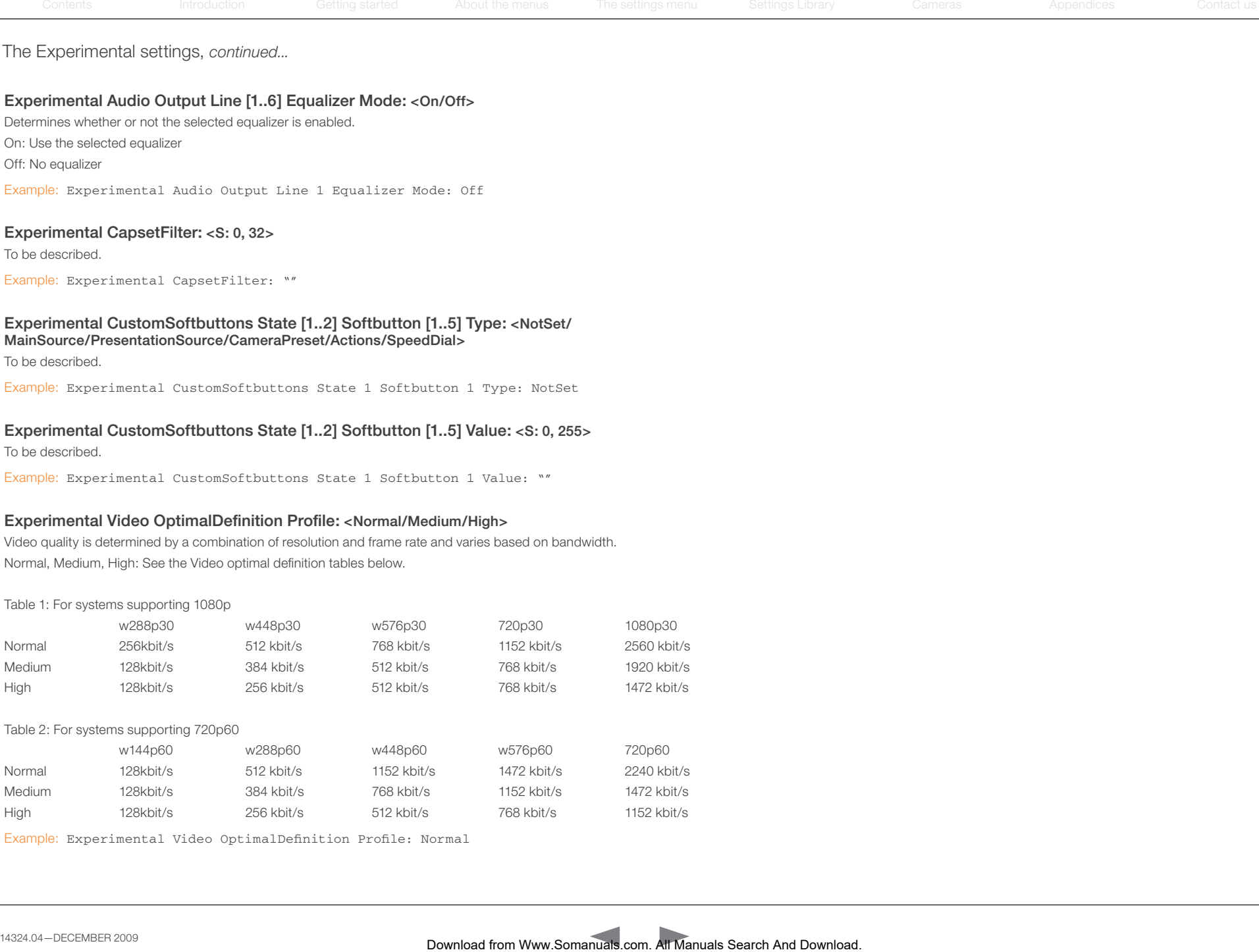

Example: Experimental Video OptimalDefinition Profile: Normal

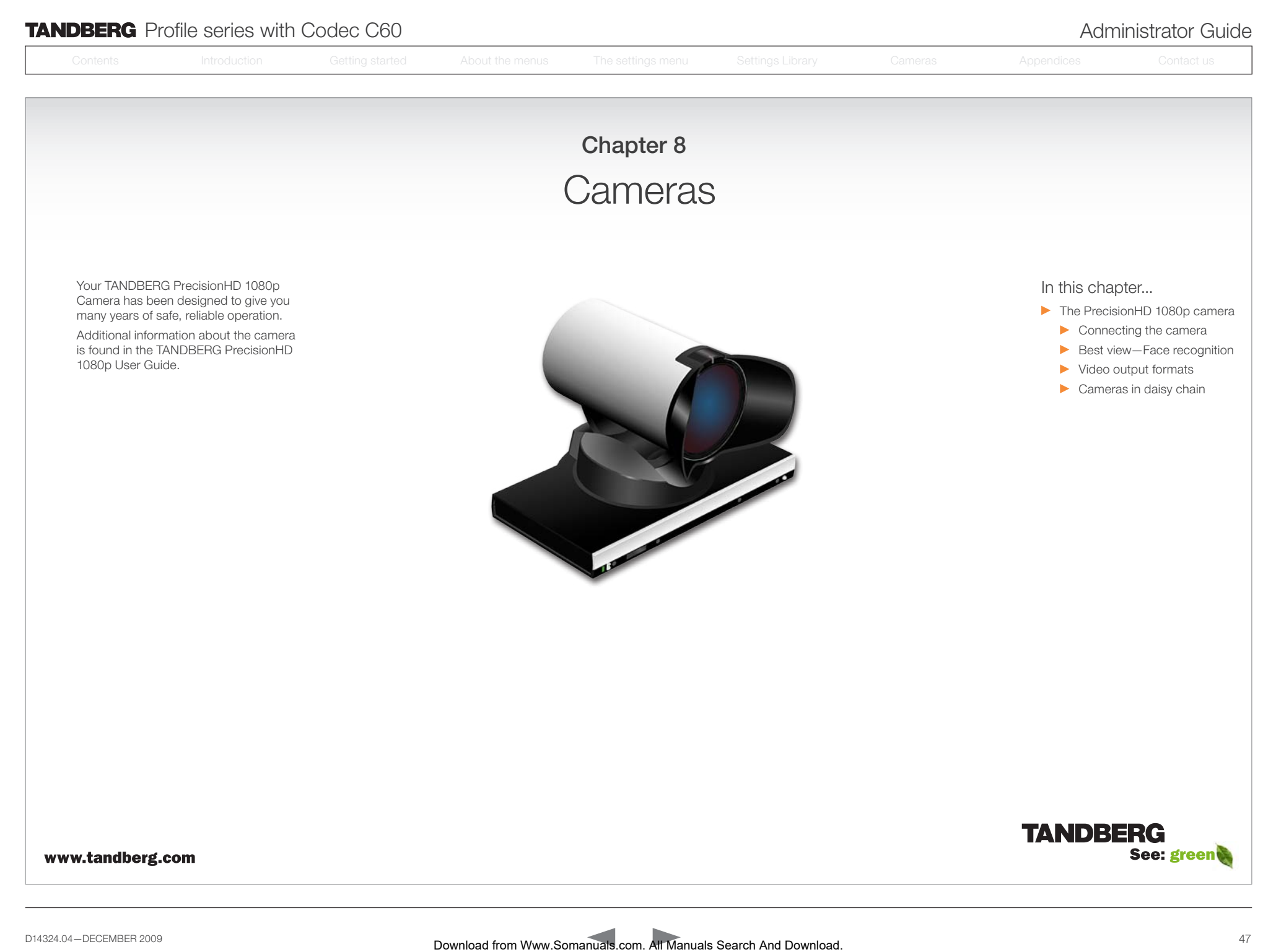

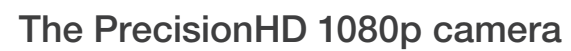

Video out (HDMI, HD-SDI). For video signals, connect from the video out on the camera to the video in on the codec.

Power and camera control. For power in and camera control, connect from the camera control & power on the camera to the Camera port on the codec. When the camera is used with TANDBERG codecs power will be supplied through Camera Control cable. When used with non-TANDBERG Codecs, you may have to connect power separately.

#### HDMI and HD-SDI

- HDMI is the main source for video out when connected to Codec C60. Maximum resolution is 1080p60.
- HD-SDI is the secondary source for video. Maximum resolution is 1080p30.
- The HDMI and HD-SDI can be used simultaneously. The maximum resolution is then 1080p30 if you want both to run with the same resolution.

#### Kensington lock

The Kensington lock may be used to prevent the camera to be moved from its place or to prevent theft.

#### Cascaded cameras

The sockets named Extra Camera Out and Power In are used when connecting cameras in daisy chain.

- The first camera in the chain is powered up by the camera control cable. The next cameras must use the 12V DC Power in.
- The daisy chained cameras are connected by using an extra camera cable between the Extra Camera sockets.

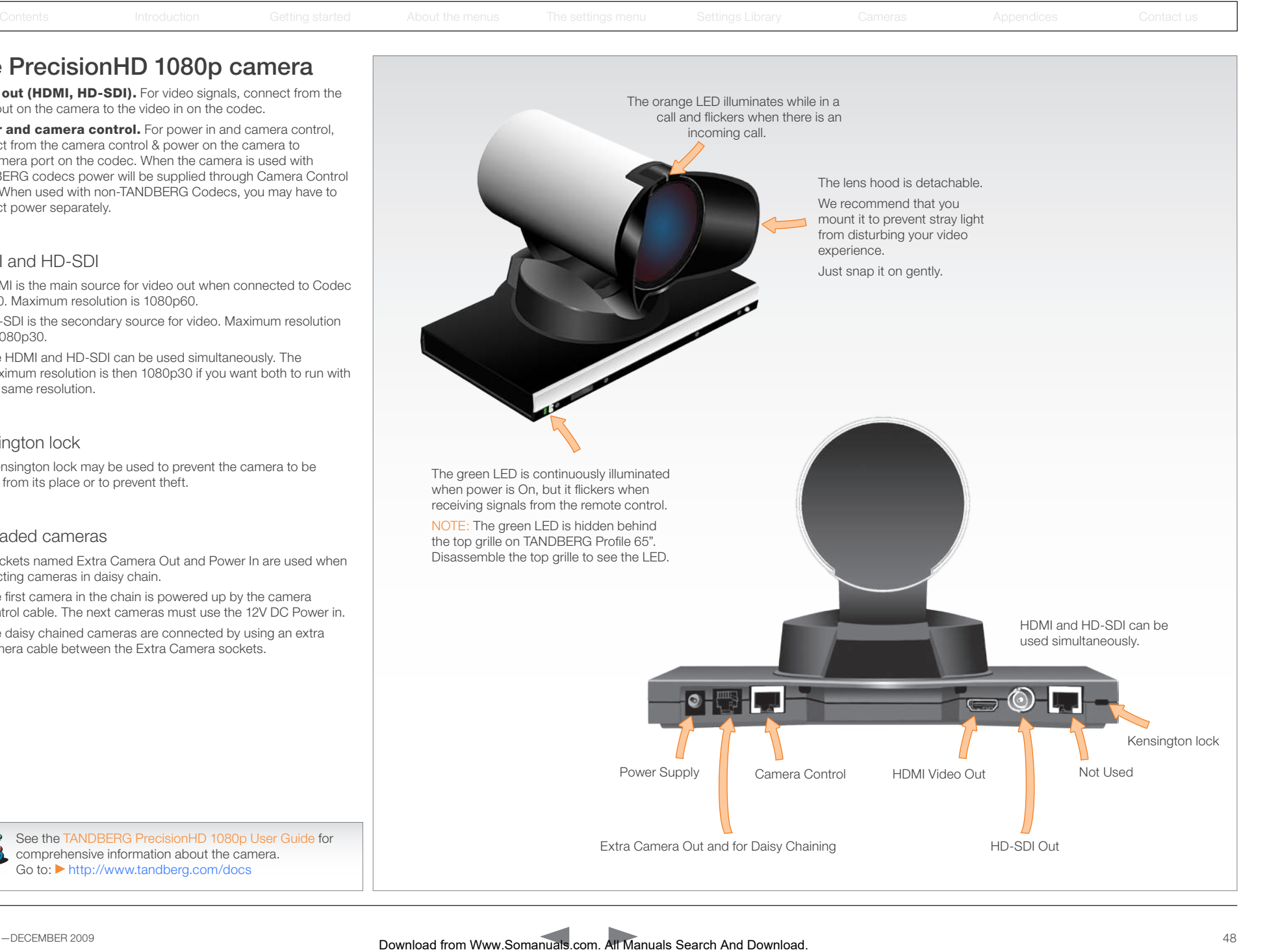

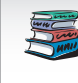

See the TANDBERG PrecisionHD 1080p User Guide for comprehensive information about the camera. Go to: <http://www.tandberg.com/docs>

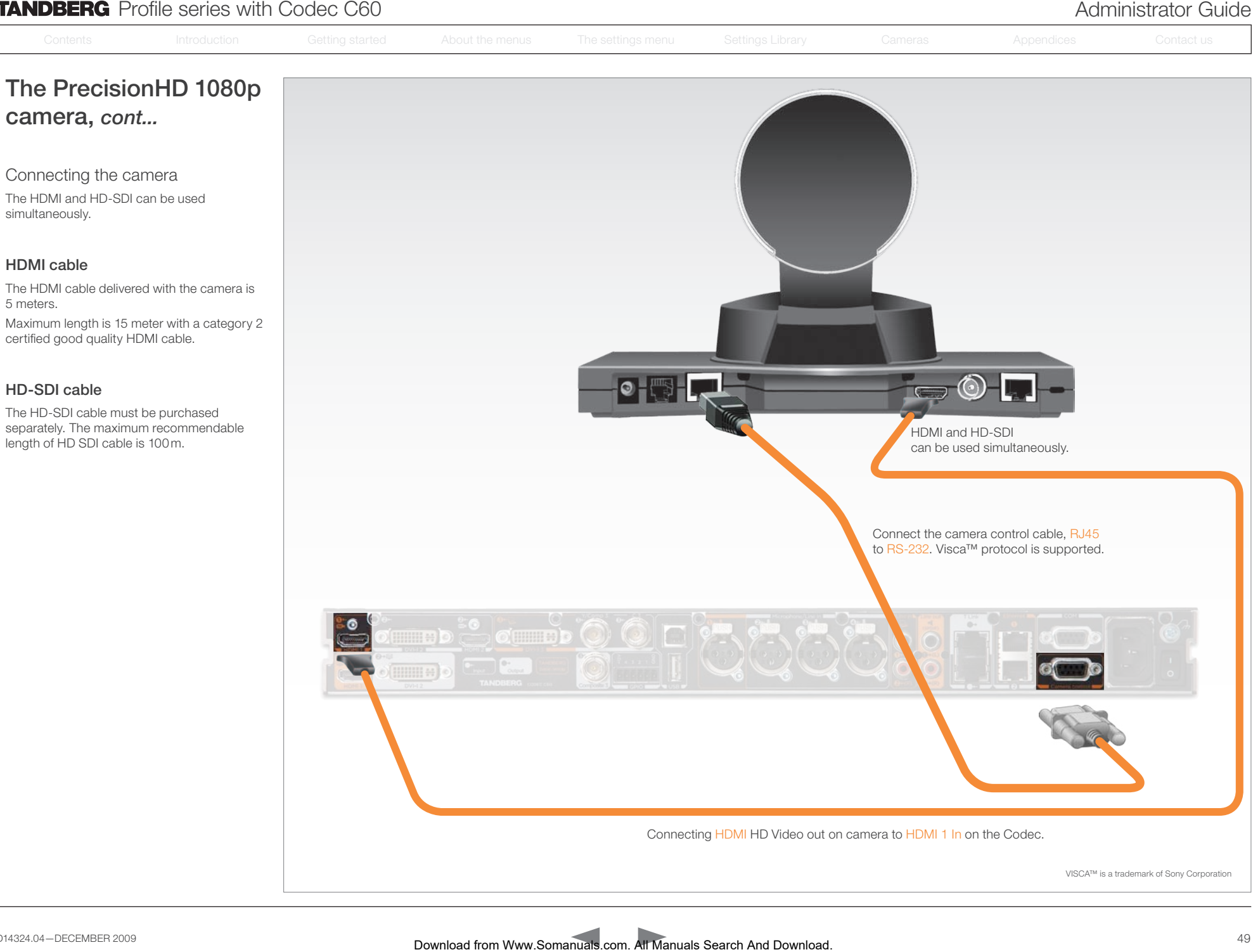

# The PrecisionHD 1080p camera, *cont...*

#### Best view—Face recognition

This camera is capable of face recognition when used with TANDBERG C60/C90 Codecs. Consequently, the functionality is subject to change without prior notice in order to take advantage of further developments.

NOTE: Observe that the Best view feature is still a preview feature.

The face recognition system aims to search for faces in order to optimize the picture frame, hence the name Best view. Once a face or group of faces has been detected camera zoom and camera angle will be changed accordingly to obtain an optimal presentation on the screen.

Read this before using Best view:

- The Best view optimization process may take up to 5 seconds.
- The detection of faces works better when people look towards the camera.
- The area from the eyebrows down to just below the lips should be uncovered.
- Beard is normally not a problem.

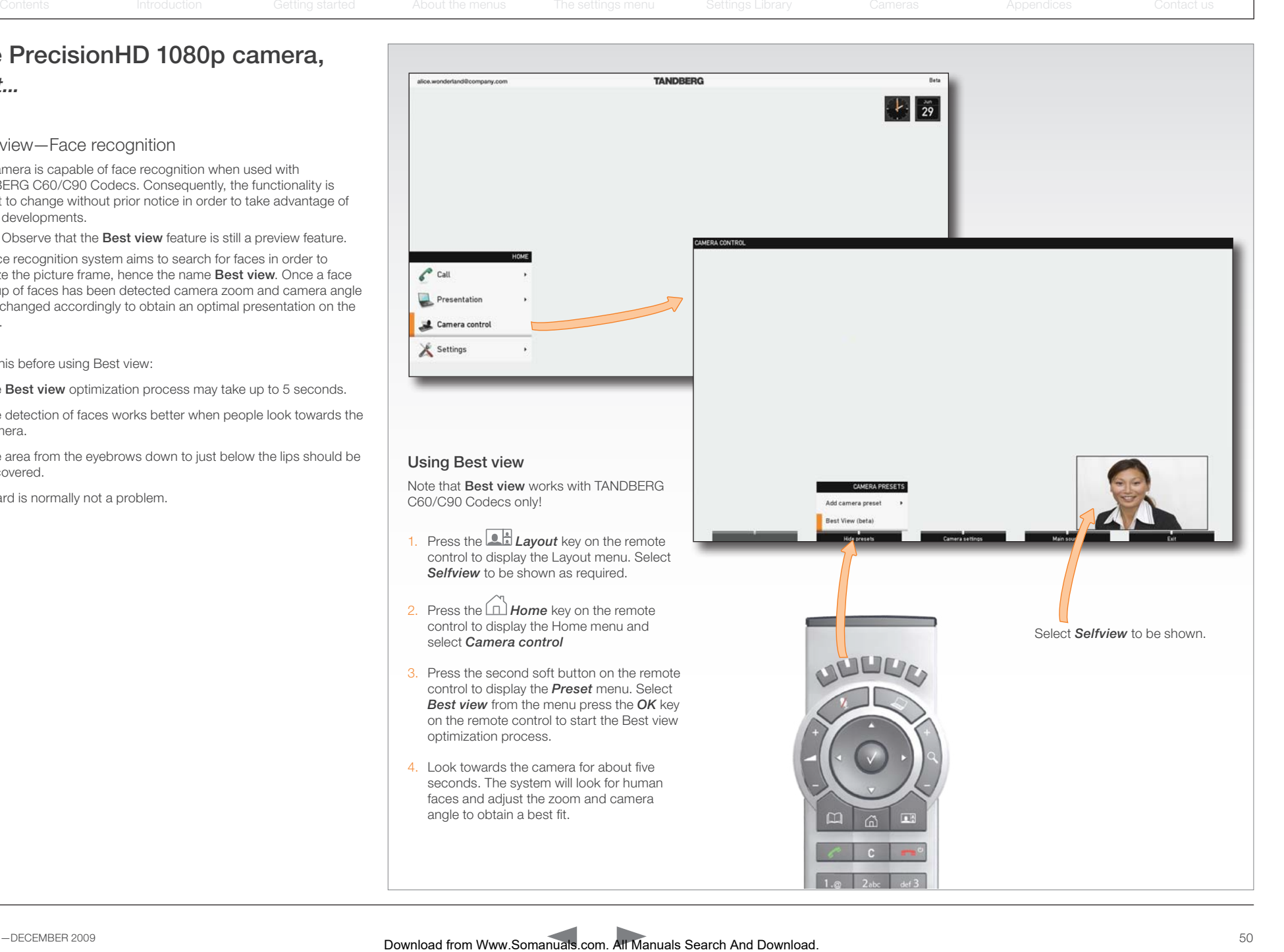

Contents **Introduction Getting started About the menus The Settings menu The Settings library Cameras Appendices Contact us** 

# The PrecisionHD 1080p camera, *cont...*

#### Video output formats

This section describes the video output formats for the TANDBERG PrecisionHD 1080p camera.

#### DIP switch settings for video output formats

The DIP switch sets the video output format for the camera. The DIP switch is on the underside of the camera. The default setting is Auto. See the table to the right.

- Maximum resolution for HDMI is 1080p60
- Maximum resolution for HD-SDI is 1080p30.

#### Line voltage frequency

The camera will automatically detect the line voltage frequency when it is 50 or 60Hz. If there is a different line voltage, you can set the video output format to a specific value (use the DIP switches) to override the auto frequency detection.

Set the PrecisionHD 1080p DIP switch (country specific setting):

- 50Hz: 00011, gives 1080p50 (720p50 for HD-SDI)
- 60Hz: 00100, gives 1080p60 (720p60 for HD-SDI)

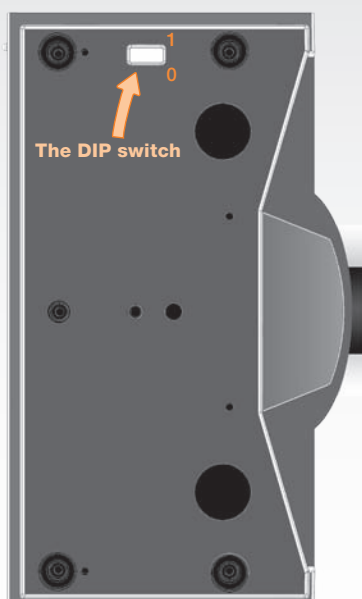

Underside side of the TANDBERG PrecisionHD 1080p camera

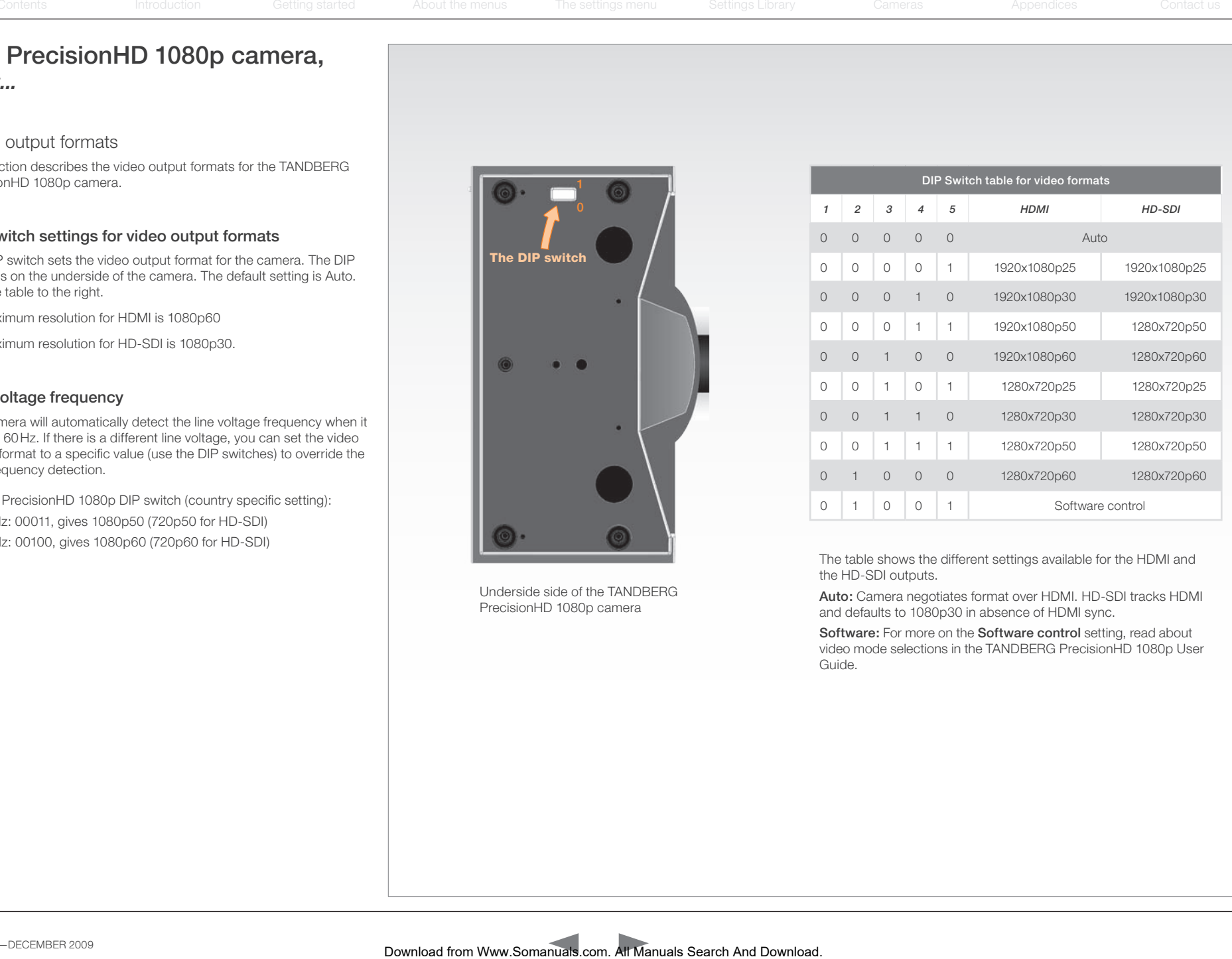

The table shows the different settings available for the HDMI and the HD-SDI outputs.

Auto: Camera negotiates format over HDMI. HD-SDI tracks HDMI and defaults to 1080p30 in absence of HDMI sync.

Software: For more on the Software control setting, read about video mode selections in the TANDBERG PrecisionHD 1080p User Guide.

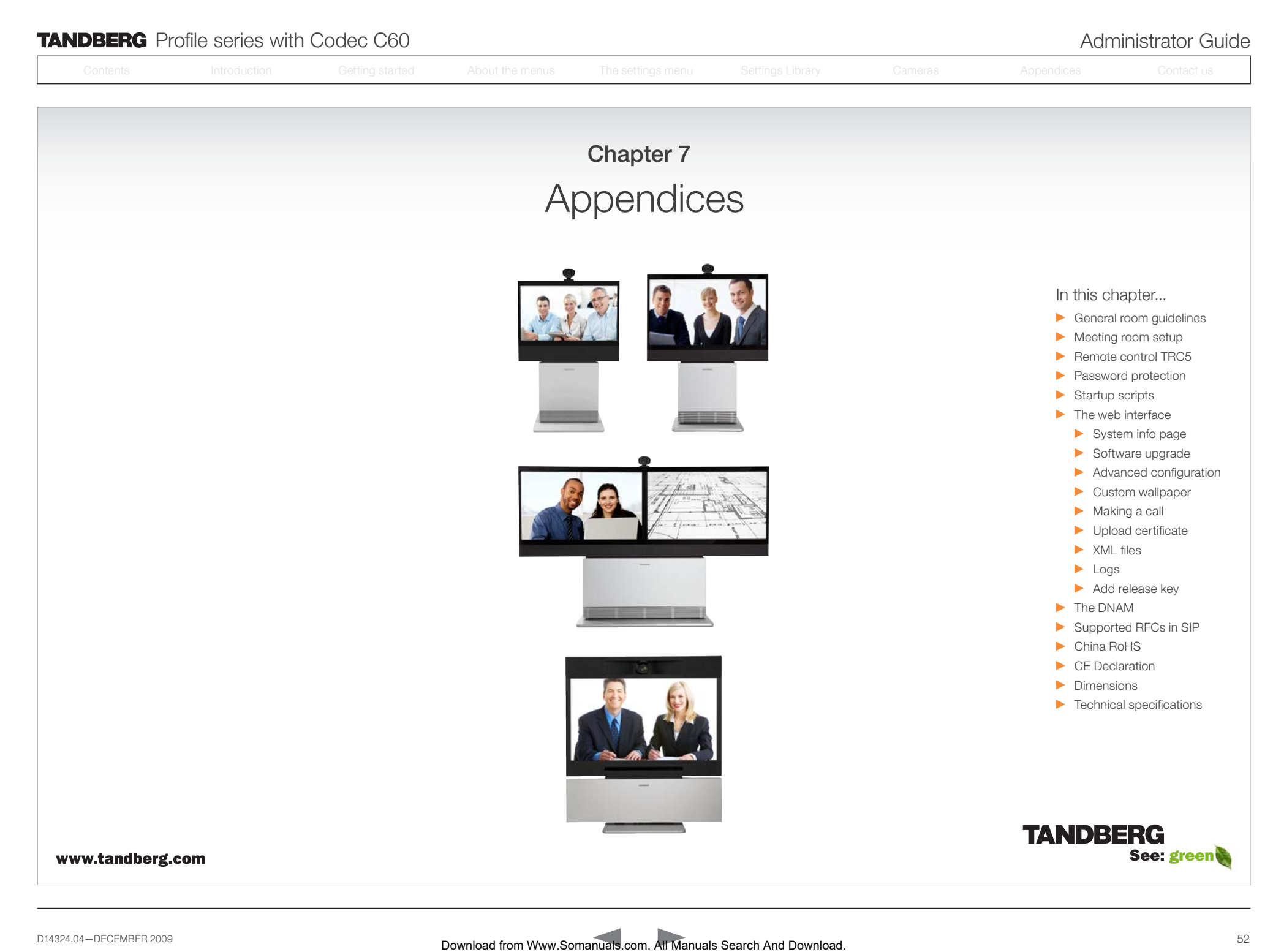

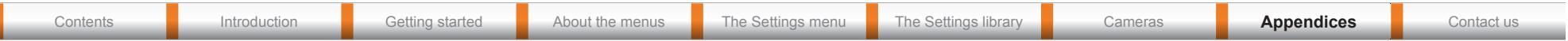

# General room guidelines

#### The physical conditions

When building a video meeting room, or using an existing room for video meetings there are a few guidelines to consider.

#### Lighting

- The illumination should be distributed evenly in the room to obtain low contrast
- The ideal light intensity is a little higher than in an ordinary meeting room. Typically, the luminous intensity should be 800–1400Lux, measured at the table with an incident light meter

#### Seating area and table

- The seating area and table should be non-shiny and non-patterned
- The seating area should allow all participants to see the monitor

#### Walls

- The color of the wall should be in good contrast to skin tonality. Light blue is a complementary color to skin tonality, it gives a good contrast and is commonly used
- Acoustically reflective surfaces (such as glass or concrete) should be covered with curtains or sound treatment

#### Audio

- The Noise Floor (the sum of all the noise sources) should be less than max 35dBA
- The reverberation time should be 0,3 to 0.5 seconds

#### Ventilation

- When having a TANDBERG Profile system installed the requirements for ventilation is higher than in an ordinary meeting room. See the Technical specifications section in the Appendices to find the output values for your TANDBERG Profile.
- Keep in mind the Noise Floor (see Audio)
- Velocity creates noise, therefore keep velocity of air low

#### The room equipment

When placing and using the room equipment there are a few recommendations and guidelines to consider.

#### The microphone

- The microphones should be evenly distributed on the table. Avoid positions where they can be hidden behind obstacles like laptop, projector or other equipment placed on the table
- Do not place a microphone close to noisy equipment like computer and projector fans, power outlets or similar arrangements on the table. The microphone will pick up noise from these arrangements quite strongly.

#### The camera

• The camera should be able to "see" all participants in the room. Use the pan, tilt and zoom features to adjust the picture

#### The PC

• PC's placed on the table should not cover the microphones as this will reduce the audio quality at the far end

#### Position of the system

- Position the video system in such a way that all participants attending the meeting are visible to the far end
- If appropriate, the far end should be able to see people entering or leaving the room

#### The document camera

• The document camera should be close to the chair person or a designated controller of the document camera for ease of use Make sure this person is visible on screen while carry out the task

#### Other peripherals

• Arrange all the peripherals so that the chair person can reach each of them to point, change the display, DVD, and still be fully visible on screen while carry out the task

#### Environmental considerations

This section explains how to carry out basic adjustments and simple tests to ensure that you send and receive the best possible image and audio quality when using your system.

#### Iris control and lighting

By default the system camera will use an automatic iris to compensate for changes in lighting. In addition to this feature, you may further assist the system to maintain the best possible image quality by paying special attention to environmental lighting and background colors as described below.  $\begin{array}{lllllllllllll} \hline & \text{D} & \text{D}$ 

Remember the system will send live images of both yourself and your immediate surroundings.

- Avoid direct sunlight on the subject matter i.e. yourself, the background or onto the camera lens as this will create harsh contrasts
- Avoid placing the seatings in front of a window with natural daylight, as this will make the faces of people very dark
- If light levels are too low you may need to consider using artificial lighting. As described above, direct illumination of the subject matter and camera lens should be avoided
- When using artificial lighting, daylight type lamps will produce the most effective results. Avoid colored lighting
- Indirect light from shaded sources or reflected light from pale walls often produces excellent results
- Avoid harsh side lighting or strong light from above. Strong sunlight from a window or skylight may put part or all of the subject matter in shadow or cause silhouetting

#### Loudspeaker volume

The audio system will use the Digital Natural Audio Module (DNAM) which is integrated in the system. The volume of the audio is controlled by the Volume key on the remote control.

# **TANDBERG** Profile series with Codec C60 **Administrator Guide** Administrator Guide

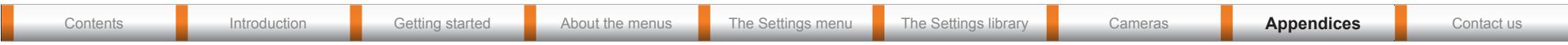

### The audio quality

To keep the high quality audio, make sure there is free sight to the speaker module

- There should be free sight between the ears of the participants and the system speaker module
- Participant sitting too far away from the video system may not have the same audio quality as the others.

### Natural communication

Making eye contact with the far end participants will improve the natural communication between the people

- Adjust the camera view (using zoom in/out) to allow the participants to be shown in full size on screen, and to keep eye contact with each other at the same eye level
- If the participants are sitting too close to the monitor the camera will "look down" at the participants. This may not give a good presentation of the participants at the far end.

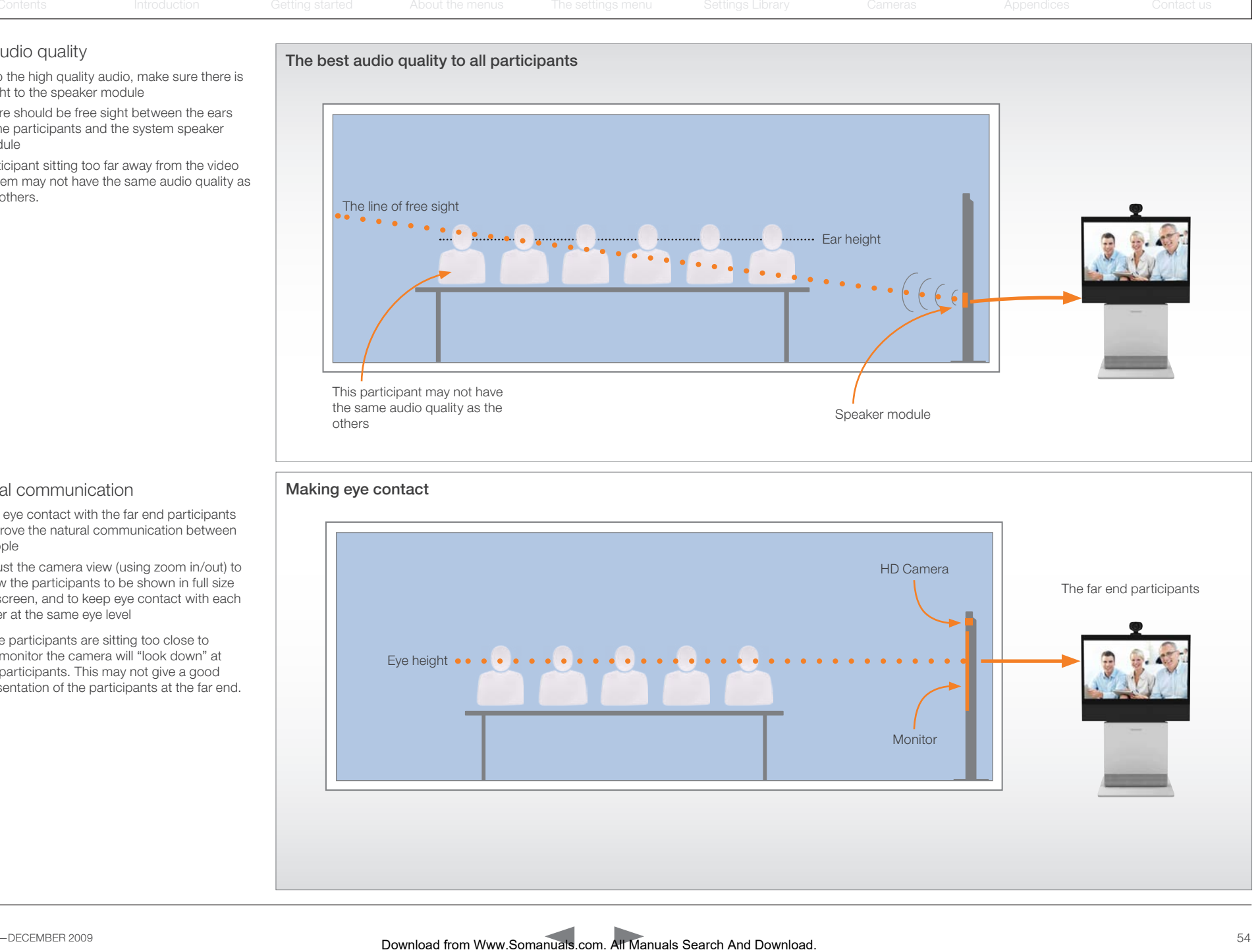

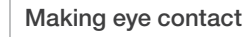

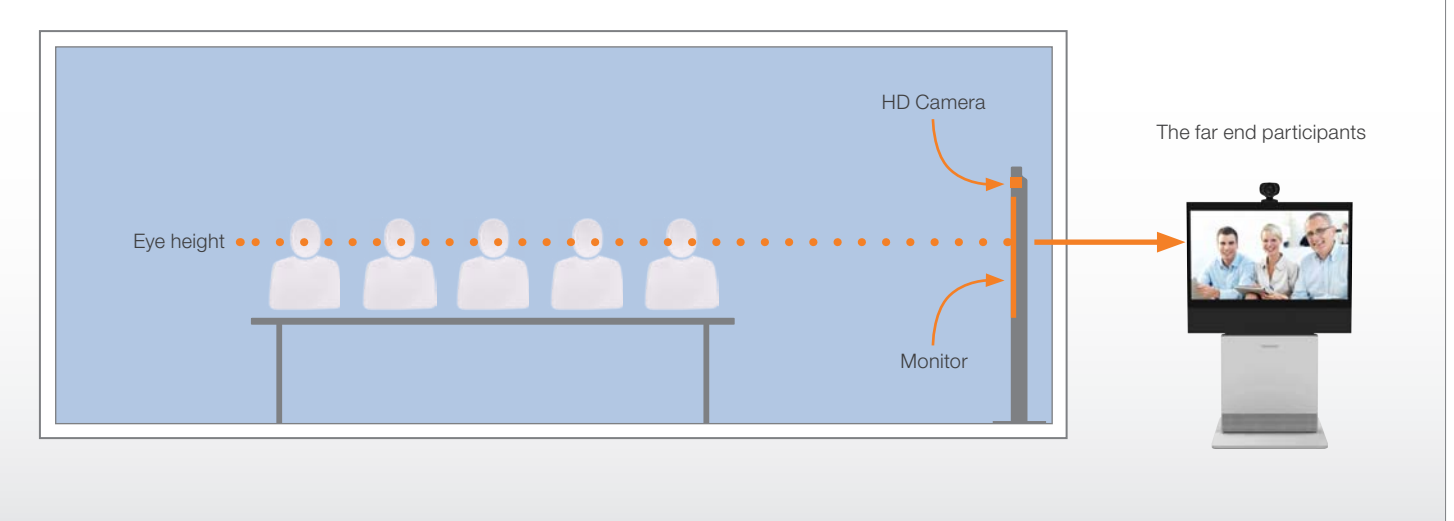

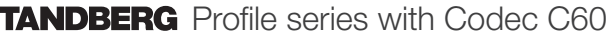

Administrator Guide

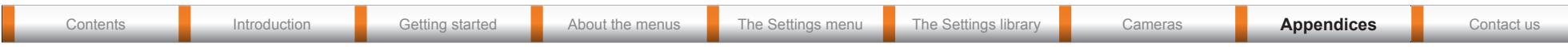

# Guidelines for meeting room setup

For team collaboration rooms, team meeting rooms and showroom floor.

#### General recommendations for the room layout

To fully utilize the experience there are some guidelines you should consider.

#### The distance between the table and the video system

- The monitors are full HD LCD display and requires some distance to the table to allow all participants to see a clear picture on screen
	- The 42"/52" monitors requires minimum 1.5 m / 59 inch
	- The 65" monitor requires 2-2,5 m / 78-98 inch
- The camera should capture all participants in the room.
- The camera angle at maximum zoom out is 72°.
- Adjust the camera view (using zoom in/out) to allow the participants to be shown in full size on screen, and to keep eye contact with each other at the same eye level
- If the participants are sitting too close to the monitor the camera will "look down" at the participants. This may not give a good presentation of the participants at the far end.

#### The speaker module

- The speaker module requires a minimum of 1,5 m / 59 inch free space in front
- There should be free sight between the system speaker module and the ear of the participants.

#### The microphones

- The microphones should be evenly distributed on the table
- Avoid positions where they can be hidden behind obstacles like laptop or other equipment placed on the table
- Do not place a microphone close to noisy equipment like computer and projector fans, power outlets or similar arrangements on the table. The microphone will pick up noise from these arrangements quite strongly.

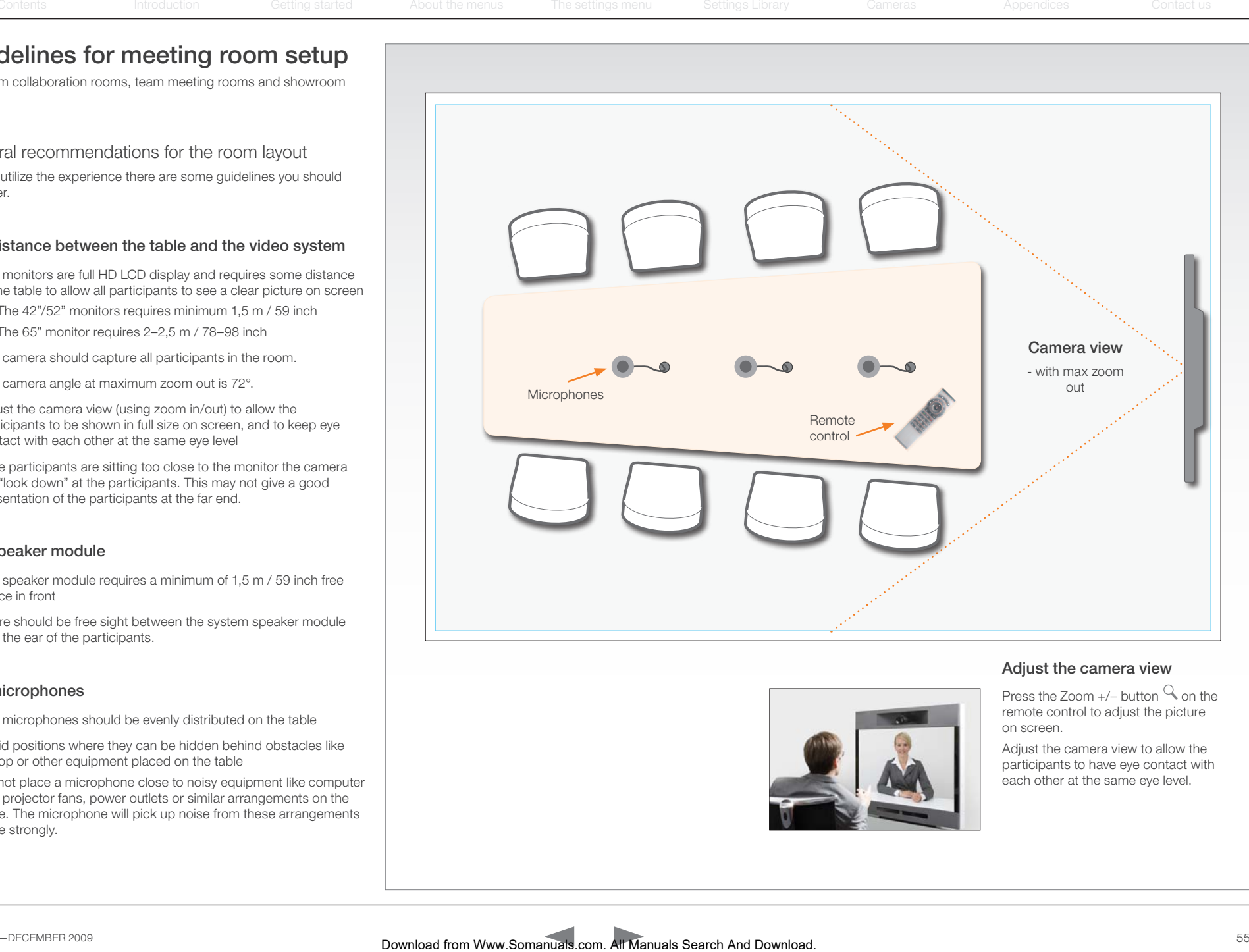

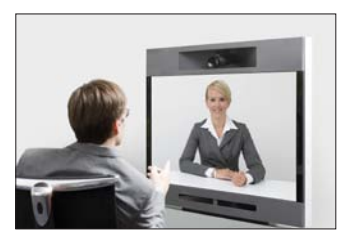

#### Adjust the camera view

Press the Zoom  $+/-$  button  $\mathcal Q$  on the remote control to adjust the picture on screen.

Adjust the camera view to allow the participants to have eye contact with each other at the same eye level.

# **TANDBERG** Profile series with Codec C60 **Administrator Guide** Administrator Guide

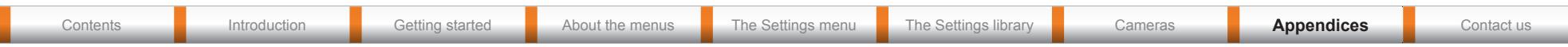

### Sharing a PC presentation

#### Dual video stream

With dual video stream you can view two different live video streams simultaneously, the main video and one additional source. This could for example be both a PC presentation and the person who gives the presentation.

If one of the video systems does not support Dual Video Stream, no second video stream will be established and the PC presentation will be shown as the main video.

#### Sharing the presentation

- 1. Make sure the PC do not cover any of the microphones as this will reduce the audio quality at the far end
- 2. Locate the DVI cable and connect the PC to the video system
- 3. When pressing the PC button  $\left(\frac{1}{2}\right)$  on the remote control the default presentation source is activated.

The DVI/VGA input is compliant with VESA Extended Display Identification Data (EDID) and will be able to notify the PC of the supported output formats.

#### Troubleshooting if the presentation does not show

- On most PC's you must press a special key combination to switch the PC image from the PC screen to the video screen
- Make sure the connector used for PC presentation is configured as the default presentation source. Go to: *Home* > *Settings* > *Advanced* > *Advanced configuration* > *Video* > *DefaultPresentationSource* (the default value is 3, and corresponds to *Home* > *Settings* > *Advanced* > *Advanced configuration* > *Video* > *Input* > *Source 3*)
- Make sure your PC is set to activate your VGA output

#### Other presentation sources

You can also connect other presentation sources like:

- DVD
- Document camera

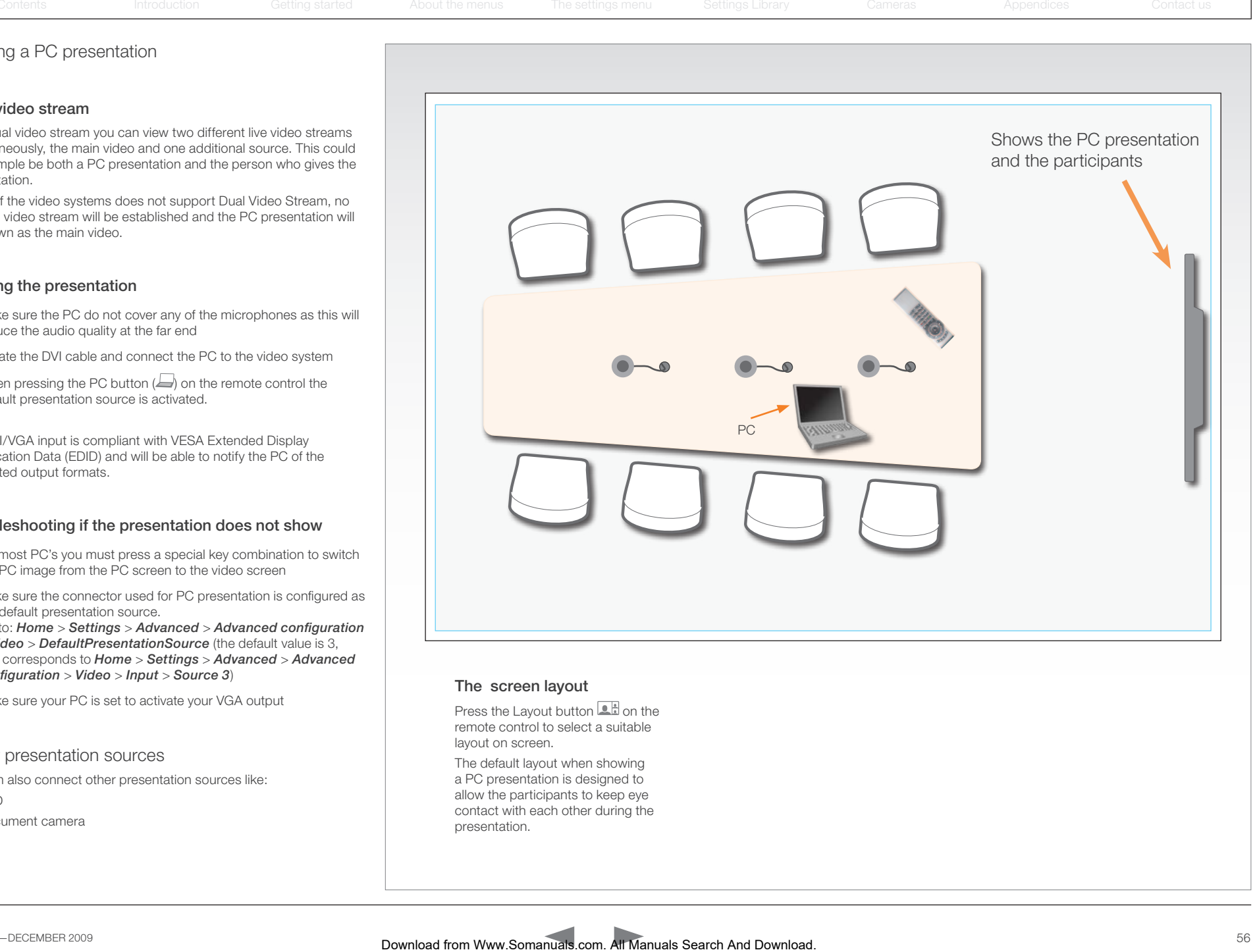

#### The screen layout

Press the Layout button  $\Box$  on the remote control to select a suitable layout on screen.

The default layout when showing a PC presentation is designed to allow the participants to keep eye contact with each other during the presentation.

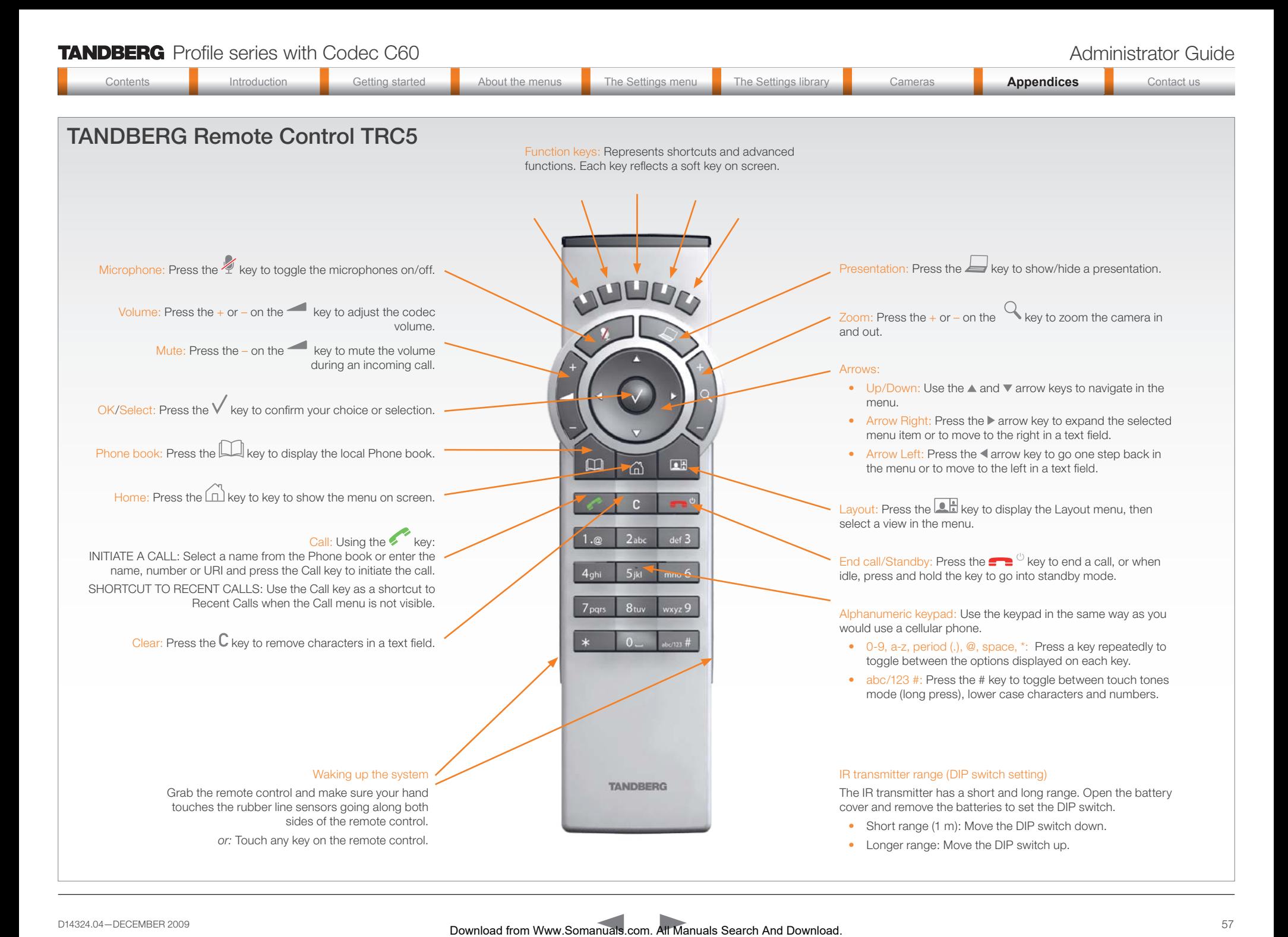

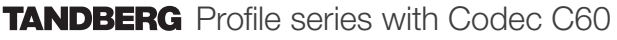

ways:

safe place.

forgotten the password.

Password protection

administrator password.

The system can be password protected in three

2. The codec can be password protected with an

3. The web interface is password protected with the same administrator password as for the codec. NOTE! Requires a reboot of the codec.

NOTE! When a new password has been defined make sure you save a copy of the password in a

Contact your TANDBERG representative if you have

1. The Advanced menus can be password protected with a menu password.

Contents **Introduction Getting started About the menus The Settings menu** The Settings library Cameras **Appendices** Contact us

# Setting the codec administrator password

Do the following to define the administrator password on the codec:

- 1. Connect to the codec through the network or the serial data port, using a command line interface (ssh, telnet or scp)
- 2. Login to the codec with user name (admin) and no password.
- 3. Run the following API command and enter a password: xCommand SystemUnit AdminPassword Set Password: "\*\*\*\*"
- 4. The password format is a string with 0–255 characters.
- 5. Reboot the codec.

#### Password protection of the web interface

The web interface is password protected with the same user name and password as defined for the codec.

NOTE! To activate the administrator password on the web interface, after having defined or changed the administrator password, a reboot of the codec is required. Without a reboot the administrator password will only apply when you login to the codec. <u>Download from Manuals and Manuals search</u> Contents International Contents Contents into the menus The Search And Download from Manuals Search And Download into the menus The Secarch And Download into the menus The Secar

#### Login to the codec or the web interface

- You can login to the codec with the user name and password, either from a web interface or from a command line interface. You will need to enter both the user name and password.
- The user name is admin, and cannot be changed.

#### How to deactivate the administrator password

- 1. Connect to the codec through the network, using a command line interface (ssh, telnet or scp).
- 2. Login to the codec with the required user name (admin) and password.
- 3. Run the following API command with a blank password: xCommand SystemUnit AdminPassword Set Password: ""
- 4. Reboot the codec.

#### Setting the menu password

Do the following to define a password for the Advanced menus:

- 1. Open the menu on screen and go to: *Home* > *Settings* > *Advanced* > *Change password*.
- 2. The password is a string with 0–255 characters.
- 3. Enter the password and press *Save*.

#### Login to the Advanced menu

When a password is set, the password is required to get access to the Advanced menu on screen.

#### How to change the menu password

- 1. To change the password, go to: *Home* > *Settings* > *Advanced* > *Change password* in the menu.
- 2. Enter the new password in the *Set password* menu.
- 3. Press *Save* to save the new password.

#### How to deactivate the menu password

- 1. To change the password, go to: *Home* > *Settings* > *Advanced* > *Change password* in the menu.
- 2. Leave the text field empty in the *Set password* menu.
- 3. Press *Save* to save the blank password. This will deactivate the menu password.

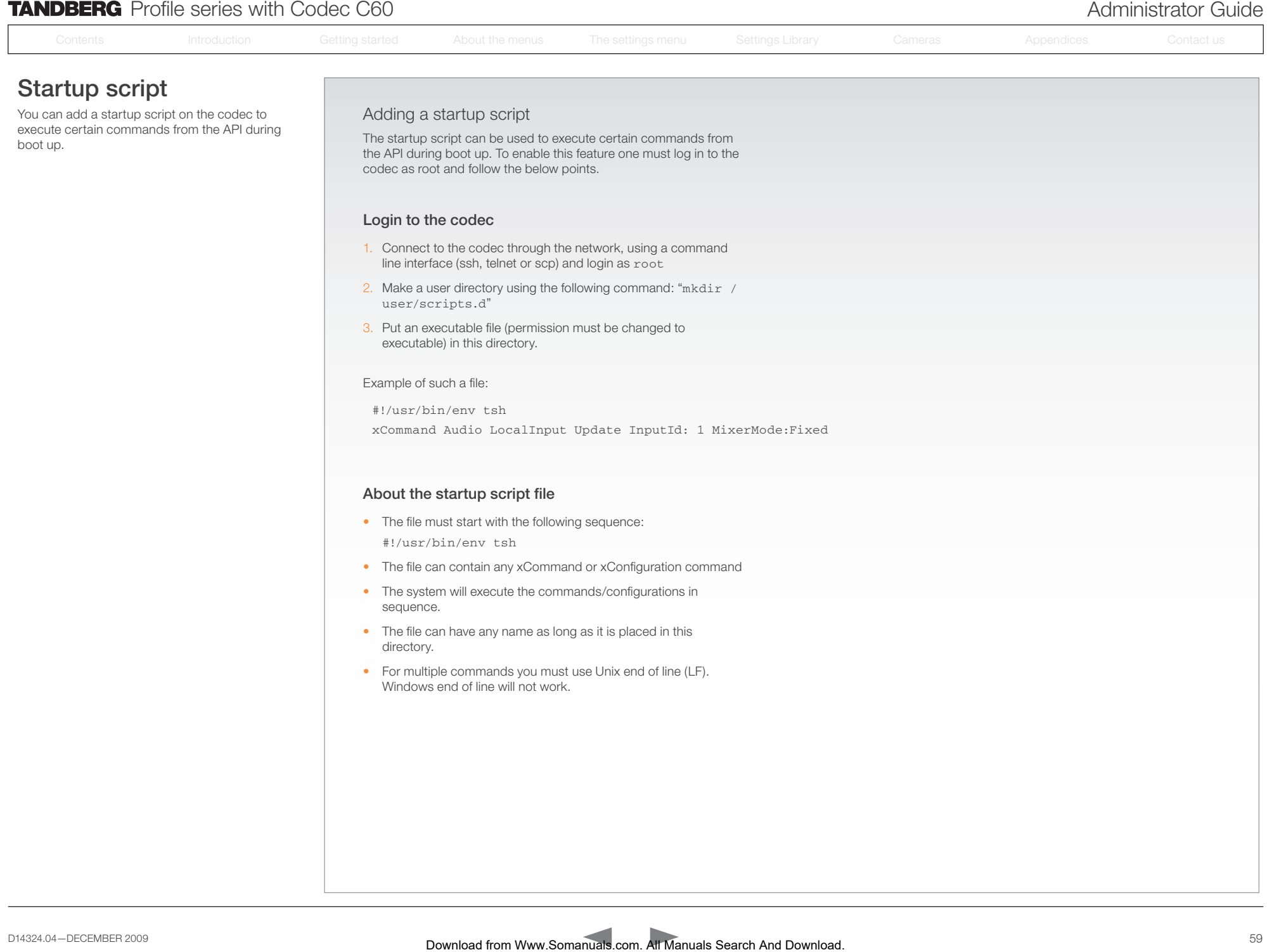

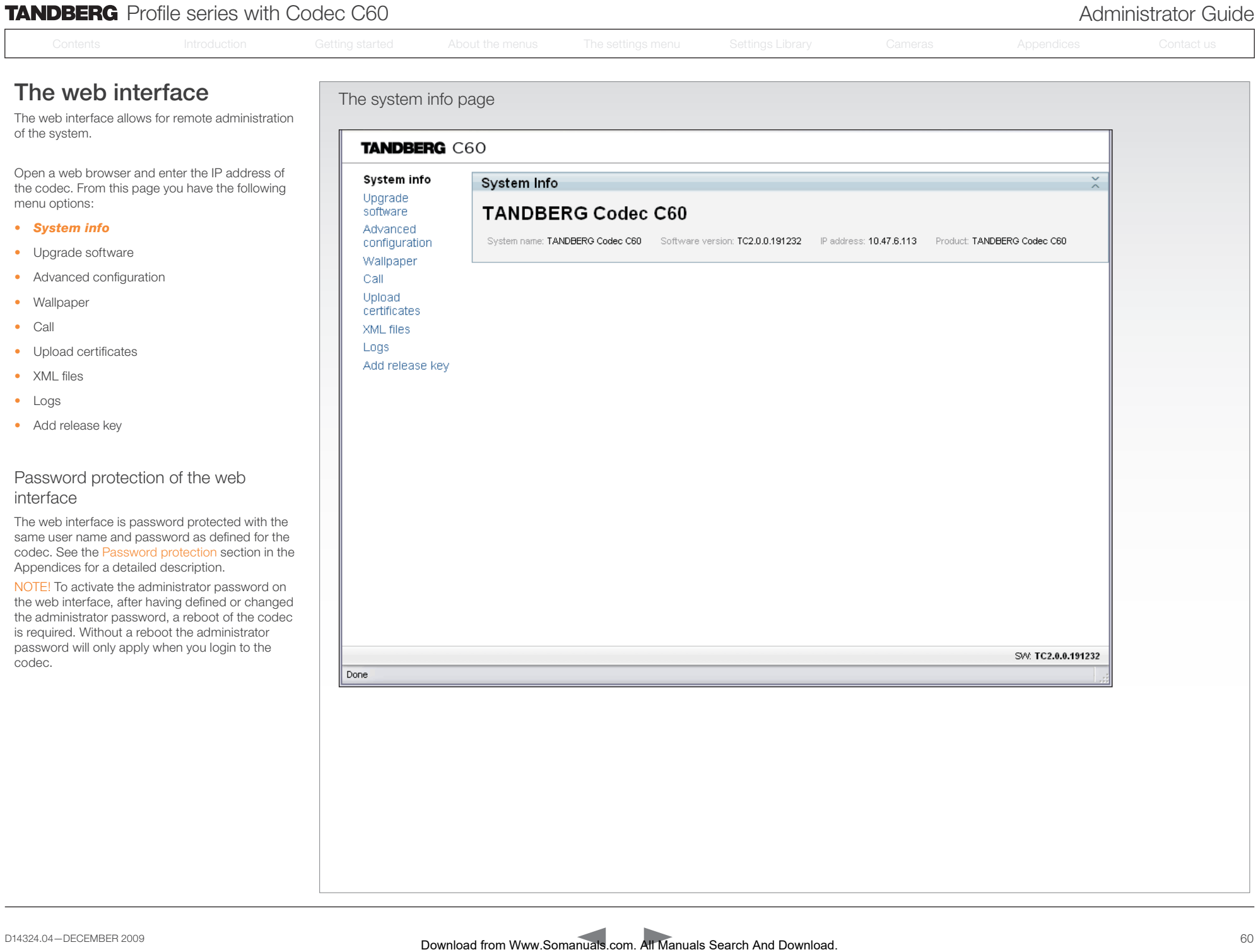

# **TANDBERG** Profile series with Codec C60

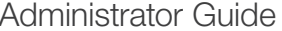

# Contents **Introduction Getting started About the menus The Settings menu** The Settings library Cameras **Appendices** Contact us

# The web interface, *cont...*

The web interface allows for remote administration of the system.

Open a web browser and enter the IP address of the codec. From this page you have the following menu options:

- System info
- *• Upgrade software*
- Advanced configuration
- Wallpaper
- Call
- Upload certificates
- XML files
- Logs
- Add release key

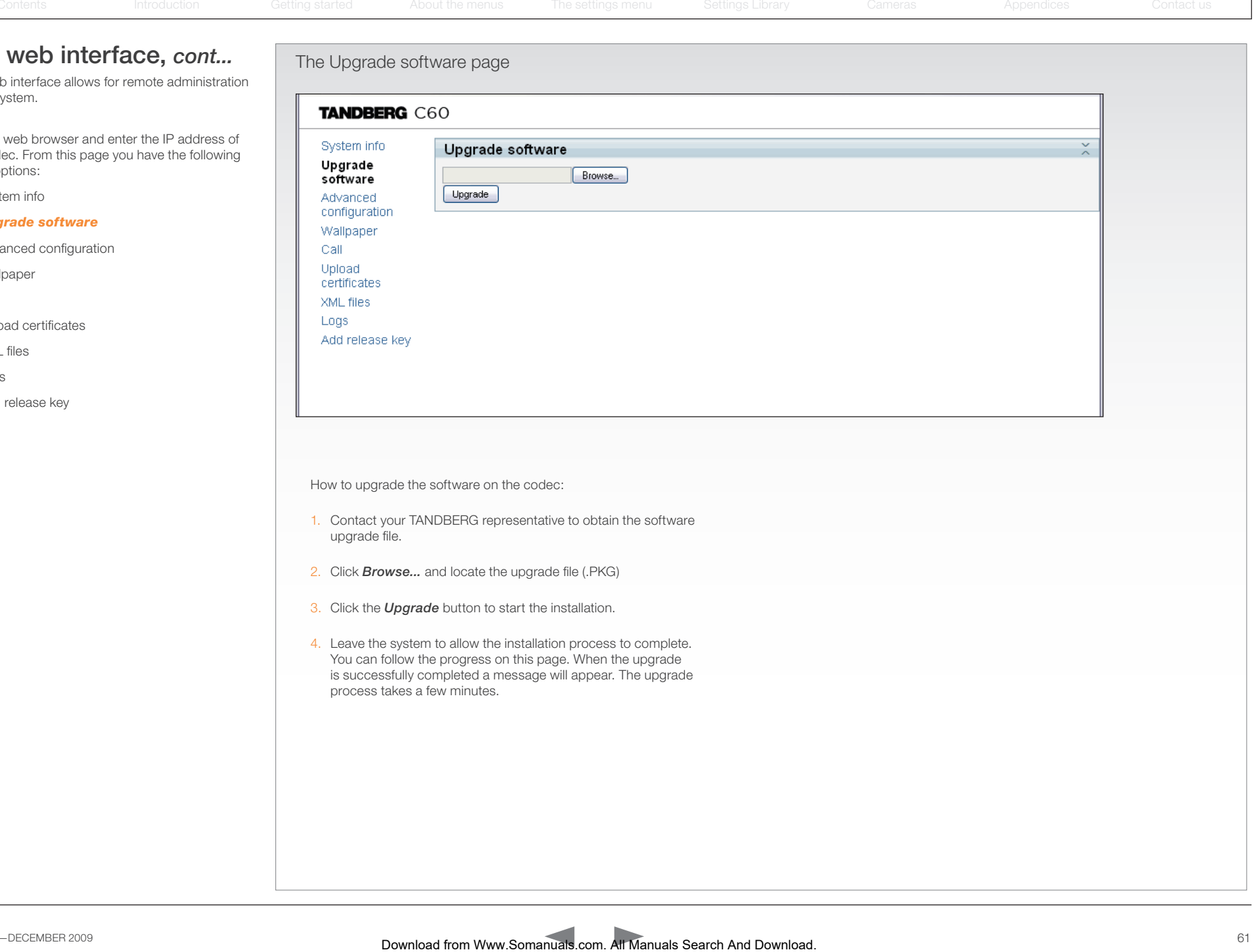

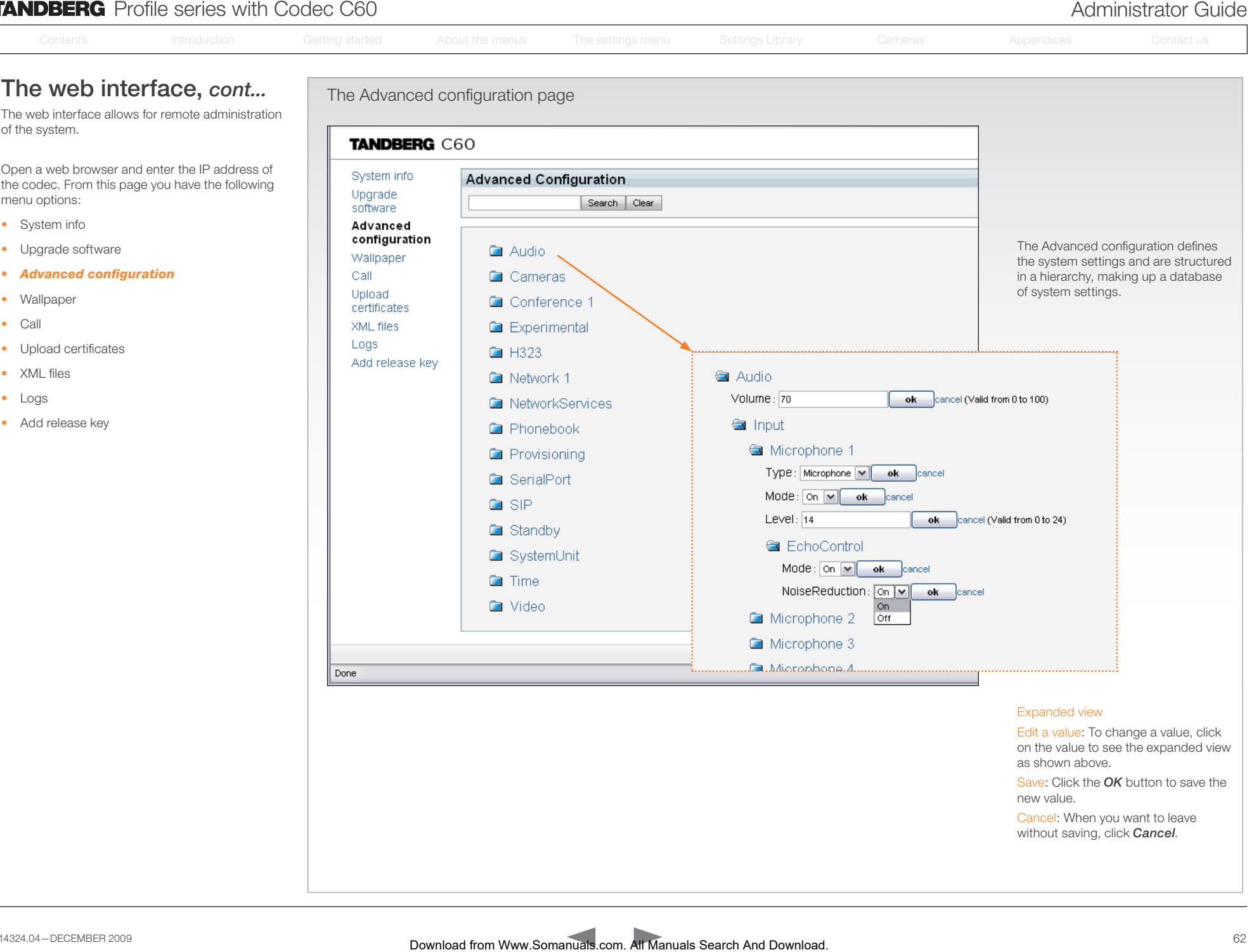

Save: Click the *OK* button to save the new value.

Cancel: When you want to leave without saving, click *Cancel*.

п

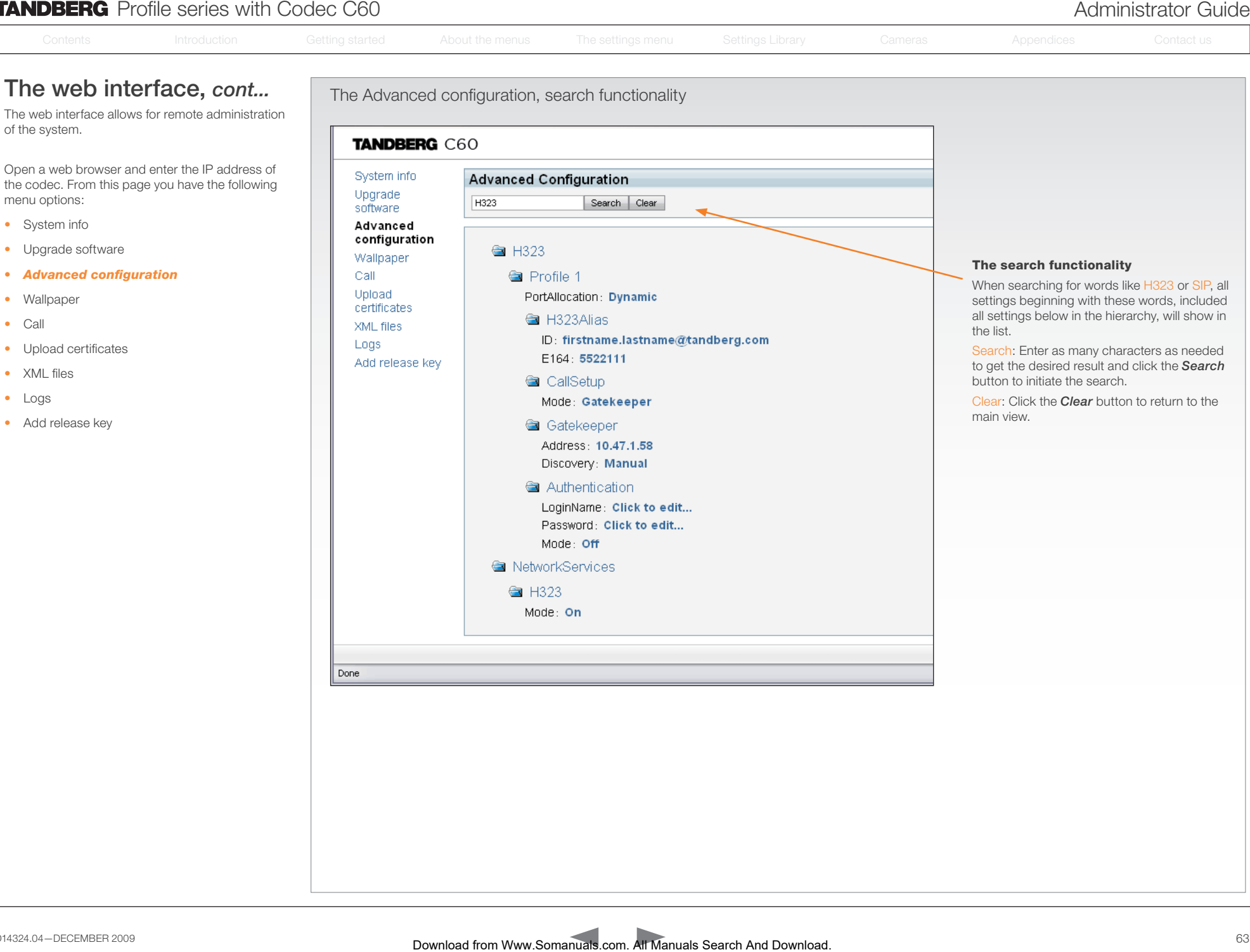

# **TANDBERG** Profile series with Codec C60 Administrator Guide **TANDBERG** Profile series with Codec C60 Administrator Guide Contents **Introduction Getting started About the menus The Settings menu** The Settings library Cameras **Appendices** Contact us The Wallpaper page How to upload a custom wallpaper to the codec and configure the codec to make use of it: 1. Click the *Browse...* button to locate the wallpaper file (.PNG) 2. Click the *Upload* button to upload the file to the codec and refresh the web page to see the wallpaper you just uploaded. 3. Go to: *Advanced configuration* page and search for *Wallpaper*. From the drop down list, select *Custom*. The new wallpaper should now show on the monitor which is connected to the codec. If the new wallpaper does not show on the monitor connected to the codec, you may have to toggle once between Wallpaper: *None* and *Custom* to make the change take effect. The web interface, *cont...* The web interface allows for remote administration of the system. Open a web browser and enter the IP address of the codec. From this page you have the following menu options: • System info • Upgrade software • Advanced configuration *• Wallpaper* • Call • Upload certificates • XML files • Logs • Add release key Somation international communications international from Manuals Area<br>
who interfactors, comes are all Manuals Search And Download Contents International Contact University of the Manuals Search And Download Contact Univ

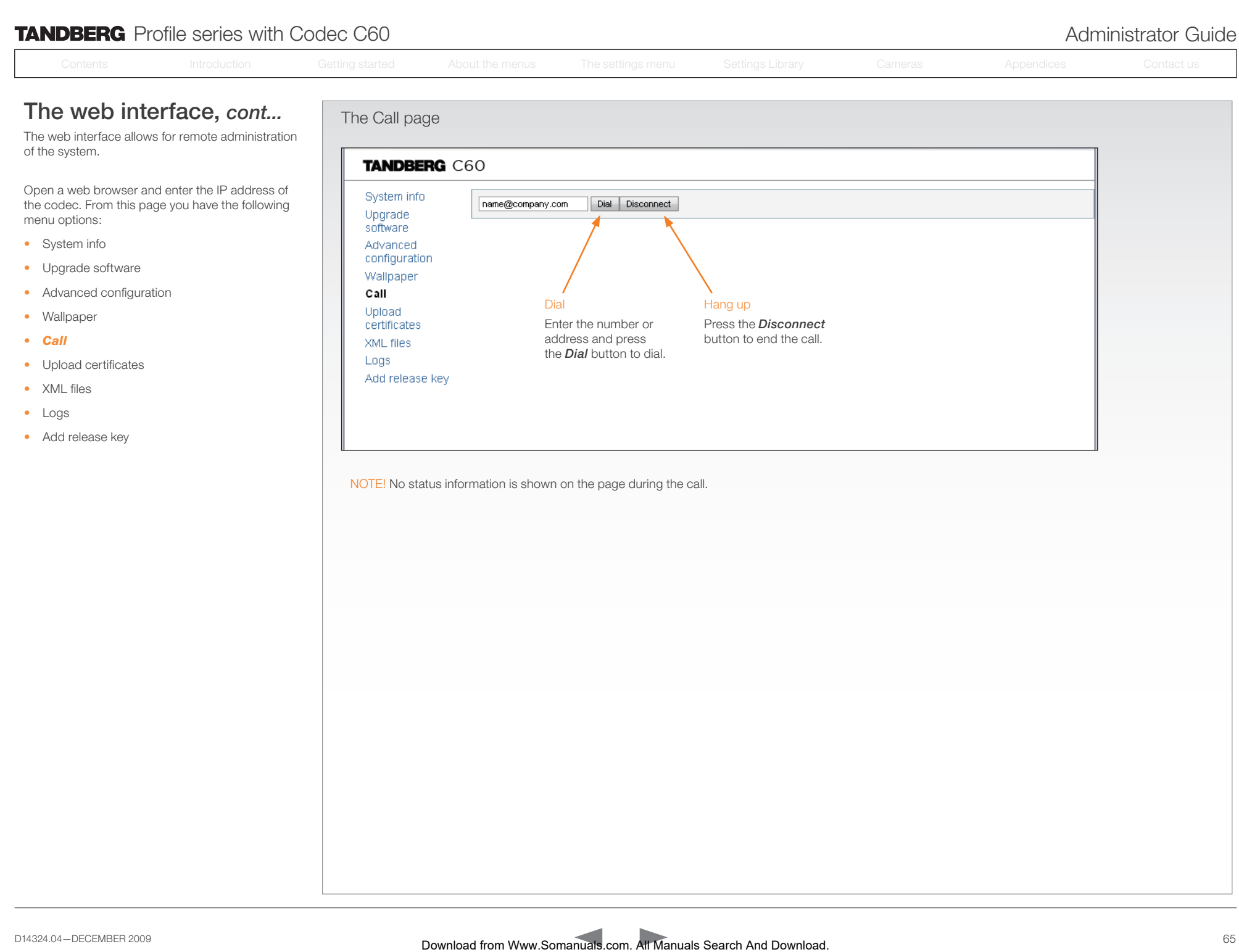

# **TANDBERG** Profile series with Codec C60 Administrator Guide **TANDBERG** Profile series with Codec C60 Administrator Guide Contents **Introduction Getting started About the menus The Settings menu** The Settings library Cameras **Appendices** Contact us The SSL Certificates page About certificates To install a certificate, you will need: • HTTPS certificate ( .PEM format) • ROOT certificate ( .PEM format) • Private key ( .PEM format) • Passphrase (optional) How to upload the certificate 1. Contact your system administrator to obtain the required files (.PEM format). 2. Click *Browse...* and locate the certificate files (.PEM) 3. Enter the *Passphrase* (optional). 4. Click the *Upload* button to install the certificates to the codec. The web interface, *cont...* The web interface allows for remote administration of the system. Open a web browser and enter the IP address of the codec. From this page you have the following menu options: • System info • Upgrade software • Advanced configuration • Wallpaper • Call *• Upload certificates* • XML files • Logs • Add release key Somanual download from Warding Contents Internation Getting and Contents International contents international contents international contents in the Setting of Contents in the Setting of Contents in the Setting of Contac

# **TANDBERG** Profile series with Codec C60 **Administrator Guide** Administrator Guide

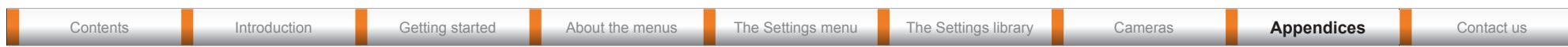

# The web interface, *cont...*

The web interface allows for remote administration of the system.

Open a web browser and enter the IP address of the codec. From this page you have the following menu options:

- System info
- Upgrade software
- Advanced configuration
- Wallpaper
- Call
- Upload certificates
- *• XML files*
- Logs
- Add release key

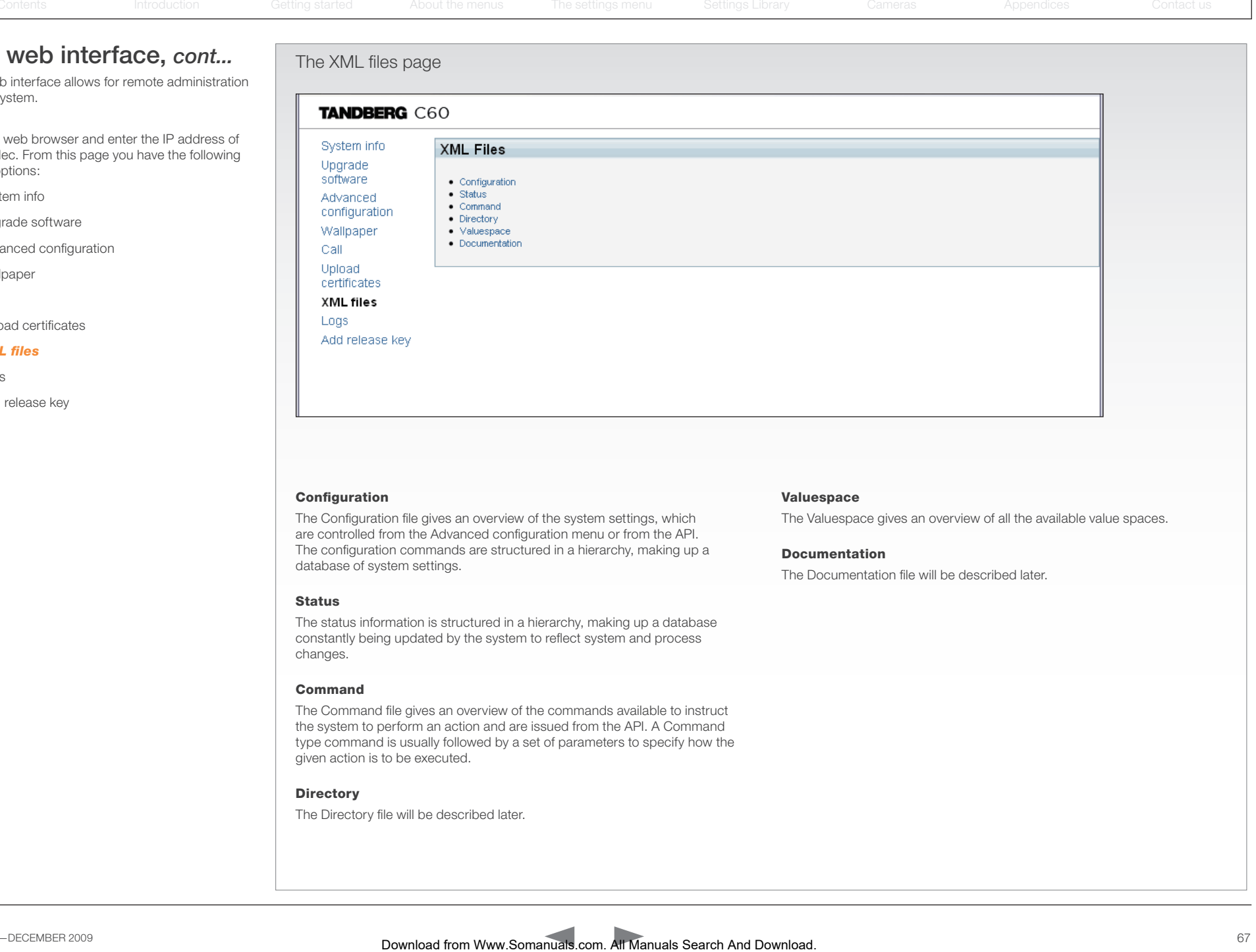

#### Configuration

The Configuration file gives an overview of the system settings, which are controlled from the Advanced configuration menu or from the API. The configuration commands are structured in a hierarchy, making up a database of system settings.

#### **Status**

The status information is structured in a hierarchy, making up a database constantly being updated by the system to reflect system and process changes.

#### Command

The Command file gives an overview of the commands available to instruct the system to perform an action and are issued from the API. A Command type command is usually followed by a set of parameters to specify how the given action is to be executed.

#### **Directory**

The Directory file will be described later.

#### Valuespace

The Valuespace gives an overview of all the available value spaces.

#### Documentation

The Documentation file will be described later.

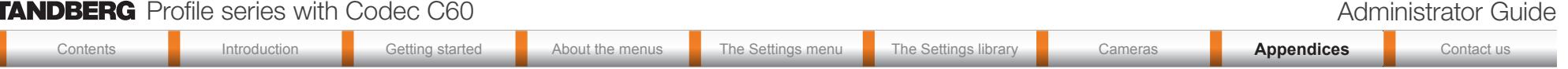

# The web interface, *cont...* The Logs page

The web interface allows for remote administration of the system.

Open a web browser and enter the IP address of the codec. From this page you have the following menu options:

- System info
- Upgrade software
- Advanced configuration
- Wallpaper
- Call
- Upload certificates
- XML files
- *• Logs*
- Add release key

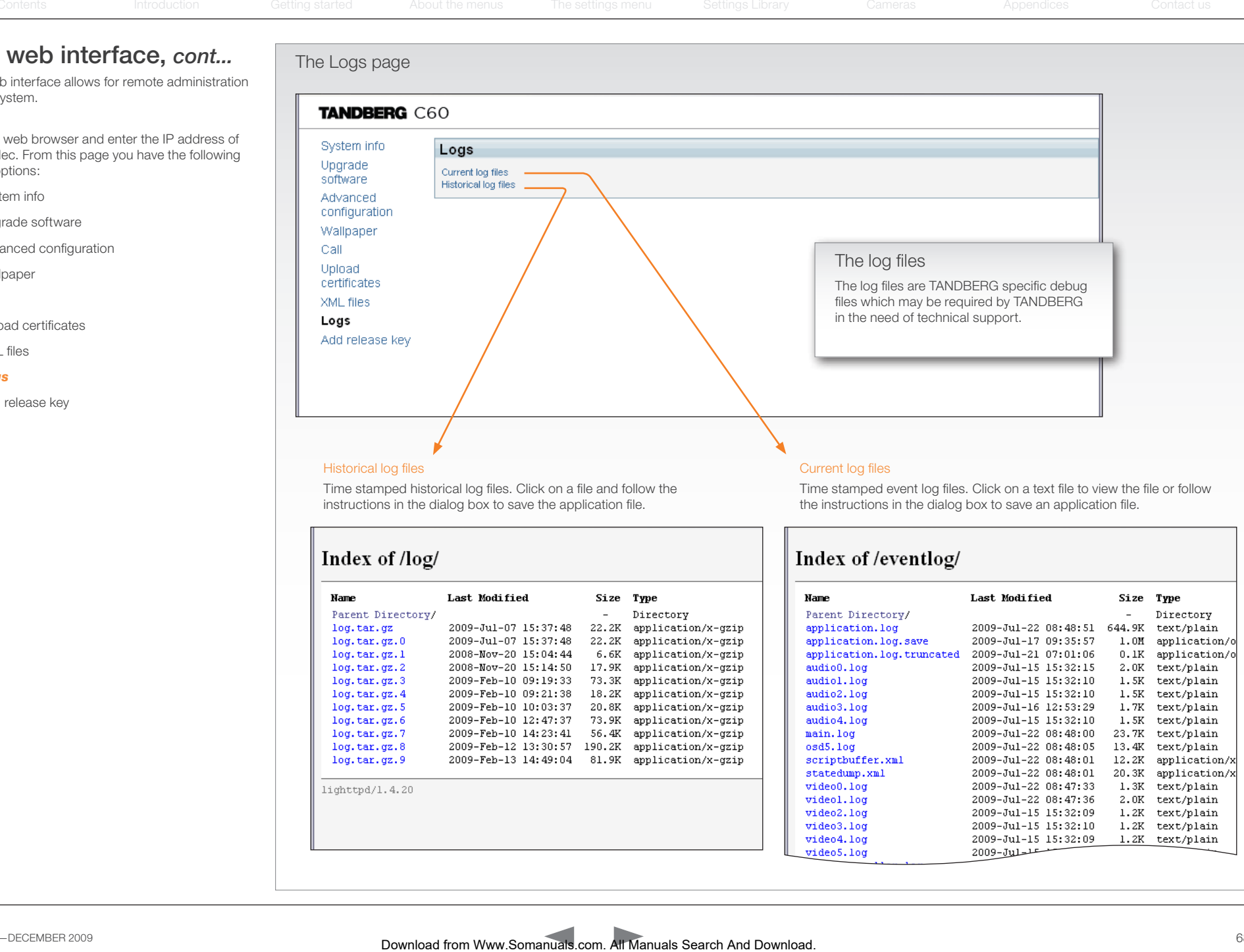

Time stamped historical log files. Click on a file and follow the instructions in the dialog box to save the application file.

Time stamped event log files. Click on a text file to view the file or follow the instructions in the dialog box to save an application file.

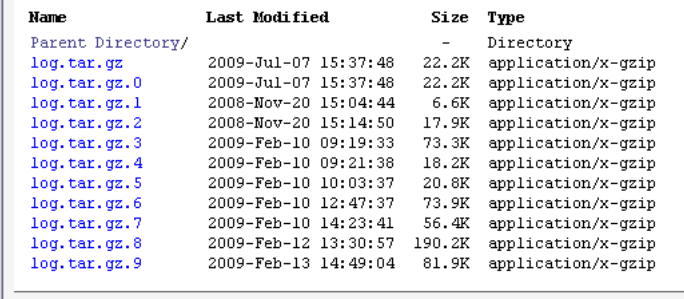

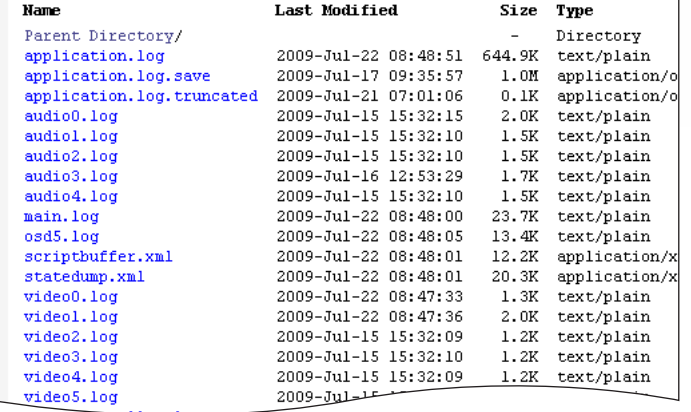

# **TANDBERG** Profile series with Codec C60 **Administrator Guide** Administrator Guide Contents **Introduction Getting started About the menus The Settings menu** The Settings library Cameras **Appendices** Contact us The web interface, *cont...* The Add release key page The web interface allows for remote administration of the system. Open a web browser and enter the IP address of the codec. From this page you have the following menu options: • System info • Upgrade software • Advanced configuration • Wallpaper • Call • Upload certificates • XML files • Logs *• Add release key* The release key Contact your TANDBERG representative to obtain the release key. Somanual search and the menus The Settings library and the menus The Settings library and the menus The Settings library Cameras Contents International Cameras approximation Gettings in the Settings menus The Settings me

# **TANDBERG** Profile series with Codec C60 Administrator Guide **TANDBERG** Profile series with Codec C60 Administrator Guide

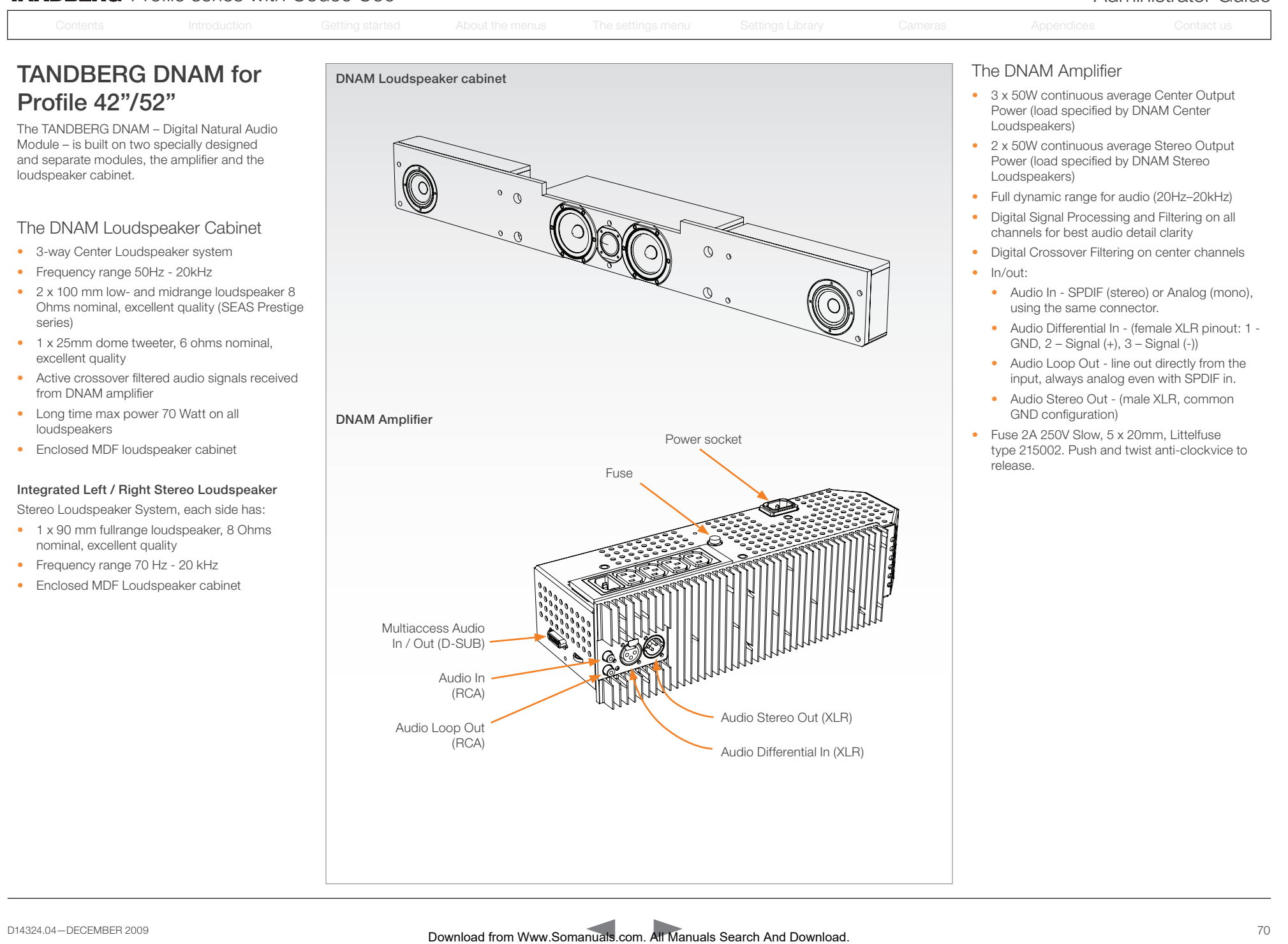

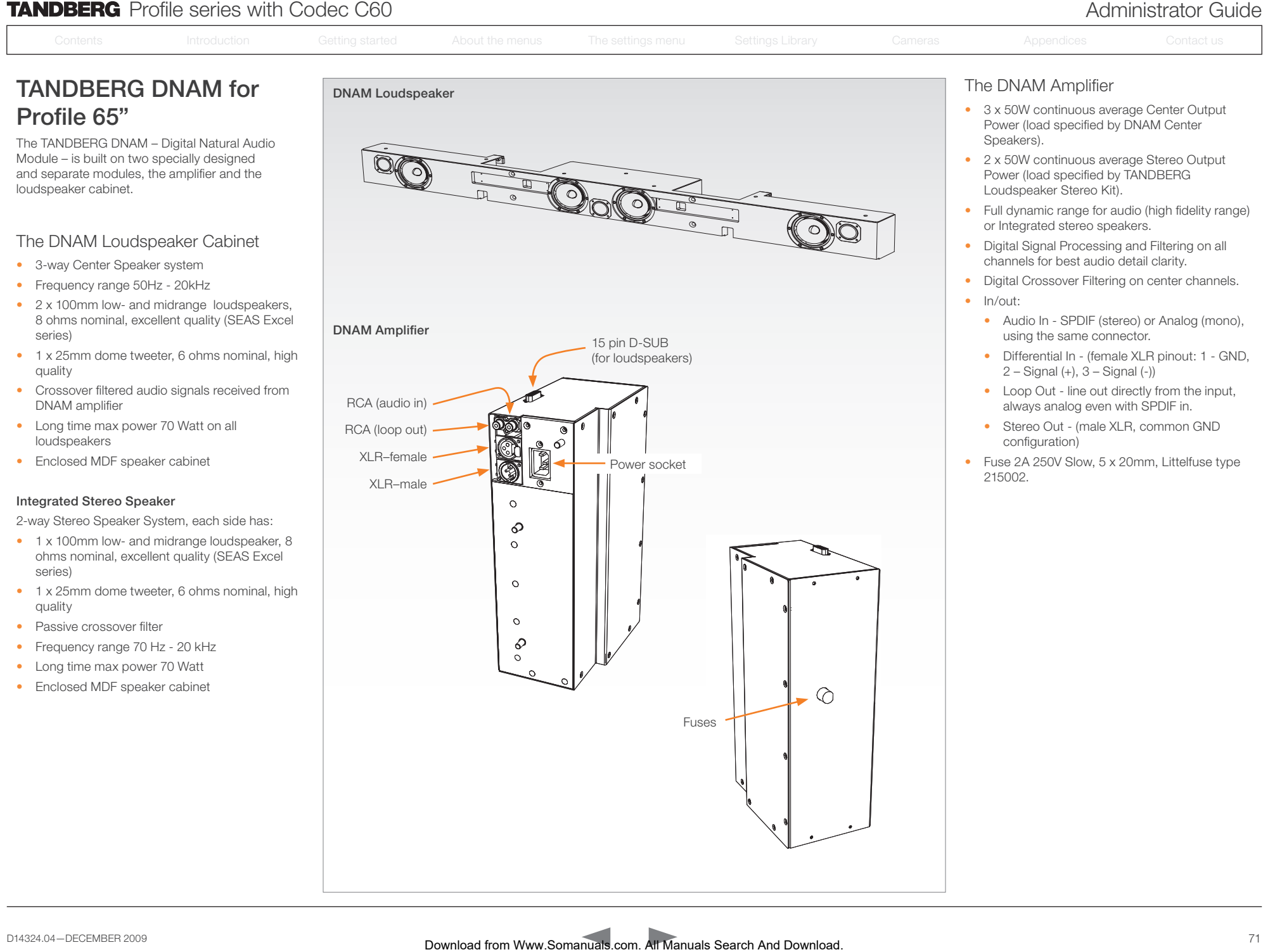

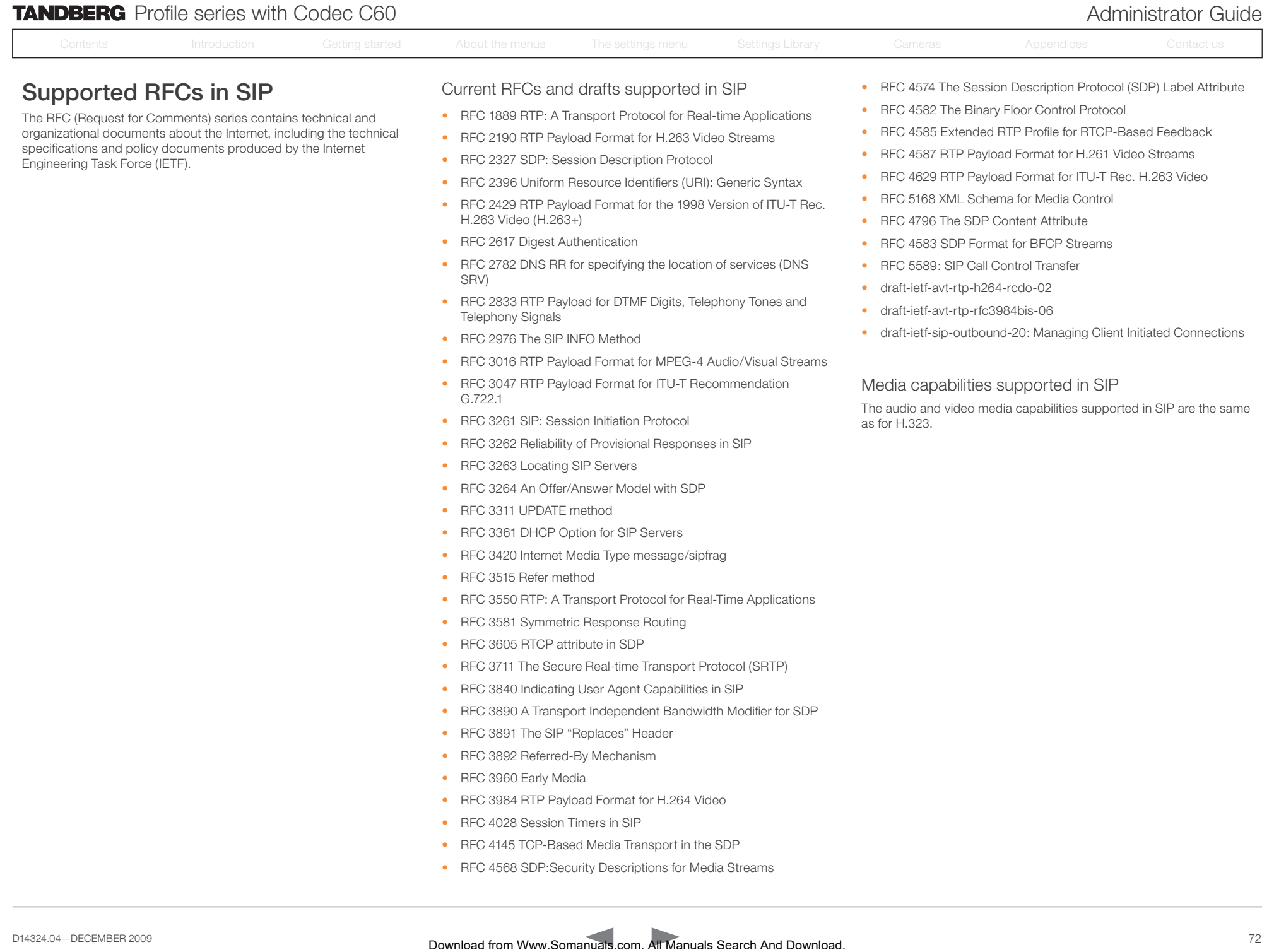
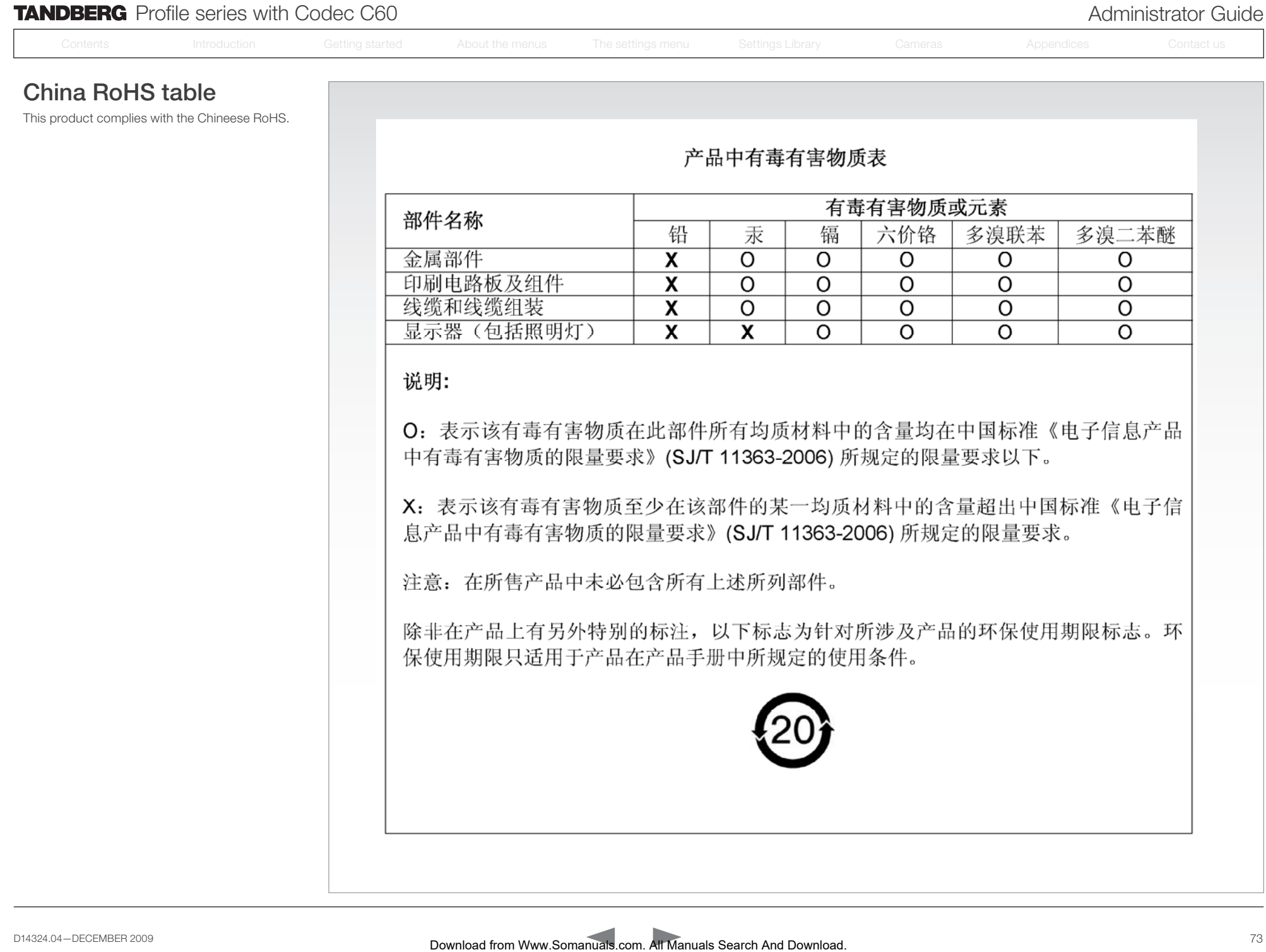

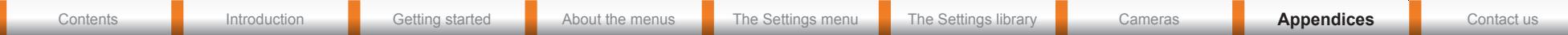

# CE Declaration for TANDBERG Profile

For an official, signed version of the document, or details regarding documentation from the technical construction file, please contact TANDBERG.

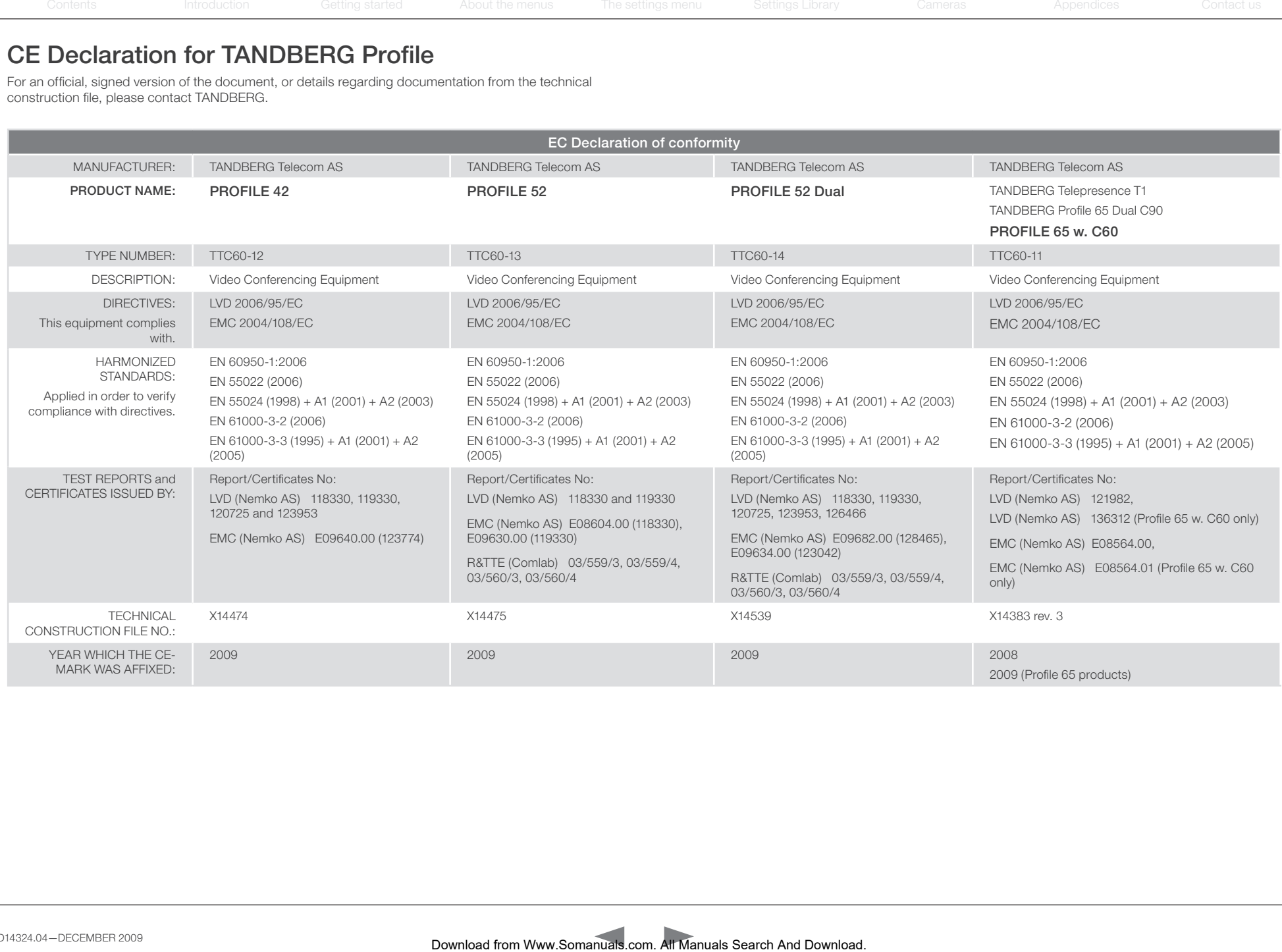

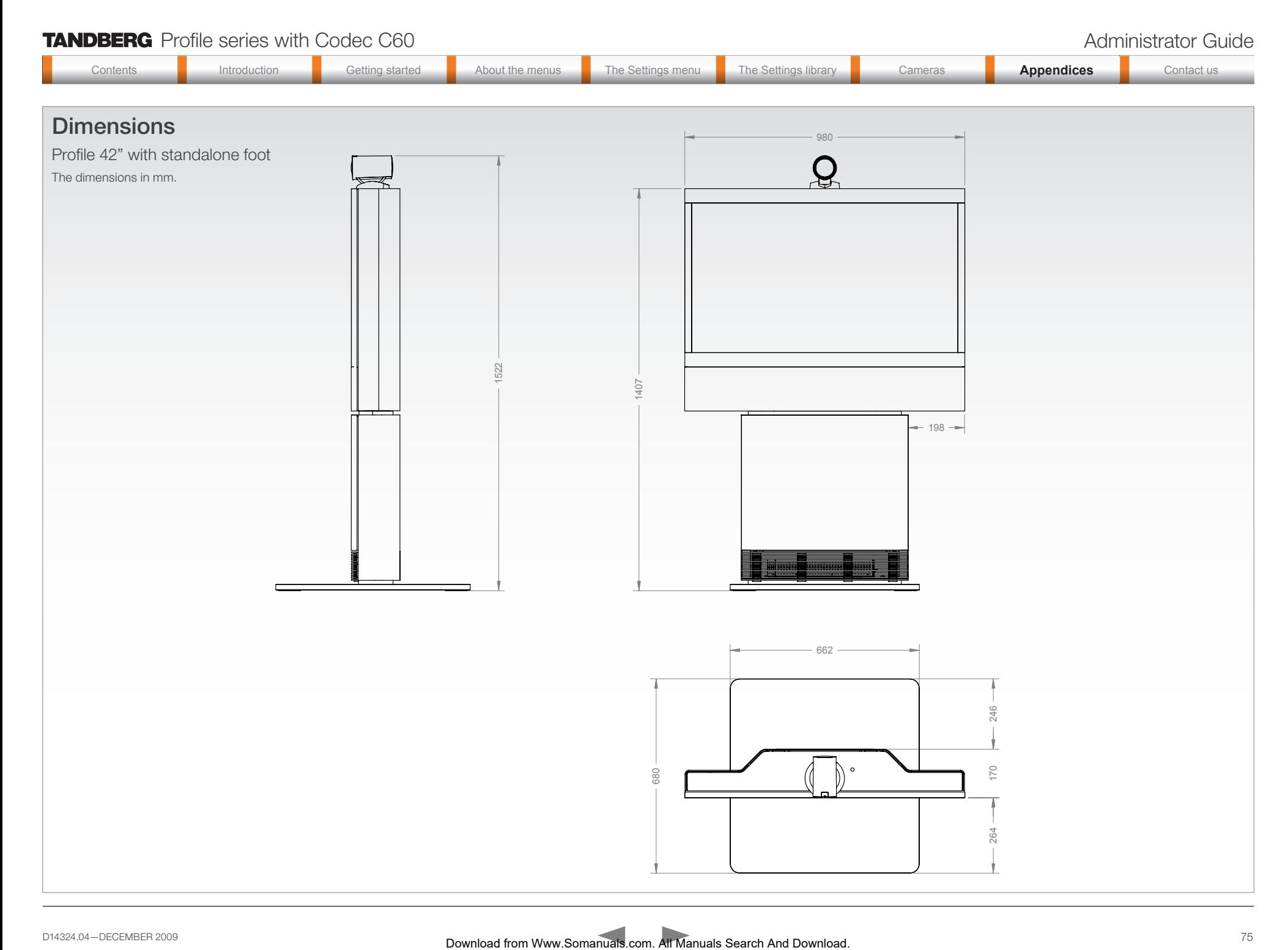

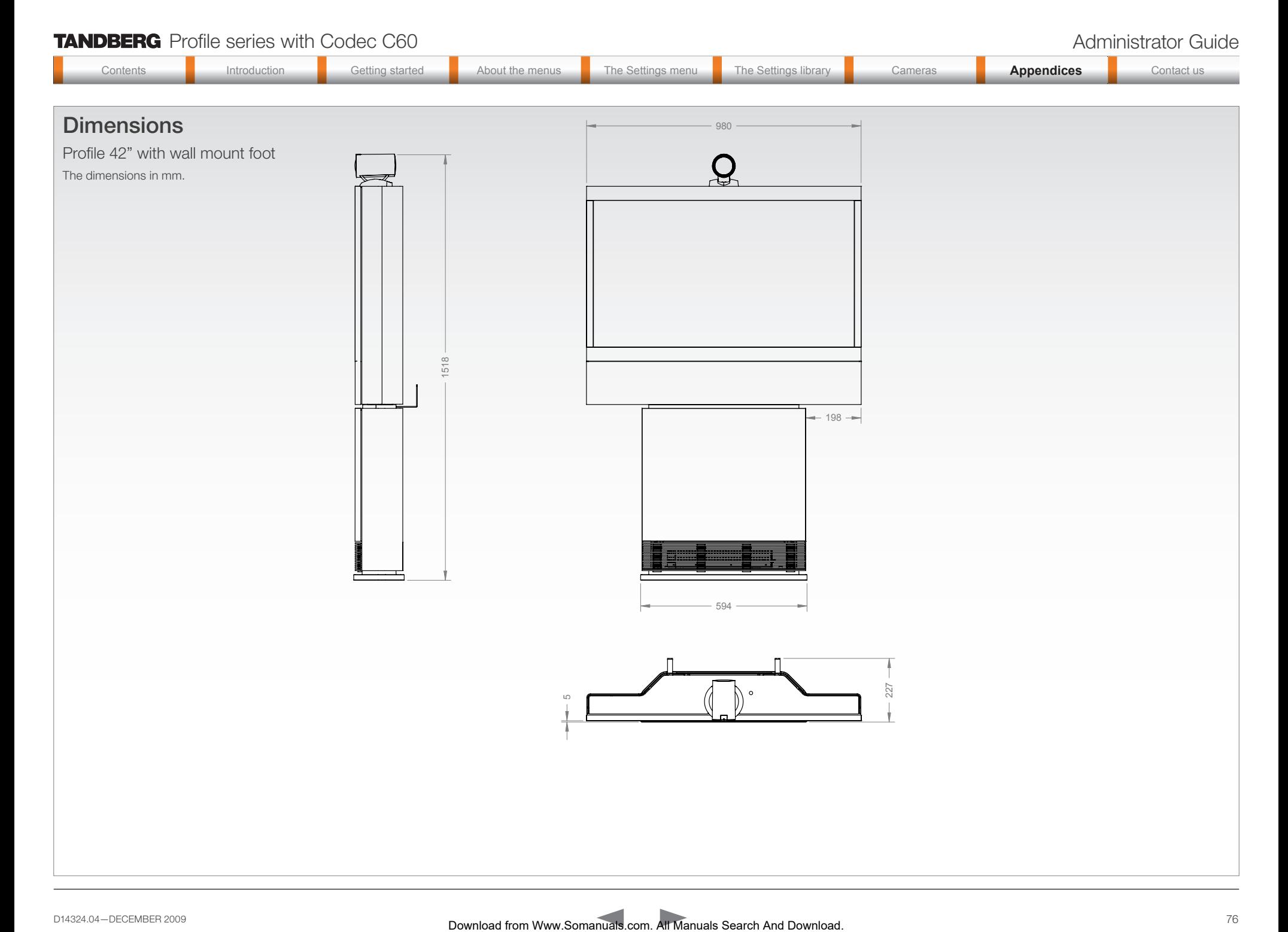

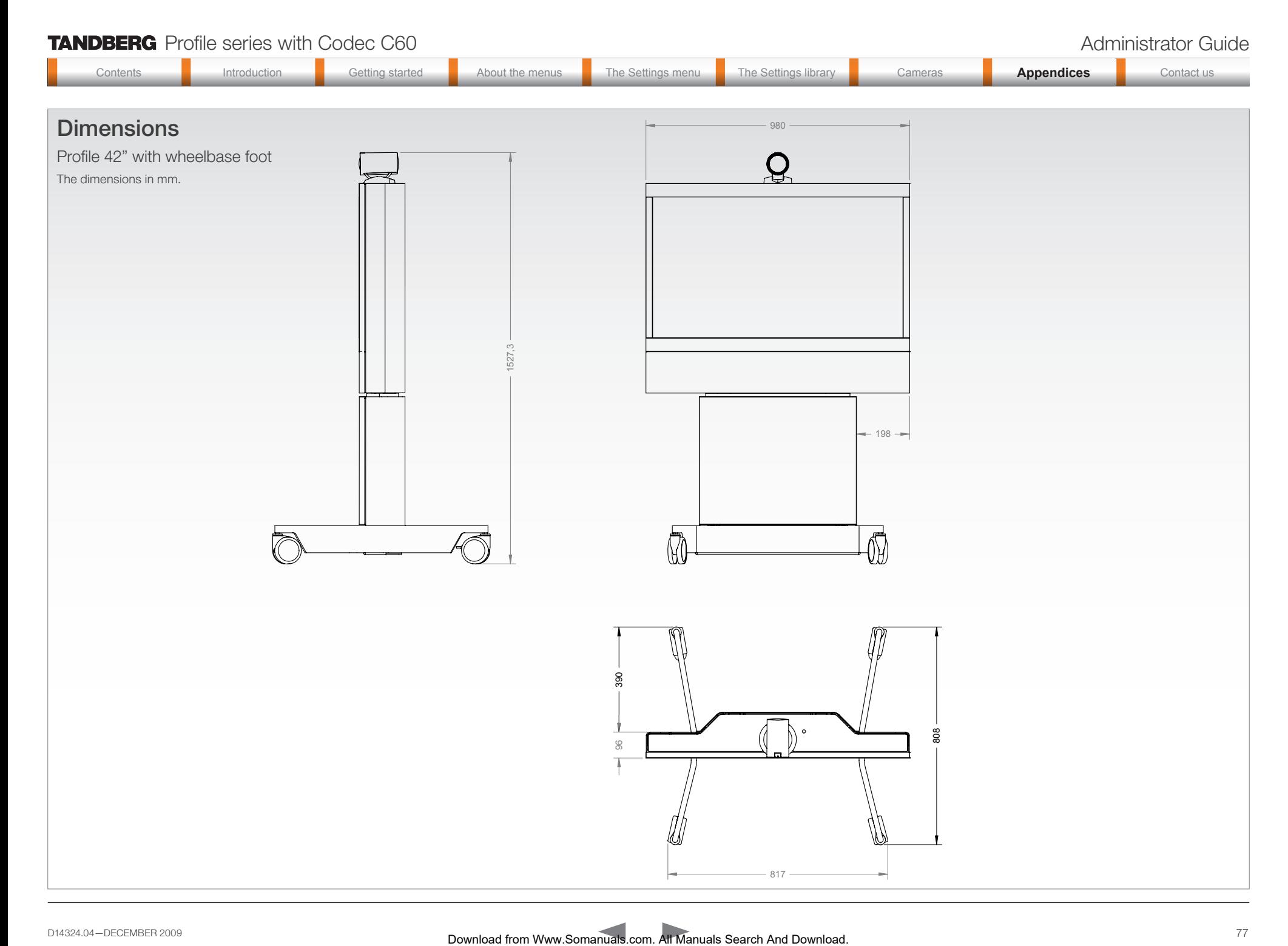

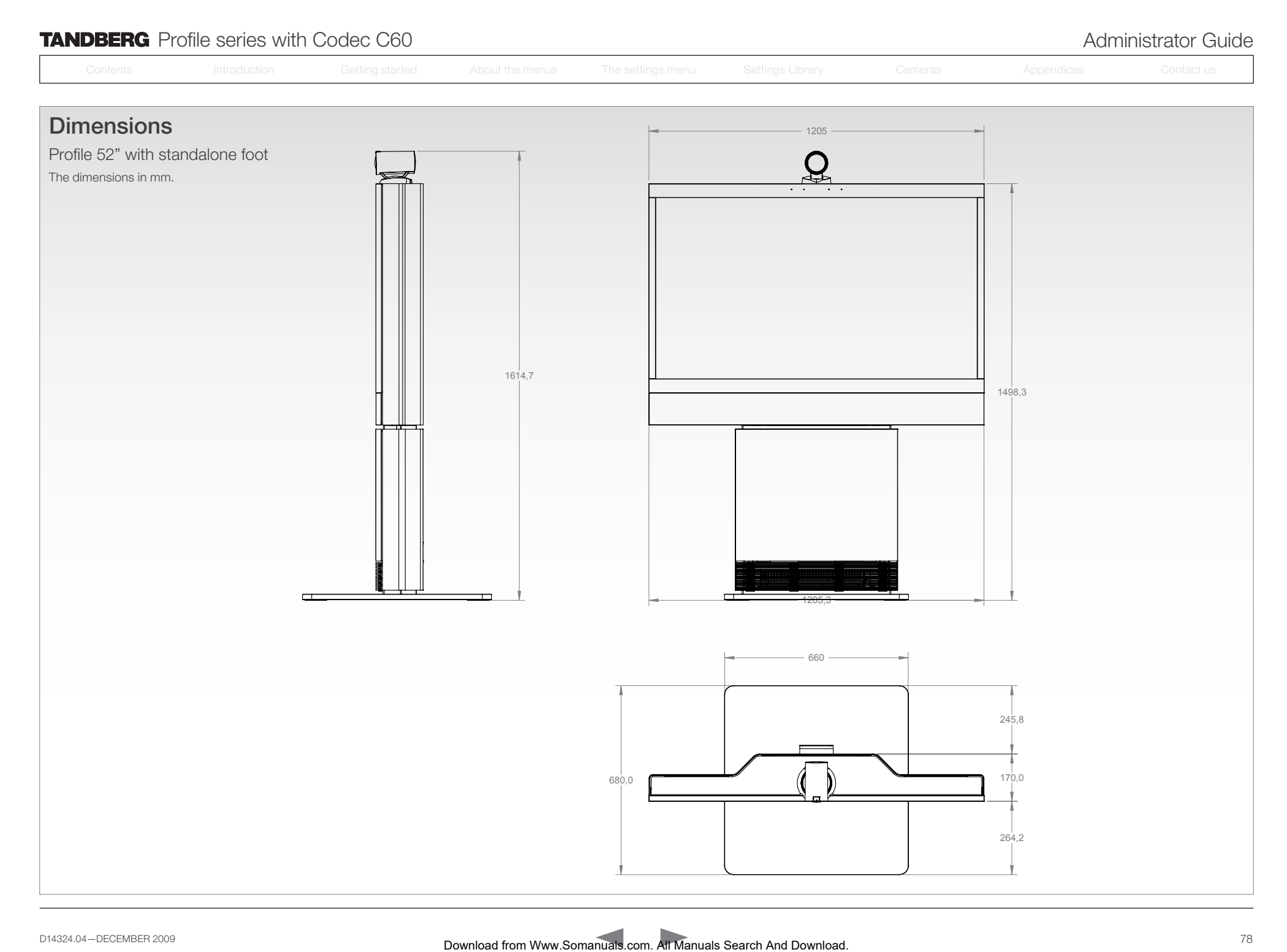

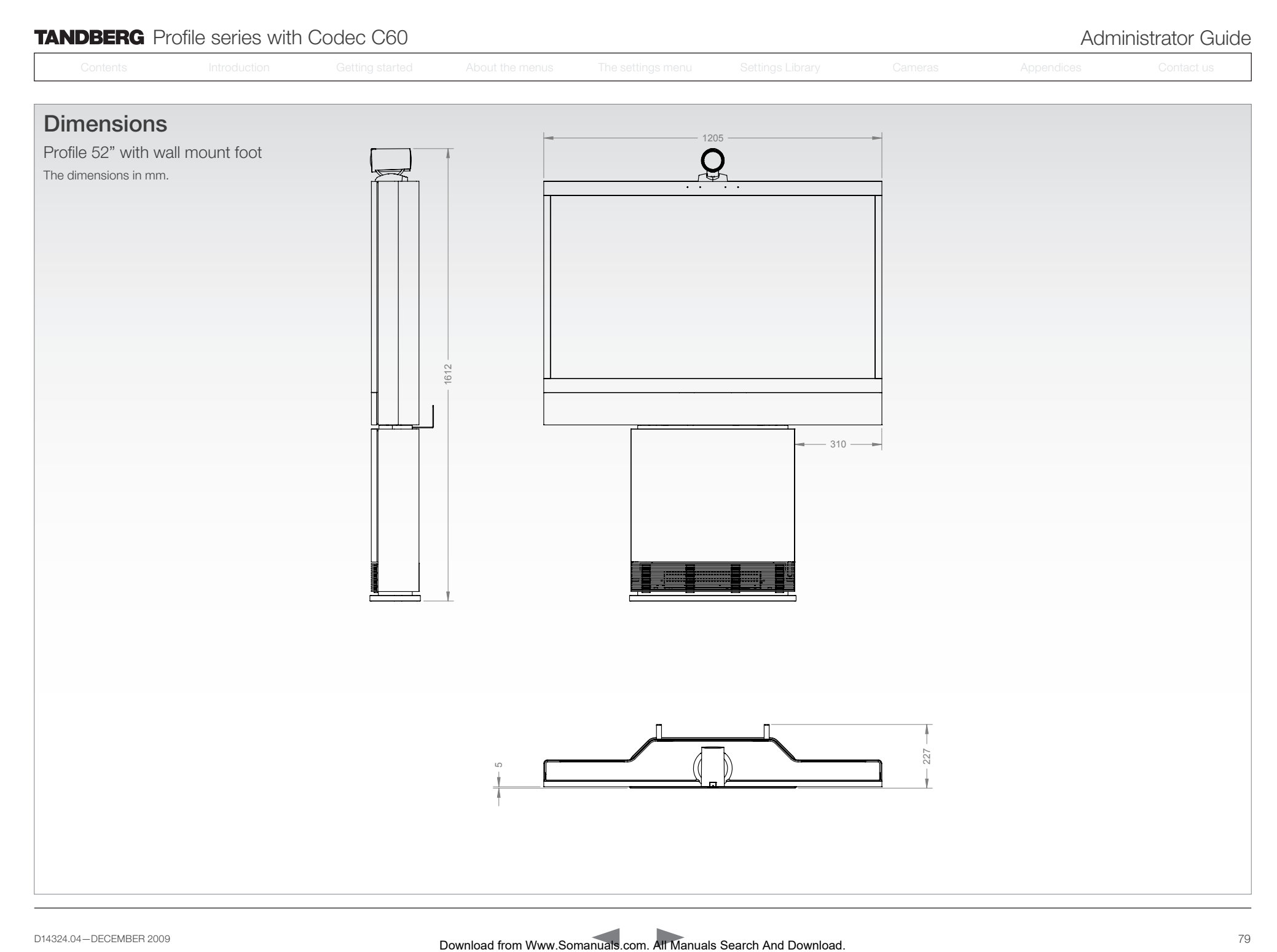

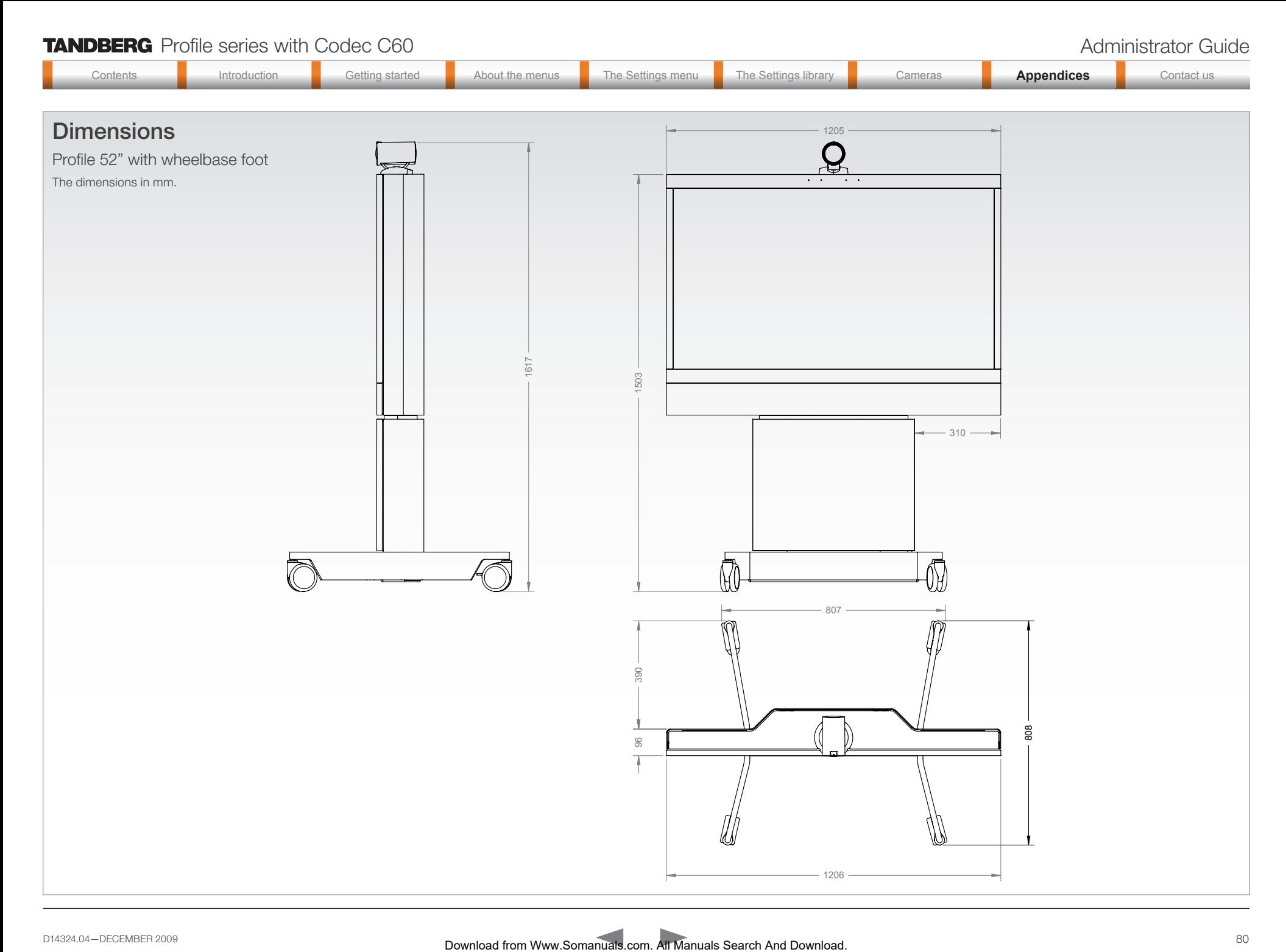

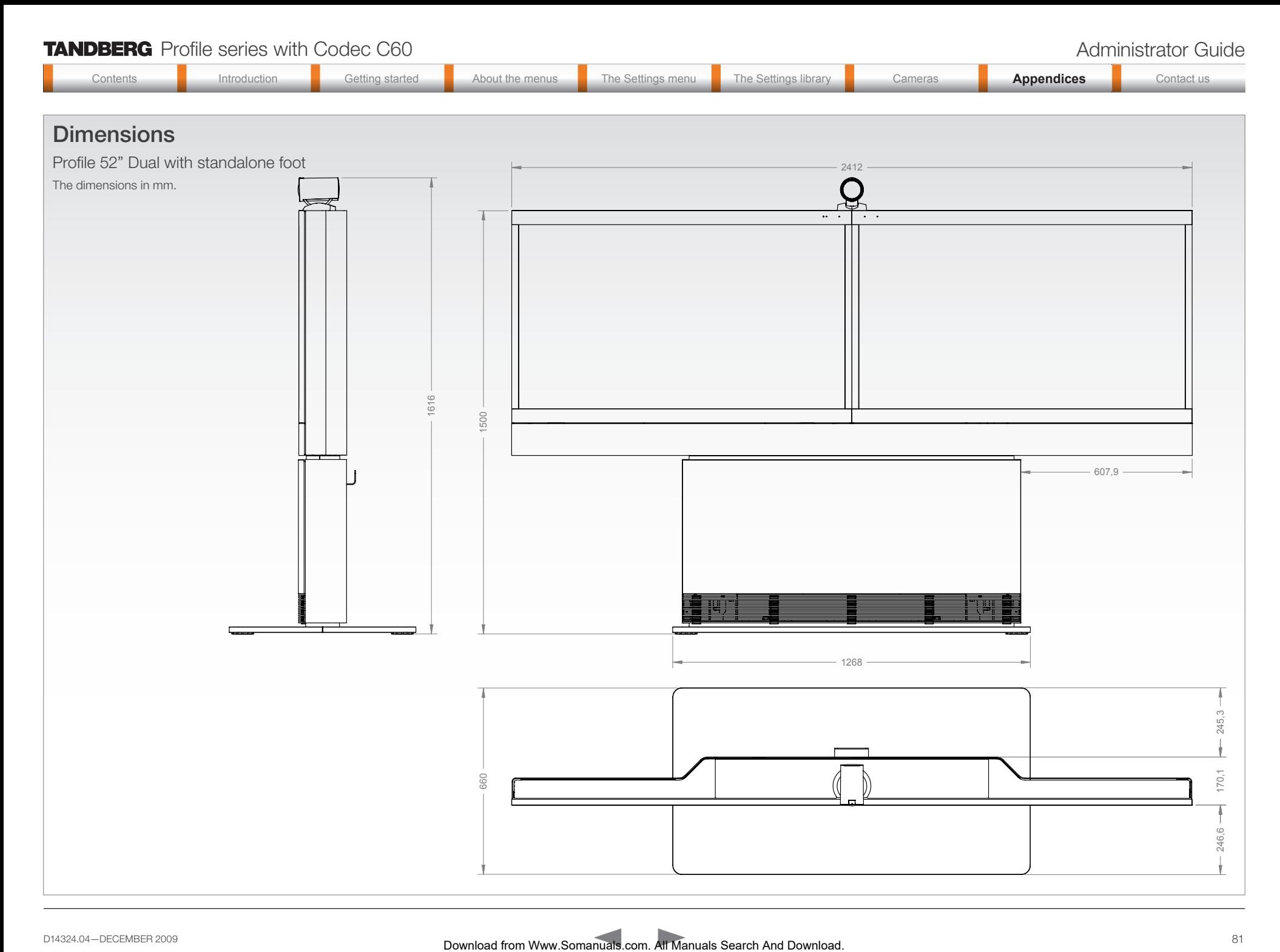

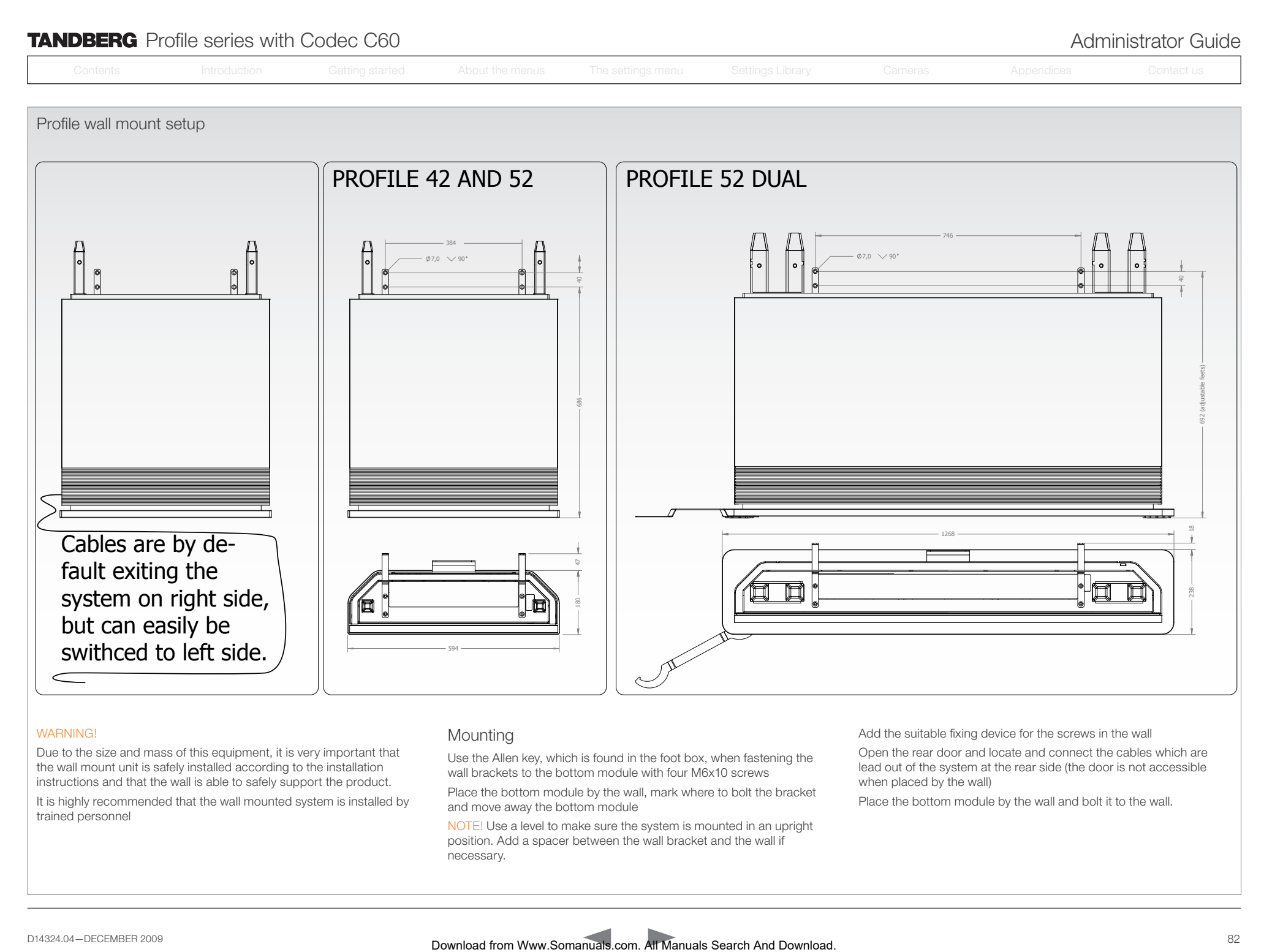

## **WARNING!**

Due to the size and mass of this equipment, it is very important that the wall mount unit is safely installed according to the installation instructions and that the wall is able to safely support the product.

It is highly recommended that the wall mounted system is installed by trained personnel

## **Mounting**

Use the Allen key, which is found in the foot box, when fastening the wall brackets to the bottom module with four M6x10 screws

Place the bottom module by the wall, mark where to bolt the bracket and move away the bottom module

NOTE! Use a level to make sure the system is mounted in an upright position. Add a spacer between the wall bracket and the wall if necessary.

Add the suitable fixing device for the screws in the wall

Open the rear door and locate and connect the cables which are lead out of the system at the rear side (the door is not accessible when placed by the wall)

Place the bottom module by the wall and bolt it to the wall.

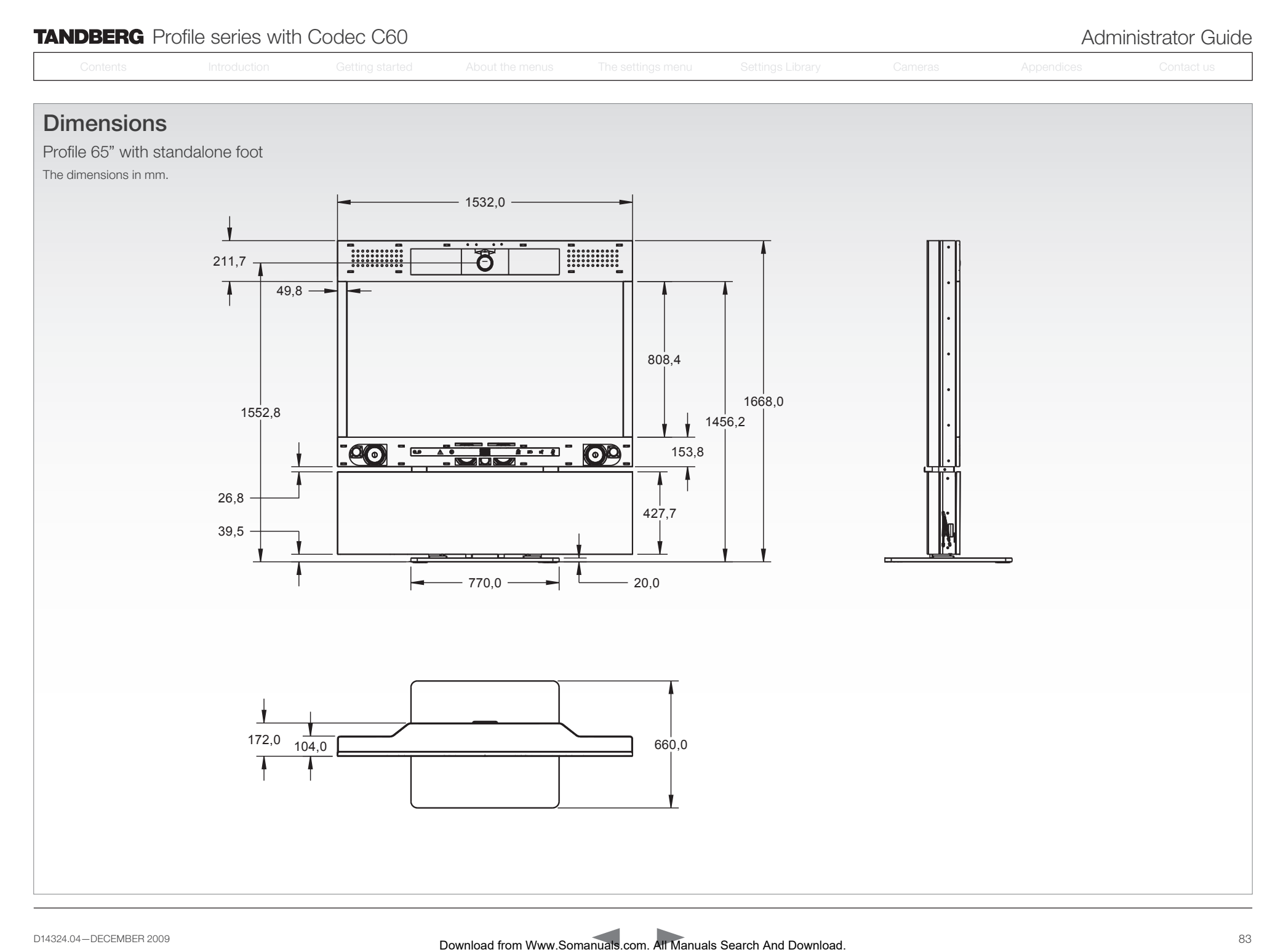

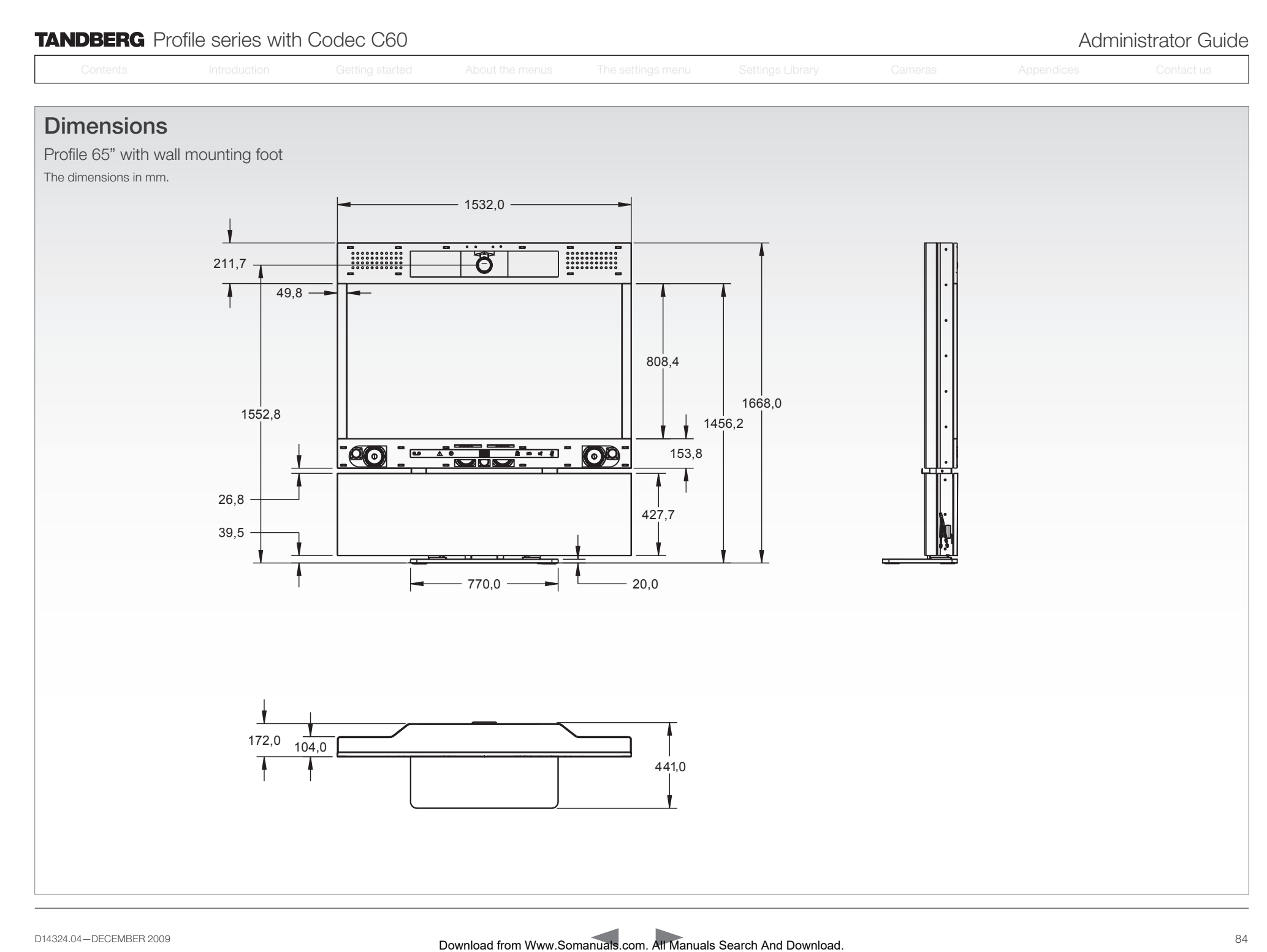

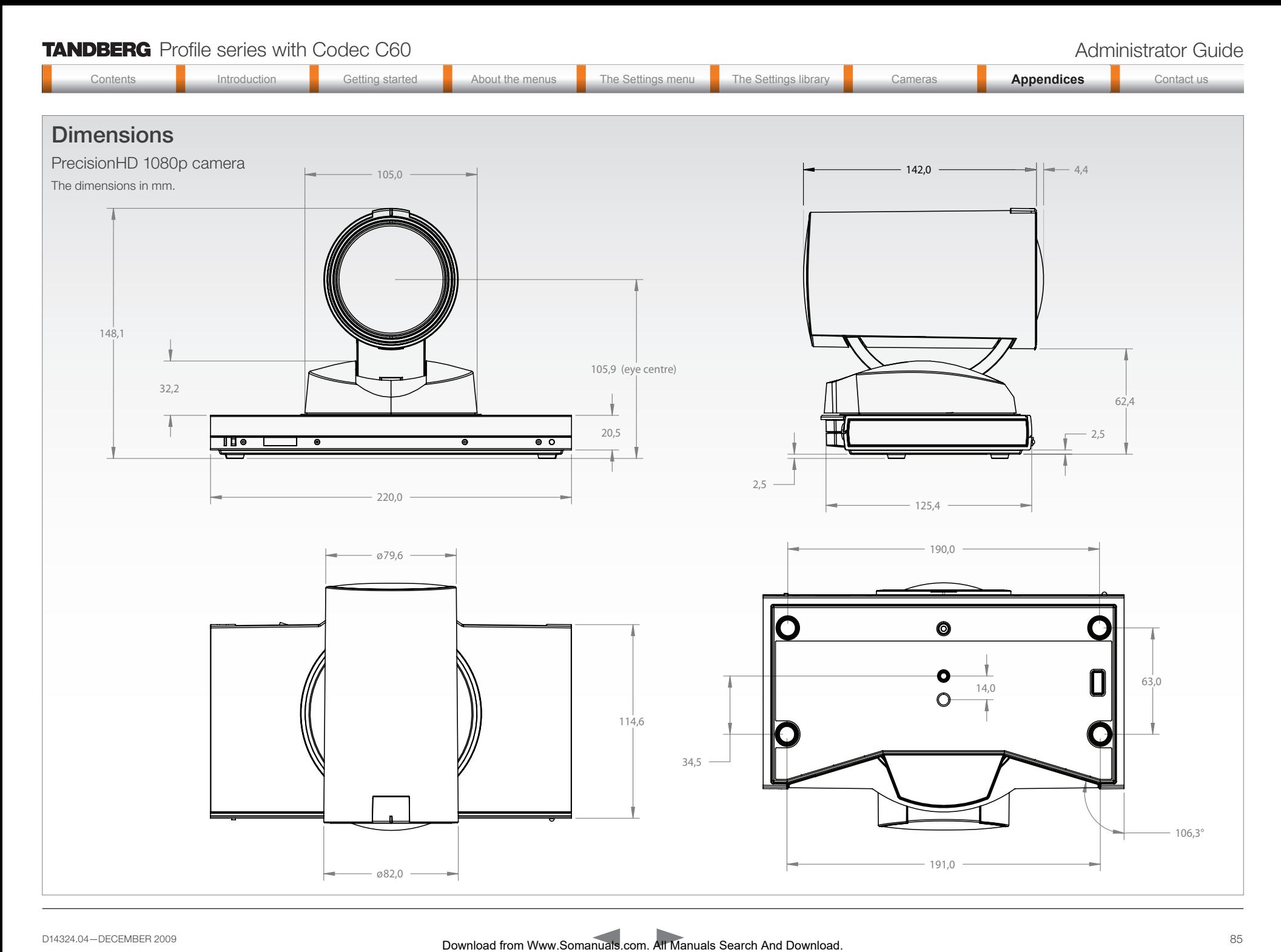

• BFCP (SIP) dual stream

MULTISITE FEATURES\*

• Support for resolutions up to 1080p30 in both main stream and dual stream simultaneously

• 4-way 720p30 High Definition SIP/H.323 MultiSite • Full individual audio and video transcoding • Individual layouts in MultiSite CP (Takes out SelfView)

• H.323/SIP/VoIP in the same conference • Best Impression (Automatic CP Layouts)

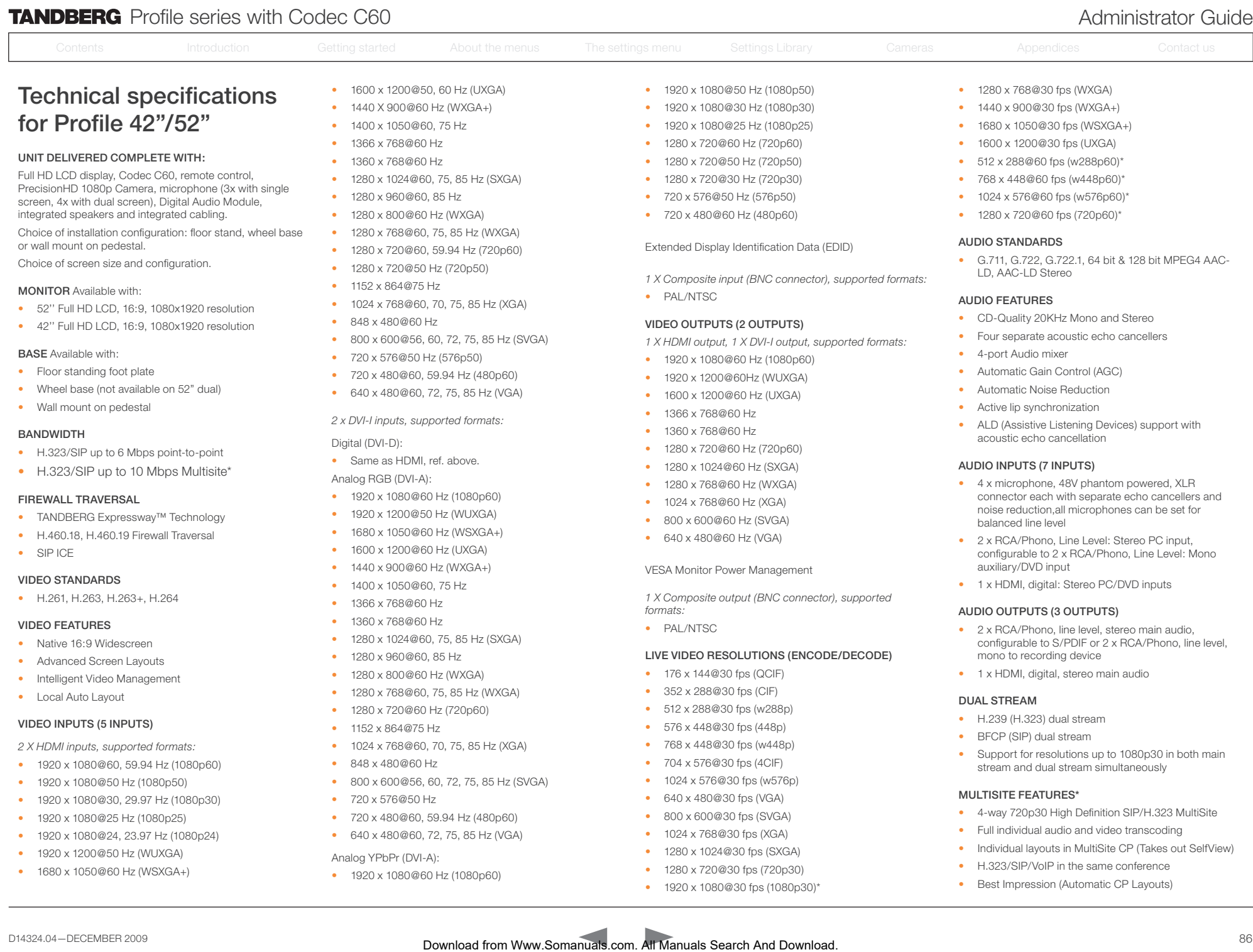

VIDEO INPUTS (5 INPUTS)

*2 X HDMI inputs, supported formats:*

- 1920 x 1080@60, 59.94 Hz (1080p60)
- 1920 x 1080@50 Hz (1080p50)
- 1920 x 1080@30, 29.97 Hz (1080p30)
- 1920 x 1080@25 Hz (1080p25)
- 1920 x 1080@24, 23.97 Hz (1080p24)
- 1920 x 1200@50 Hz (WUXGA)
- 1680 x 1050@60 Hz (WSXGA+)
- 1152 x 864@75 Hz
- 1024 x 768@60, 70, 75, 85 Hz (XGA)
- 848 x 480@60 Hz
- 800 x 600@56, 60, 72, 75, 85 Hz (SVGA)
- 720 x 576@50 Hz
- 720 x 480@60, 59.94 Hz (480p60)
- 640 x 480@60, 72, 75, 85 Hz (VGA)

## Analog YPbPr (DVI-A):

• 1920 x 1080@60 Hz (1080p60)

- 576 x 448@30 fps (448p)
- 768 x 448@30 fps (w448p)
- 704 x 576@30 fps (4CIF)
- 1024 x 576@30 fps (w576p)
- 640 x 480@30 fps (VGA)
- 800 x 600@30 fps (SVGA)

D14324.04-DECEMBER 2009 **Example 2009** Bownload from Www.Somanuals.com. All Manuals Search And Download.

- 1024 x 768@30 fps (XGA)
- 1280 x 1024@30 fps (SXGA)
- 1280 x 720@30 fps (720p30)
- 1920 x 1080@30 fps (1080p30)\*

# Profile series with Codec C60 Administrator Guide

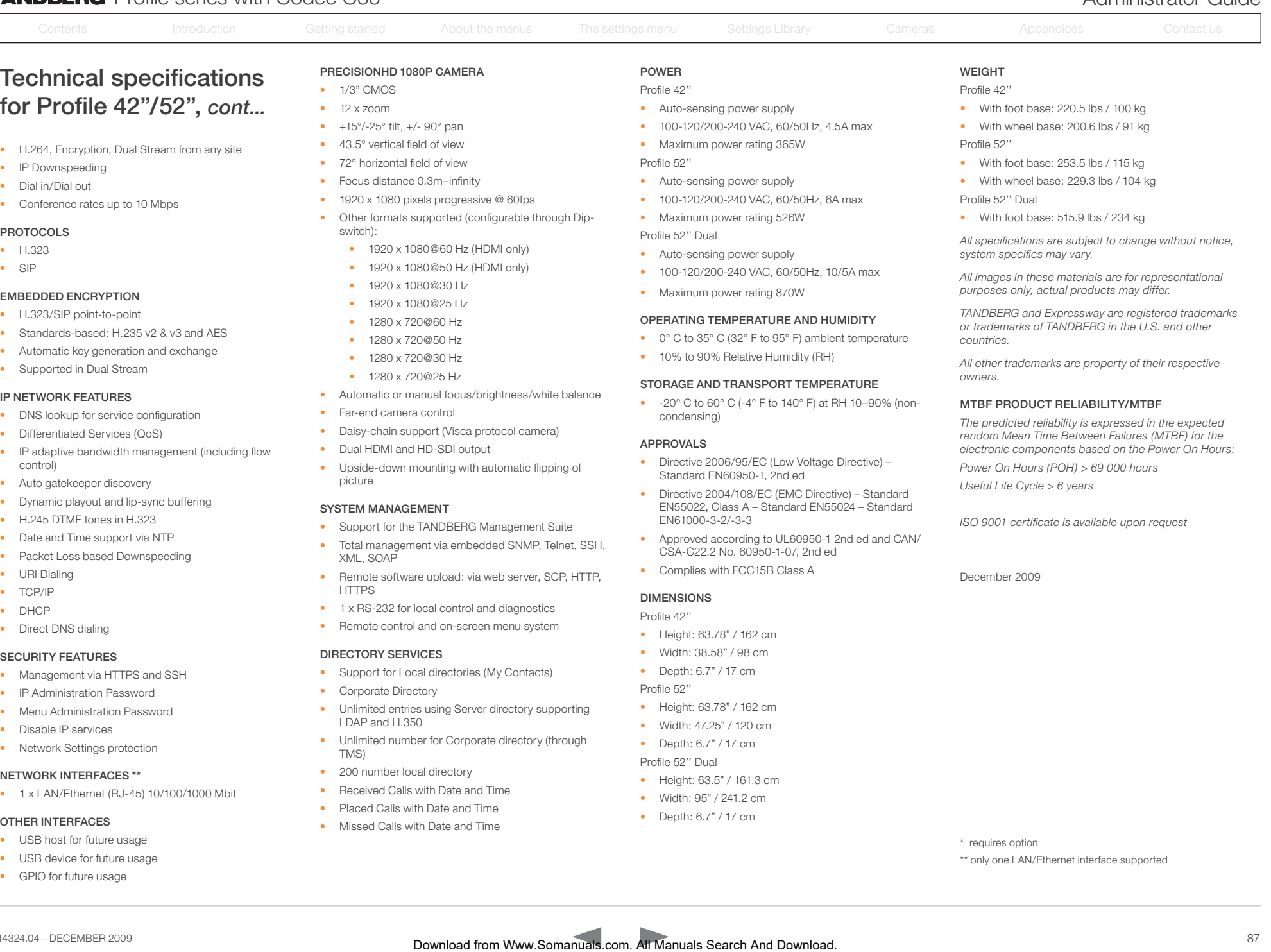

- Dial in/Dial out
- Conference rates up to 10 Mbps

## PROTOCOLS

- H.323
- SIP

## EMBEDDED ENCRYPTION

- H.323/SIP point-to-point
- Standards-based: H.235 v2 & v3 and AES
- Automatic key generation and exchange
- Supported in Dual Stream

## IP NETWORK FEATURES

- DNS lookup for service configuration
- Differentiated Services (QoS)
- IP adaptive bandwidth management (including flow control)
- Auto gatekeeper discovery
- Dynamic playout and lip-sync buffering
- H.245 DTMF tones in H.323
- Date and Time support via NTP
- Packet Loss based Downspeeding
- URI Dialing
- TCP/IP
- DHCP
- Direct DNS dialing

## SECURITY FEATURES

- Management via HTTPS and SSH
- IP Administration Password
- Menu Administration Password
- Disable IP services
- Network Settings protection

## NETWORK INTERFACES \*\*

• 1 x LAN/Ethernet (RJ-45) 10/100/1000 Mbit

## OTHER INTERFACES

- USB host for future usage
- USB device for future usage
- GPIO for future usage
- Focus distance 0.3m–infinity
- 1920 x 1080 pixels progressive @ 60fps
- Other formats supported (configurable through Dipswitch):
	- 1920 x 1080@60 Hz (HDMI only)
	- 1920 x 1080@50 Hz (HDMI only)
	- 1920 x 1080@30 Hz
	- 1920 x 1080@25 Hz
	- 1280 x 720@60 Hz
	- 1280 x 720@50 Hz
	- 1280 x 720@30 Hz
	- 1280 x 720@25 Hz
- Automatic or manual focus/brightness/white balance
	- Far-end camera control
- Daisy-chain support (Visca protocol camera)
- Dual HDMI and HD-SDI output
- Upside-down mounting with automatic flipping of picture

## SYSTEM MANAGEMENT

- Support for the TANDBERG Management Suite
- Total management via embedded SNMP, Telnet, SSH, XML, SOAP
- Remote software upload: via web server, SCP, HTTP, **HTTPS**
- 1 x RS-232 for local control and diagnostics
- Remote control and on-screen menu system

## DIRECTORY SERVICES

- Support for Local directories (My Contacts) • Corporate Directory
- Unlimited entries using Server directory supporting LDAP and H.350
- Unlimited number for Corporate directory (through TMS)
- 200 number local directory
- Received Calls with Date and Time
- Placed Calls with Date and Time
- Missed Calls with Date and Time
- With wheel base: 229.3 lbs / 104 kg
- Profile 52'' Dual
	- With foot base: 515.9 lbs / 234 kg

*All specifications are subject to change without notice, system specifics may vary.*

*All images in these materials are for representational purposes only, actual products may differ.*

*TANDBERG and Expressway are registered trademarks or trademarks of TANDBERG in the U.S. and other countries.*

*All other trademarks are property of their respective owners.*

#### MTBF PRODUCT RELIABILITY/MTBF

*The predicted reliability is expressed in the expected random Mean Time Between Failures (MTBF) for the electronic components based on the Power On Hours: Power On Hours (POH) > 69 000 hours*

*Useful Life Cycle > 6 years*

*ISO 9001 certificate is available upon request*

December 2009

\* requires option

#### \*\* only one LAN/Ethernet interface supported

- Auto-sensing power supply
- 100-120/200-240 VAC, 60/50Hz, 6A max

• 100-120/200-240 VAC, 60/50Hz, 10/5A max

OPERATING TEMPERATURE AND HUMIDITY • 0° C to 35° C (32° F to 95° F) ambient temperature

STORAGE AND TRANSPORT TEMPERATURE • -20° C to 60° C (-4° F to 140° F) at RH 10–90% (non-

• Directive 2006/95/EC (Low Voltage Directive) –

• Directive 2004/108/EC (EMC Directive) – Standard EN55022, Class A – Standard EN55024 – Standard

• Approved according to UL60950-1 2nd ed and CAN/

• Maximum power rating 526W Profile 52'' Dual

• Auto-sensing power supply

• Maximum power rating 870W

condensing) APPROVALS

• 10% to 90% Relative Humidity (RH)

Standard EN60950-1, 2nd ed

CSA-C22.2 No. 60950-1-07, 2nd ed • Complies with FCC15B Class A

EN61000-3-2/-3-3

• Height: 63.78" / 162 cm • Width: 38.58" / 98 cm • Depth: 6.7" / 17 cm

• Height: 63.78" / 162 cm • Width: 47.25" / 120 cm • Depth: 6.7" / 17 cm Profile 52'' Dual

• Height: 63.5" / 161.3 cm • Width: 95" / 241.2 cm • Depth: 6.7" / 17 cm

DIMENSIONS Profile 42''

Profile 52''

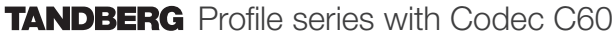

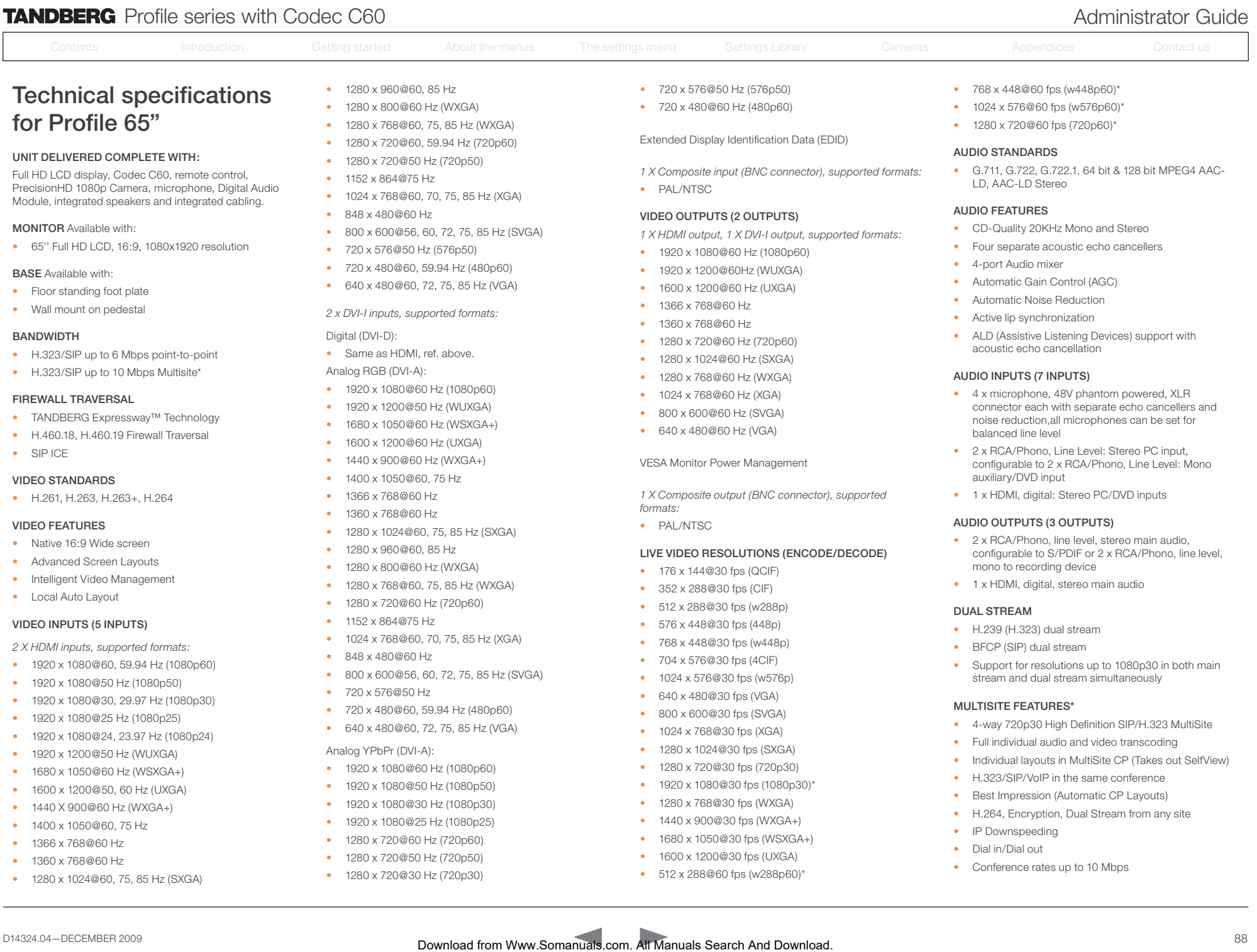

## *2 X HDMI inputs, supported formats:*

• 1920 x 1080@60, 59.94 Hz (1080p60)

- 1920 x 1080@50 Hz (1080p50)
- 1920 x 1080@30, 29.97 Hz (1080p30)
- 1920 x 1080@25 Hz (1080p25)
- 1920 x 1080@24, 23.97 Hz (1080p24)
- 1920 x 1200@50 Hz (WUXGA)
- 1680 x 1050@60 Hz (WSXGA+)
- 1600 x 1200@50, 60 Hz (UXGA)
- 1440 X 900@60 Hz (WXGA+)
- 1400 x 1050@60, 75 Hz
- 1366 x 768@60 Hz
- 1360 x 768@60 Hz
- 1280 x 1024@60, 75, 85 Hz (SXGA)
- 1024 x 768@60, 70, 75, 85 Hz (XGA)
- 848 x 480@60 Hz
- 800 x 600@56, 60, 72, 75, 85 Hz (SVGA)
- 720 x 576@50 Hz
- 720 x 480@60, 59.94 Hz (480p60)
- 640 x 480@60, 72, 75, 85 Hz (VGA)
- Analog YPbPr (DVI-A):
- 
- 1920 x 1080@60 Hz (1080p60)
- 1920 x 1080@50 Hz (1080p50)
- 1920 x 1080@30 Hz (1080p30)
- 1920 x 1080@25 Hz (1080p25)
- 1280 x 720@60 Hz (720p60)
- 1280 x 720@50 Hz (720p50)
- 1280 x 720@30 Hz (720p30)
- 576 x 448@30 fps (448p)
- 768 x 448@30 fps (w448p)

• H.239 (H.323) dual stream • BFCP (SIP) dual stream

MULTISITE FEATURES\*

• IP Downspeeding • Dial in/Dial out

• Support for resolutions up to 1080p30 in both main stream and dual stream simultaneously

• 4-way 720p30 High Definition SIP/H.323 MultiSite • Full individual audio and video transcoding • Individual layouts in MultiSite CP (Takes out SelfView)

• H.323/SIP/VoIP in the same conference • Best Impression (Automatic CP Layouts) • H.264, Encryption, Dual Stream from any site

• Conference rates up to 10 Mbps

- 704 x 576@30 fps (4CIF)
- 1024 x 576@30 fps (w576p)
- 640 x 480@30 fps (VGA)
- 800 x 600@30 fps (SVGA)
- 1024 x 768@30 fps (XGA)
- 1280 x 1024@30 fps (SXGA)
- 1280 x 720@30 fps (720p30)
- 1920 x 1080@30 fps (1080p30)\*
- 1280 x 768@30 fps (WXGA)
- 1440 x 900@30 fps (WXGA+)
- 1680 x 1050@30 fps (WSXGA+)
- 1600 x 1200@30 fps (UXGA) • 512 x 288@60 fps (w288p60)\*

Download from Www.Somanuals.com. All Manuals Search And Download.

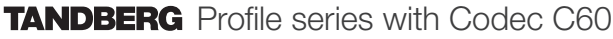

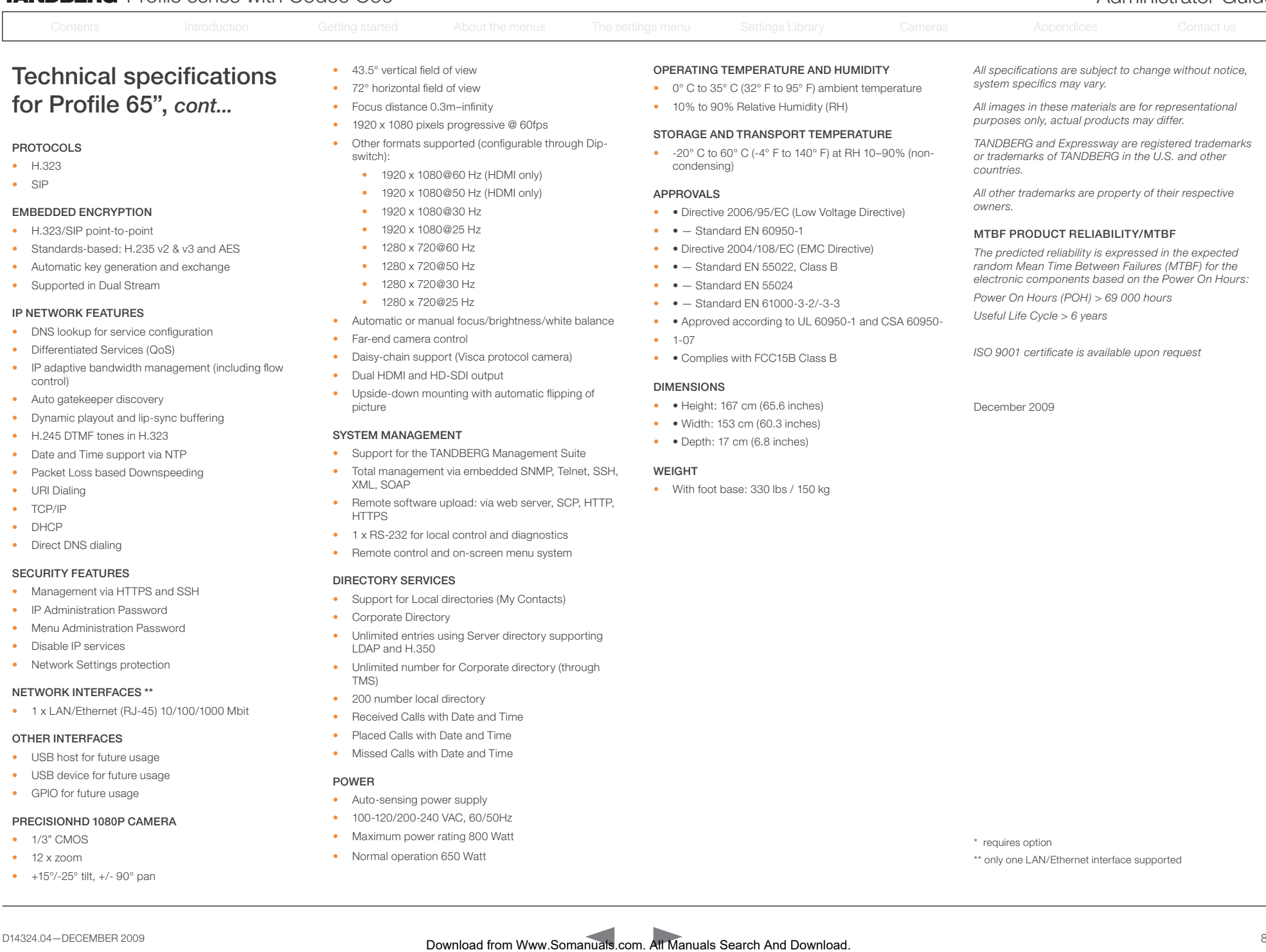

• Supported in Dual Stream

#### IP NETWORK FEATURES

- DNS lookup for service configuration
- Differentiated Services (QoS)
- IP adaptive bandwidth management (including flow control)
- Auto gatekeeper discovery
- Dynamic playout and lip-sync buffering
- H.245 DTMF tones in H.323
- Date and Time support via NTP
- Packet Loss based Downspeeding
- URI Dialing
- TCP/IP
- DHCP
- Direct DNS dialing

#### SECURITY FEATURES

- Management via HTTPS and SSH
- IP Administration Password
- Menu Administration Password
- Disable IP services
- Network Settings protection

## NETWORK INTERFACES \*\*

• 1 x LAN/Ethernet (RJ-45) 10/100/1000 Mbit

#### OTHER INTERFACES

- USB host for future usage
- USB device for future usage
- GPIO for future usage

#### PRECISIONHD 1080P CAMERA

- 1/3" CMOS
- $\bullet$  12 x zoom
- +15°/-25° tilt, +/- 90° pan
- 
- 1280 x 720@30 Hz
- 1280 x 720@25 Hz
- Automatic or manual focus/brightness/white balance
- Far-end camera control
- Daisy-chain support (Visca protocol camera)
- Dual HDMI and HD-SDI output
- Upside-down mounting with automatic flipping of picture

## SYSTEM MANAGEMENT

- Support for the TANDBERG Management Suite
- Total management via embedded SNMP, Telnet, SSH, XML, SOAP
- Remote software upload: via web server, SCP, HTTP, **HTTPS**
- 1 x RS-232 for local control and diagnostics
- Remote control and on-screen menu system

## DIRECTORY SERVICES

- Support for Local directories (My Contacts)
- Corporate Directory
- Unlimited entries using Server directory supporting LDAP and H.350
- Unlimited number for Corporate directory (through TMS)
- 200 number local directory
- Received Calls with Date and Time
- Placed Calls with Date and Time
- Missed Calls with Date and Time

## POWER

- Auto-sensing power supply
- 100-120/200-240 VAC, 60/50Hz
- Maximum power rating 800 Watt
- Normal operation 650 Watt
- Standard EN 55022, Class B
- $\bullet$   $\bullet$   $-$  Standard EN 55024
- $\bullet$   $\bullet$   $-$  Standard FN 61000-3-2/-3-3
- • Approved according to UL 60950-1 and CSA 60950-

• 1-07

• • Complies with FCC15B Class B

## DIMENSIONS

- • Height: 167 cm (65.6 inches)
- • Width: 153 cm (60.3 inches)
- • Depth: 17 cm (6.8 inches)

## **WEIGHT**

Download from Www.Somanuals.com. All Manuals Search And Download.

• With foot base: 330 lbs / 150 kg

*random Mean Time Between Failures (MTBF) for the electronic components based on the Power On Hours: Power On Hours (POH) > 69 000 hours*

*Useful Life Cycle > 6 years*

December 2009

\* requires option

\*\* only one LAN/Ethernet interface supported

*ISO 9001 certificate is available upon request*

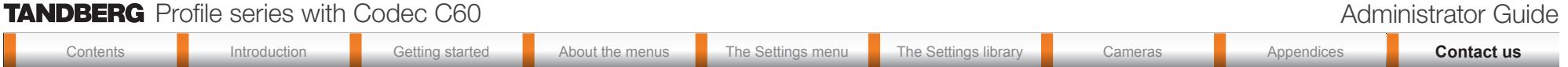

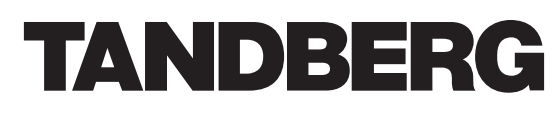

U.S. HEADQUARTERS TANDBERG 1212 Avenue of the Americas 24th Floor New York, NY 10036 Telephone: +1 212 692 6500 Fax: +1 212 692 6501 Video: +1 212 692 6535 E-mail: tandberg@tandberg.com Download from Www.Somanuals.com. All Manuals Search And Download. Contents Introduction Getting started About the menus The Settings menu The Settings library Cameras Appendices **Contact us** Contact us

# EUROPEAN HEADQUARTERS TANDBERG Philip Pedersens vei 20 1366 Lysaker Norway Telephone: +47 67 125 125 Fax: +47 67 125 234 Video: +47 67 126 126 E-mail: tandberg@tandberg.com

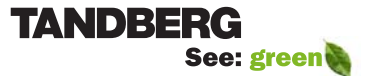

Free Manuals Download Website [http://myh66.com](http://myh66.com/) [http://usermanuals.us](http://usermanuals.us/) [http://www.somanuals.com](http://www.somanuals.com/) [http://www.4manuals.cc](http://www.4manuals.cc/) [http://www.manual-lib.com](http://www.manual-lib.com/) [http://www.404manual.com](http://www.404manual.com/) [http://www.luxmanual.com](http://www.luxmanual.com/) [http://aubethermostatmanual.com](http://aubethermostatmanual.com/) Golf course search by state [http://golfingnear.com](http://www.golfingnear.com/)

Email search by domain

[http://emailbydomain.com](http://emailbydomain.com/) Auto manuals search

[http://auto.somanuals.com](http://auto.somanuals.com/) TV manuals search

[http://tv.somanuals.com](http://tv.somanuals.com/)